日本電気計器検定所 申請者向け電子申請システム 操作説明書

# 申請者向け電子申請システム 操作説明書

1.3 版

令和 6 年 2 月 日本電気計器検定所

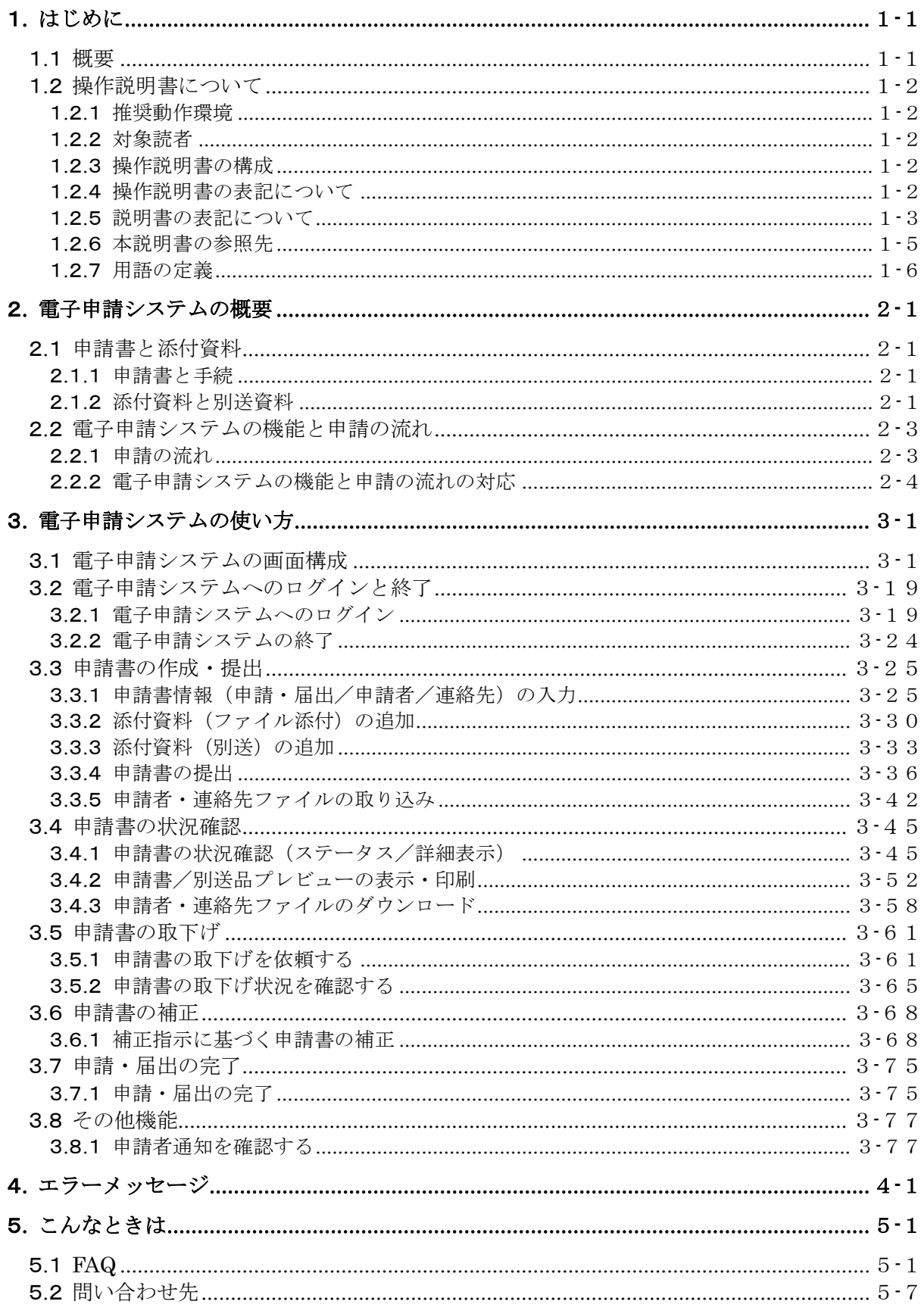

# <span id="page-2-0"></span>1**.** はじめに

本書では、日本電気計器検定所(以下「JEMIC」といいます。)の、申請者向け電子申請シ ステム(以下「電子申請システム」といいます。)を使用するにあたっての操作方法について 説明します。

# <span id="page-2-1"></span>1**.**1 概要

電子申請システムは、JEMIC への申請・届出等手続の申請をインターネットに接続された ブラウザ画面から行うことができる Web システムです。

次のような特徴があります。

- 作成した申請書を、インターネットを経由して JEMIC に提出できます。
- 提出した申請書の状態を確認することができます。
- 提出した申請書に不備があった場合は、システム画面で補正指示を確認し、申請書を 再提出できます。
- 提出した申請書の取下げ依頼を掛けることができます(進捗状況によっては JEMIC から却下される可能性があります)。

# <span id="page-3-0"></span>1**.**2 操作説明書について

ここでは、推奨動作環境や対象読者、操作説明書の構成及び説明書の表記について説明し ます。

# <span id="page-3-1"></span>1**.**2**.**1 推奨動作環境

本システムは、Windows 10 上のブラウザ、Microsoft Edge (Chromium) 及び Google Chrome を推奨動作環境とします。また、Cookie、JavaScript が利用可能なブラウザの設定が 必要となります。

# <span id="page-3-2"></span>1**.**2**.**2 対象読者

本説明書は、インターネットを使って申請・届出等の手続をする申請者を対象としていま す。

# <span id="page-3-3"></span>1**.**2**.**3 操作説明書の構成

『申請者向け電子申請システム 操作説明書』は、実際に電子申請システムを使用する場 合の手順について説明します。

『申請者向け電子申請システム 操作説明書』の主な内容は次のとおりです。

(1) 『申請者向け電子申請システム 操作説明書』(本書)の主な内容

- 電子申請システムの概要
- 電子申請システムの画面構成
- 電子申請システムの使い方(電子申請システムのログインと終了方法、申請書の作成・ 提出、申請書の状況確認、申請書の取下げ、申請書の補正など)
- エラーメッセージ
- 電子申請システムの利用などに関する、よくある質問とその答え(FAQ)
- お問い合わせ先

# <span id="page-3-4"></span>1**.**2**.**4 操作説明書の表記について

『申請者向け電子申請システム 操作説明書』は、『操作説明書』または『本説明書』と表 記します。

# <span id="page-4-0"></span>1**.**2**.**5 説明書の表記について

本説明書では、以下の表記規則を用います。

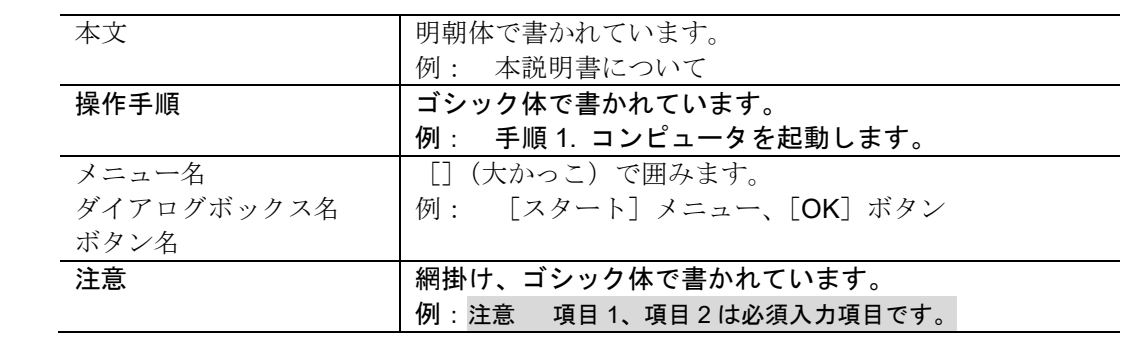

画面や表は、以下の形式で操作を説明しています。

図番号は図の下に「図 a.b.c-d ○○○○」(図 1.2.5-1)のように、表番号は表の上に「表 a.b.c-d □□□□」(図1.2.5-2) のように記します。

なお、本文には「注意」のような項目を設けていることがあるので、注意してください。

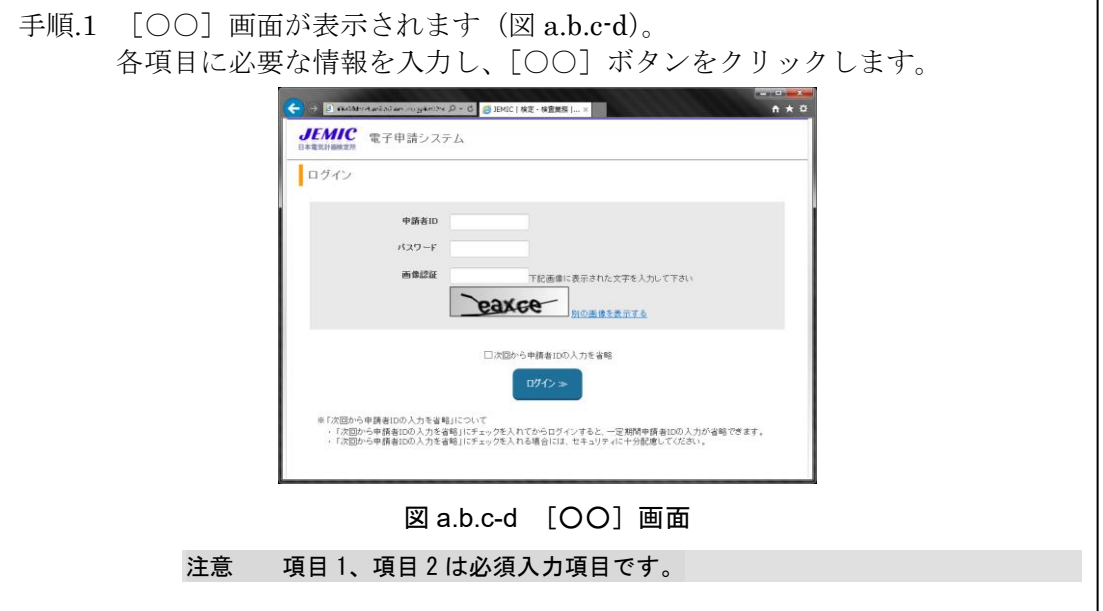

図 1.2.5-1 図の表示形式

|          | 表 a.b.c-d [〇〇] 画面の各部の名称と役割 |
|----------|----------------------------|
| 名称       | 役割                         |
| 「□□□]エリア | ┃□□□を表示するエリアです。            |
| 「〇〇]ボタン  | 「OOT ボタンをクリックすると、「OOT 画    |
|          | 面が表示されます。                  |

図 1.2.5-2 表の表示形式

# <span id="page-6-0"></span>1**.**2**.**6 本説明書の参照先

作業などについての本説明書の参照先を、以下に示します(表 1.2.6-1)。

表 1.2.6-1 参照先一覧

| 知りたいこと             | 参照先                          |
|--------------------|------------------------------|
| 電子申請システムでできることは?   | 「2.電子申請システムの概要」              |
|                    | 「2.2.2 電子申請システムの機能と申請の流れの対応」 |
| 電子申請システムを使った申請の全   | 「2. 電子申請システムの概要」             |
| 体的な流れは?            | 「2.2.1 申請の流れ」                |
| 申請者 ID・パスワードとは?    | 「1.はじめに」                     |
|                    | 「1.2.7用語の定義」                 |
| 雷子申請システムを利用するには?   | 「3. 電子申請システムの使い方」            |
|                    | 「3.2.1 電子申請システムへのログイン」       |
| 電子申請システムを終了するには?   | 「3. 電子申請システムの使い方」            |
|                    | 「3.2.2 電子申請システムの終了」          |
| 申請書とは?             | 「1. はじめに」                    |
|                    | 「1.2.7用語の定義」                 |
| 添付資料とは?            | 「1. はじめに」                    |
|                    | 「1.2.7用語の定義」                 |
| 申請書を提出するには?        | 「3. 電子申請システムの使い方」            |
|                    | 「3.3 申請書の作成・提出」              |
| 提出した申請書がどのような状況な   | 「3. 電子申請システムの使い方」            |
| のかを知るには?           | 「3.3 申請書の作成・提出」              |
|                    | 「3.4 申請書の状況確認」               |
| 提出した申請書に問題がないかどう   | 「3. 電子申請システムの使い方」            |
| か確認する (間い合わせる) には? | 「3.4 申請書の状況確認」               |
|                    | 「3.6 申請書の補正」                 |
| 『操作説明書』で使われている言葉の  | 「1. はじめに」                    |
| 意味がわからないときには?      | 「1.2.7用語の定義」                 |

# <span id="page-7-0"></span>1**.**2**.**7 用語の定義

本説明書で用いる用語とその説明を示します(表 1.2.7-1)。

表 1.2.7-1 用語とその説明

| 用語           | 説明                                    |  |
|--------------|---------------------------------------|--|
| 申請書          | 申請者が、申請・届出等の手続を行うために電子申請システムを利用し      |  |
|              | て作成した書類(電子的な書類を含む。)をいいます。             |  |
|              | 申請書には、申請書本文と、その手続に必要な添付資料が含まれます。      |  |
| 添付資料         | 申請書に添付する電子ファイルを指します。                  |  |
| 別送資料         | 申請書とは別に送付する資料を指します。                   |  |
| 提出           | 申請者が、作成済みの申請書を電子申請システムから提出先に送信する      |  |
|              | ことをいいます。                              |  |
| 補正           | 提出した申請書に不備などがあった場合、その指示に基づいて申請書を      |  |
|              | 修正することをいいます。                          |  |
| 取下げ依頼        | 提出した申請書の取下げを依頼することをいいます。              |  |
| 申請者 ID·パスワー  | 申請者の本人確認を行うため JEMIC から振り出される ID 及び対応す |  |
| $\mathbf{F}$ | るパスワードをいいます。                          |  |
|              | 電子申請システムにログインする際に利用します。               |  |
| ステータス (状況)   | 作成・提出した申請書が、業務フローのどの段階にあるかを示します。      |  |
|              | 電子申請システムでは、申請書は次のいずれかの状況となります。        |  |
|              | 申請書が提出されて、JEMIC において申請書の<br>・提出済み     |  |
|              | 確認が可能となった状態。                          |  |
|              | ・審査中<br>JEMIC において申請書の内容を確認中の状態。      |  |
|              | ・補正指示<br>申請書の不備等により、申請書の修正が必要な状態。     |  |
|              | ・届出済み<br>申請書について受付が完了した状態。            |  |
|              | 申請書の取下げ(キャンセル)を依頼中の状態。<br>・取下げ中       |  |
|              | ・取下げ済み<br>申請書の取下げ(キャンセル)が完了した状態。      |  |
|              | 申請書について JEMIC から通知がある状態。<br>・通知有      |  |
|              | ・通知確認済<br>申請書について JEMIC から通知のコメントを開き、 |  |
|              | 確認した状態。                               |  |
| 申請書 ID       | 申請書を提出して受け付けられた際に、申請書ごとに振付けられる番号      |  |
|              | です。申請書を一意に特定するために利用します。               |  |
|              | 問い合わせや補正指示などの時に利用されます。                |  |

# <span id="page-8-0"></span>2**.** 電子申請システムの概要

# <span id="page-8-1"></span>2**.**1 申請書と添付資料

# <span id="page-8-2"></span>2**.**1**.**1 申請書と手続

電子申請システムを利用して申請・届出を行う場合は、システムにログインした後、申請・ 届出を行う手続を選択します。

システム画面で必要な情報を入力し JEMIC へ提出したものを申請書とよびます。

# <span id="page-8-3"></span>2**.**1**.**2 添付資料と別送資料

#### (1) 添付資料の種類

申請書には、申請書本文のほかに電子ファイルを添えて提出するものがあります。それら を添付資料といいます。

添付資料には、「テンプレートとして、あらかじめ設定されているもの」と、「申請者が独 自に添付(追加)するもの」の2種類があります。

#### 注意 あらかじめ設定された添付資料の中で資料名の編集が不可能となっている添付資料につ いては、提出時にファイルの添付が必須となります。編集が可能となっている添付資料に ついては、別送資料として提出することも可能です。別送資料として提出する場合は、添 付資料名を削除し別送資料名に転記した上で提出してください。

#### (2) 別送資料の種類

申請書には、申請書本文のほかに物理的な媒体等のため別途郵送等が必要なものを記載す る必要があります。それらを別送資料といいます。

別送資料には、「テンプレートとして、あらかじ設定されているもの」と、「申請者が独自 に添付(追加)するもの」の2種類があります。

#### (3) 添付資料の送付方式

申請書に添付する資料は、ファイルを添付するものと、郵便などの方法で申請書とは別に 送付するものの2種類があり、添付資料、別送資料を入力するようになっています。

資料と概要、入力(設定)項目について、以下に示します(表 2.1.2-1)。

表 2.1.2-1 資料と概要、入力(設定)項目

| 資料   | 概要                                          | 入力(設定)項目 |
|------|---------------------------------------------|----------|
| 添付資料 | Microsoft Word や Microsoft Excel といっ   ・資料名 |          |
|      | たアプリケーションで作成されたファ                           |          |
|      | イルを添付します。                                   |          |
| 別送資料 | 有印文書や有体物等で電子的に提出でしただし書                      |          |
|      | きないものや、通信に負荷がかかる大容   ・備考                    |          |
|      | 量のファイル等を、郵便などの方法で申                          |          |
|      | 請書とは別に送付する資料のことを指                           |          |
|      | します。                                        |          |

# <span id="page-10-0"></span>2**.**2 電子申請システムの機能と申請の流れ

ここでは、電子申請システムの機能と申請の流れを説明します。

# <span id="page-10-1"></span>2**.**2**.**1 申請の流れ

申請の基本的な流れと、電子申請システムの業務フローでの申請書の状況の遷移について 説明します。

#### (1) 申請の基本的な流れ

電子申請の基本的な流れを図で示します(図 2.2.1-1)。

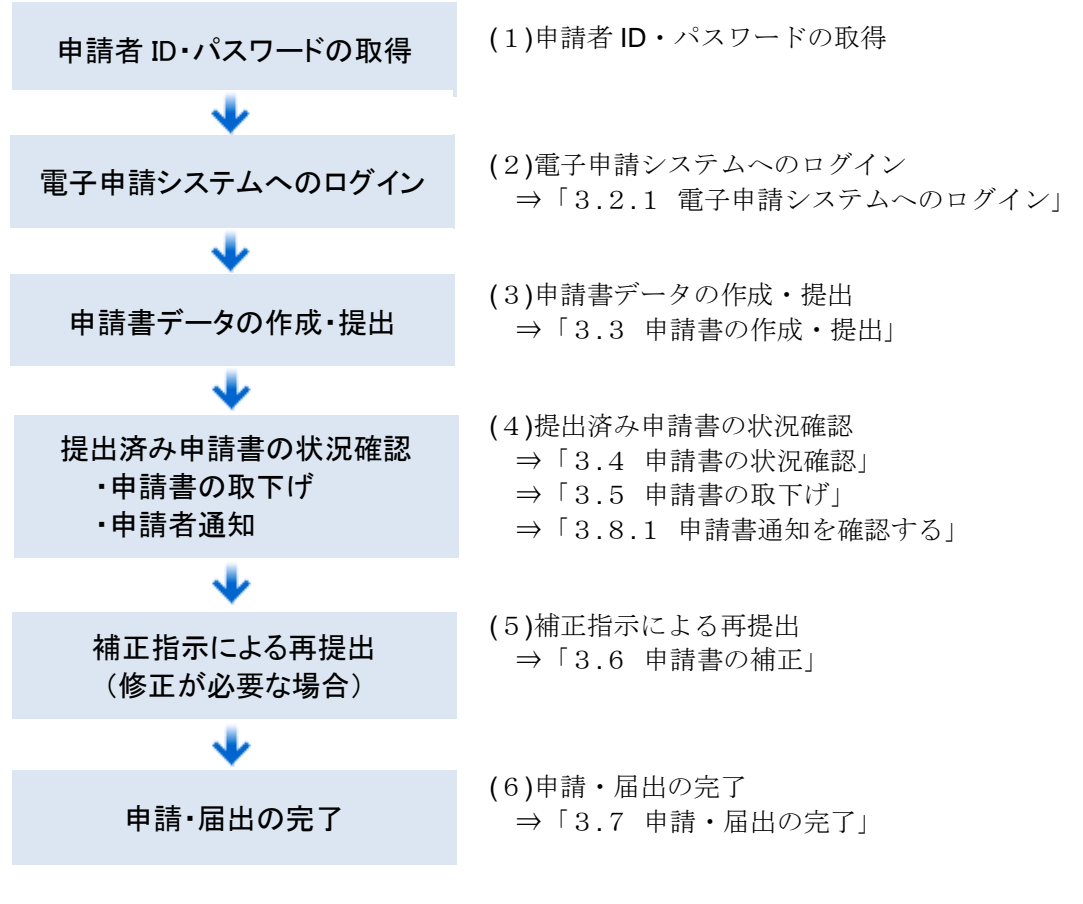

図 2.2.1-1 申請の流れ

# <span id="page-11-0"></span>2**.**2**.**2 電子申請システムの機能と申請の流れの対応

#### (1) 申請者 **ID**・パスワードの取得

電子申請システムを利用するためには申請者 ID・パスワードが必要となります。申請者 ID・ パスワードは JEMIC にて発行しますので、下記の問い合わせ先まで連絡してください。

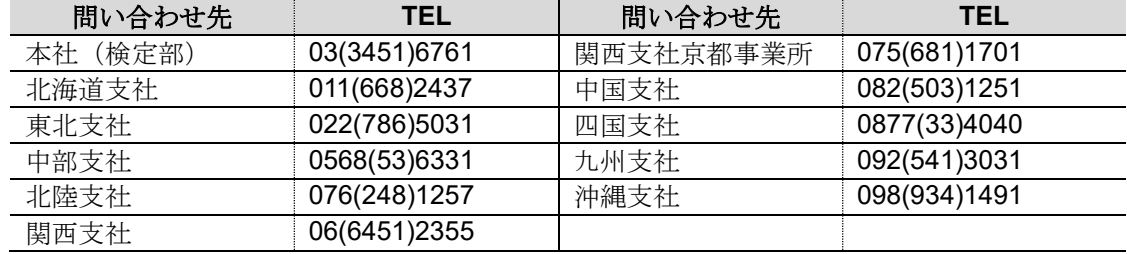

### (2) 電子申請システムへのログイン(→「3**.**2**.**1 電子申請システムへのログ イン」)

電子申請システムへログインします。

#### (3) 申請書データの作成・提出(→「3**.**3 申請書の作成・提出」)

電子申請システムに必要な情報を入力して申請書を作成します。また、必要に応じて添付 資料を作成します。申請書を、インターネットを経由して JEMIC の電子申請受付システムに 提出します。

#### (4) 提出済み申請書の状況確認(→「3**.**4 申請書の状況確認」、「3**.**5 申請書 の取下げ」、「3**.**8**.**1 申請書通知を確認する」)

提出した申請書の審査の進捗状況を確認することができます。

#### (5) 補正指示による再提出(→「3**.**6申請書の補正」)

提出した申請書の内容に不備があった場合は、JEMIC から補正(修正)指示のメールが送 信されます。補正指示が出されてから、申請書を修正するまでの間の状況を「補正指示」と いいます。

補正指示がある場合は、指示に従って必要な修正を行い、申請書を再提出します。

#### (6) 結果の通知(→「3**.**7 申請・届出の完了」)

提出した申請書の内容に不備がなく、妥当であった場合は、書面で結果を通知します。

# <span id="page-12-0"></span>3**.** 電子申請システムの使い方

ここでは、電子申請システムの操作方法について説明します。

# <span id="page-12-1"></span>3**.**1 電子申請システムの画面構成

この節では、電子申請システムの画面に表示される各部分について、その名称や使い方な どを説明します。

# (1) [ログイン]

[ログイン]画面の構成と各部の名称と役割を以下に示します(図 3.1-1、表 3.1-1)。

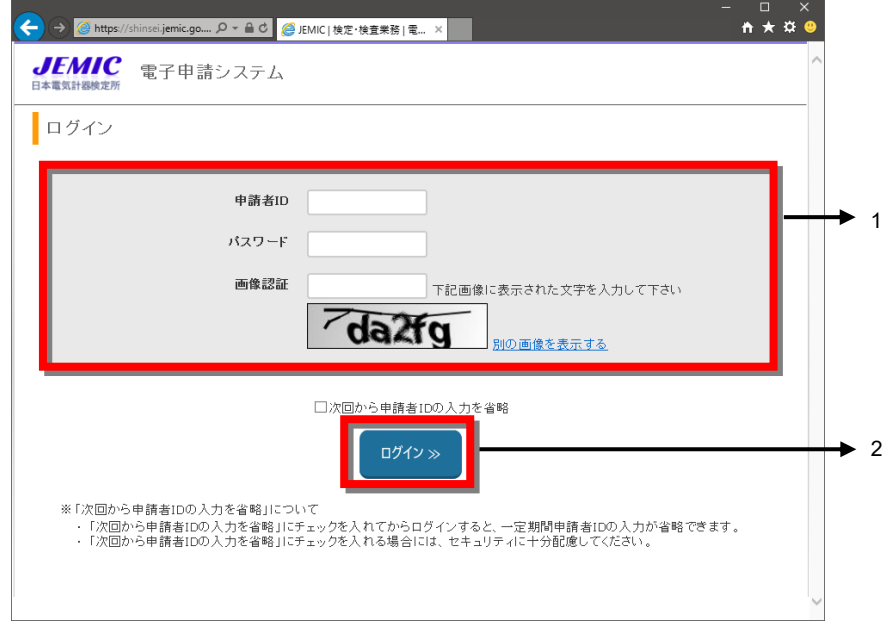

図 3.1-1 電子申請システムの画面構成-[ログイン]

|                  | 名称          | 役割                             |
|------------------|-------------|--------------------------------|
| $\overline{1}$ . | 「認証情報入力]エリア | ·申請者 ID、パスワード、画像認証文字(下にある画像    |
|                  |             | 内に表示されている文字) を入力します。画像の認識が不    |
|                  |             | 明瞭な場合、[別の画像を表示する]をクリックすると別     |
|                  |             | の画像が表示されます。                    |
| $2^{1}$          | 「ログイン]ボタン   | ・クリックすると入力エリアに入力された文字にて認証      |
|                  |             | を行います。正常に認証されるとメニューが表示されま      |
|                  |             | す。誤った文字が入力された場合はエラーメッセージが      |
|                  |             | 表示されます。                        |
|                  |             | ※パスワードの入力を 10 分の間に連続して 10 回誤った |
|                  |             | 場合、ログインがロックされます。その場合、10分間、     |
|                  |             | ロックされた申請者 ID でのログインができませんので、   |
|                  |             | 10 分経過してから再度ログインしてください。        |
|                  |             | ※ [次回から申請者 ID の入力を省略] にチェックした状 |
|                  |             | 態でログインボタンをクリックすると次回から申請者 ID    |
|                  |             | の入力が省略できます (パスワード、画像認証欄の入力は    |
|                  |             | 省略できません)。                      |
|                  |             | ※ログイン後、何も操作されない状態で1時間経過する      |
|                  |             | とセッションタイムアウトとなり、再度ログインが必要      |
|                  |             | となります。                         |

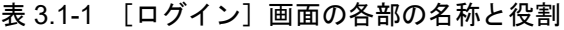

### (2) [メニュー]

[メニュー]画面の構成と各部の名称と役割を以下に示します(図 3.1-2、表 3.1-2)。

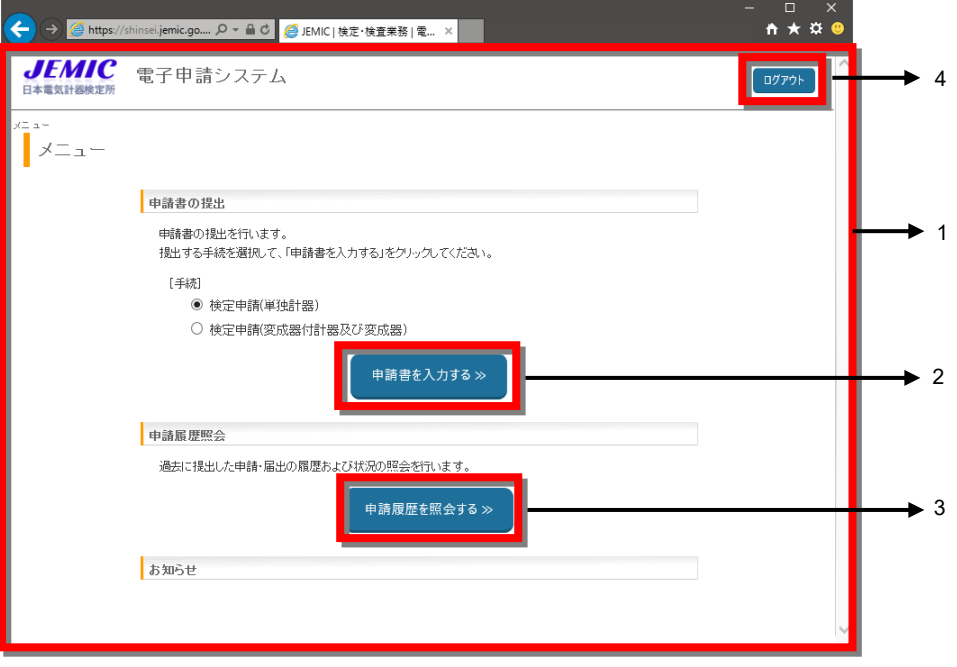

図 3.1-2 電子申請システムの画面構成-[メニュー]

| 表 3.1-2 [メニュー] 画面の各部の名称と役割 |
|----------------------------|
|----------------------------|

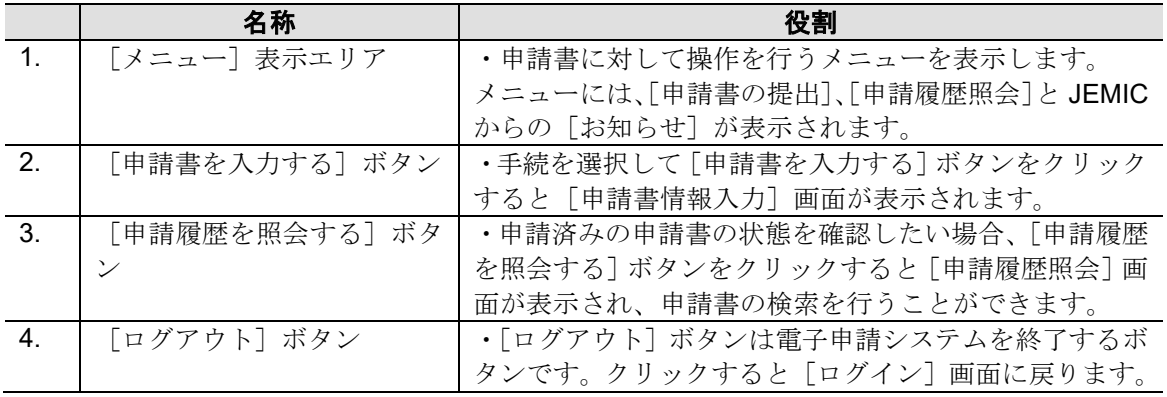

### (3) [申請書情報入力]

[申請書情報入力]画面の構成と各部の名称と役割を以下に示します(図 3.1-3、表 3.1-3)。 なお、画面は説明のため表示内容を部分的に抜粋しています。

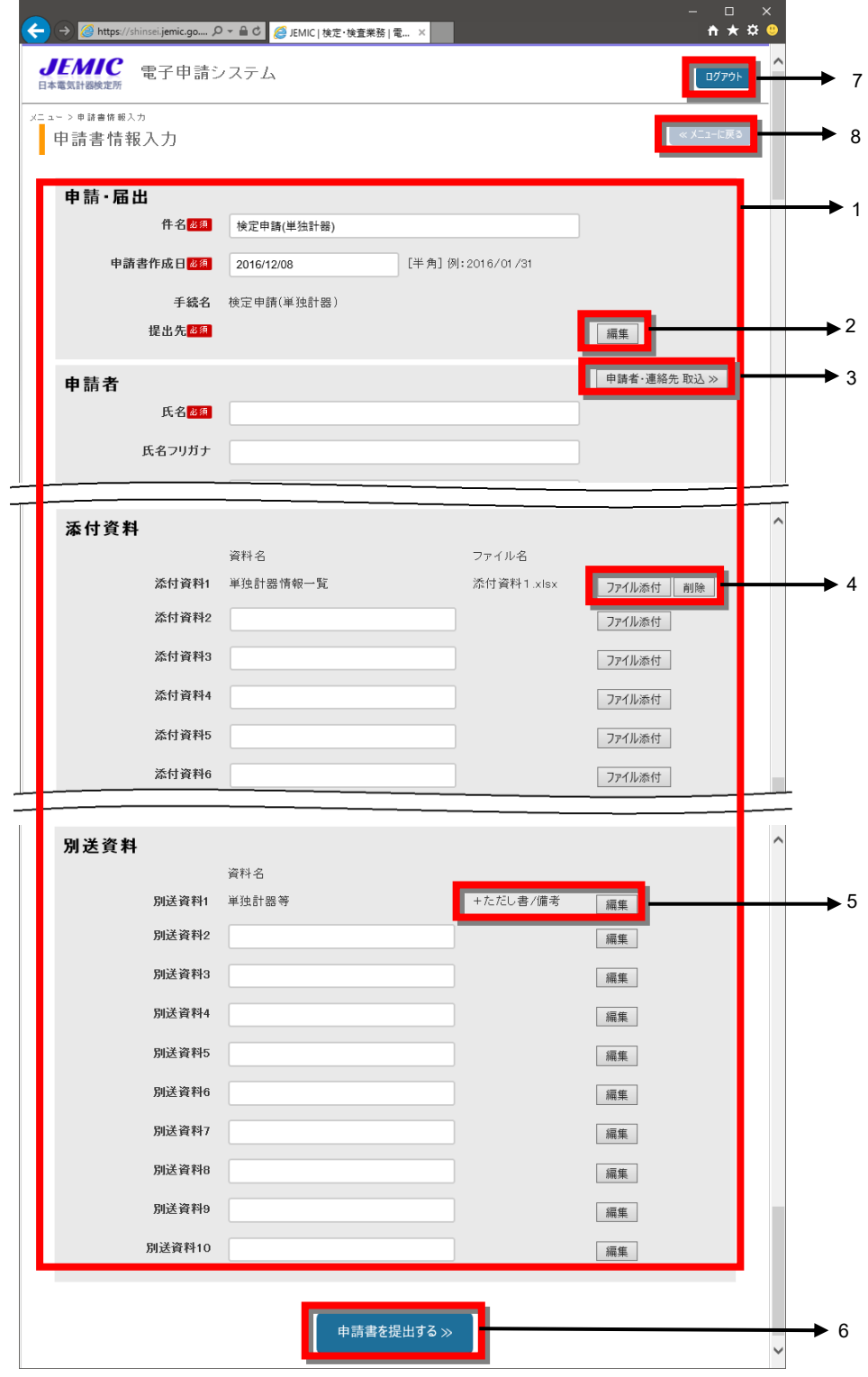

図 3.1-3 電子申請システムの画面構成-[申請書情報入力]

|                  | 名称               | 役割                               |  |
|------------------|------------------|----------------------------------|--|
| $\mathbf{1}$ .   | 「申請書情報入力] エリア    | ・申請書提出に伴う、[申請・届出]、[申請者]、[連絡先]、   |  |
|                  |                  | [添付資料]、[別送資料]に関しての入力等を行います。      |  |
|                  |                  | ※提出先、申請者及び連絡先の情報は自動的にパソコン        |  |
|                  |                  | に保存されます。次回から前回入力した値が自動設定さ        |  |
|                  |                  | れますが、180日以上ログインしなかった場合は、その情      |  |
|                  |                  | 報がクリアされます。                       |  |
| 2.               | 提出先 [編集] ボタン     | ・提出先の編集を行う場合、提出先 [編集] ボタンをクリ     |  |
|                  |                  | ックすると [提出先選択] 画面が表示されます。         |  |
| 3.               | 「申請者・連絡先 取込] ボタ  | ・[申請書提出完了] 画面の [申請者・連絡先ファイルダ     |  |
|                  | $\checkmark$     | ウンロード]ボタンにて出力したファイルを読み込み、        |  |
|                  |                  | [申請者]、[連絡先] 欄に内容を反映します。          |  |
| $\mathbf{4}$ .   | [ファイル添付] / 「削除]  | ・「ファイル添付] ボタンをクリックすると、添付するフ      |  |
|                  | ボタン              | ァイルの選択を行うウィンドウが表示されるので任意の        |  |
|                  |                  | ファイルを指定します。                      |  |
|                  |                  | ・[削除]ボタンはファイルが添付されると表示されます。      |  |
|                  |                  | 誤ったファイルを添付した場合、クリックすると添付さ        |  |
|                  |                  | れたファイルを削除します。                    |  |
| 5 <sub>1</sub>   | 「ただし書/備考] / 「編集] | ・ただし書/備考の内容を表示する場合は、[+ただし書       |  |
|                  | ボタン              | ╱備考] (図 3.1-3-1)をクリックします。内容が表示され |  |
|                  |                  | ると、「+]が「-]となります。                 |  |
|                  |                  | ・ただし書/備考の内容を非表示にする場合は、「ーただ       |  |
|                  |                  | し書/備考] (図 3.1-3-2)をクリックしてください。   |  |
|                  |                  | ・[編集] ボタンをクリックすると、ただし書と備考の内      |  |
|                  |                  | 容を編集することができます。                   |  |
| 6.               | [申請書を提出する] ボタン   | ・「申請書情報入力] エリアに入力された情報にて申請書      |  |
|                  |                  | を提出します。                          |  |
|                  |                  | ・[申請書を提出する] ボタンをクリックすると [申請書     |  |
|                  |                  | 提出完了]画面が表示されます。                  |  |
| $\overline{7}$ . | 「ログアウト]ボタン       | ・「ログアウト]ボタンは電子申請システムを終了するボ       |  |
|                  |                  | タンです。クリックすると [ログイン] 画面に戻ります。     |  |
| 8.               | [メニューに戻る] / [申請  | ・「メニューに戻る] ボタンをクリックすると [メニュー]    |  |
|                  | 履歴照会に戻る]ボタン      | 画面に戻ります。                         |  |
|                  |                  | ・[申請履歴照会に戻る] ボタンは、再提出時のみ表示さ      |  |
|                  |                  | れます。クリックすると[申請履歴照会]画面に戻ります。      |  |

表 3.1-3 [申請書情報入力]画面の各部の名称と役割

別送資料

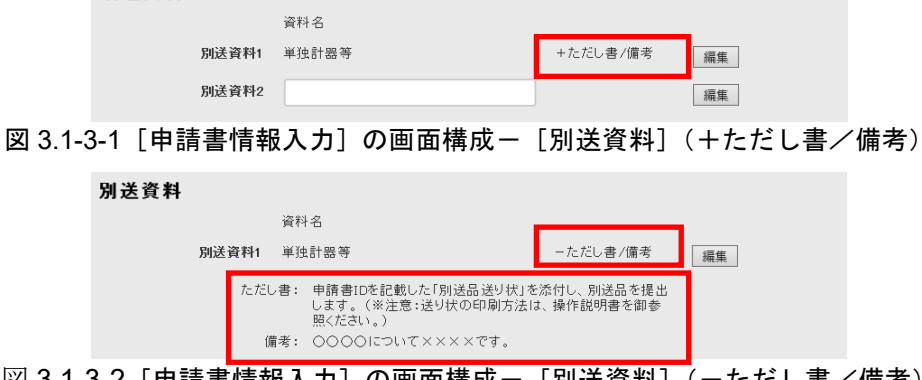

図 3.1-3-2 [申請書情報入力]の画面構成-[別送資料](ーただし書/備考)

# (4) [申請書提出完了]

[申請書提出完了]画面の構成と各部の名称と役割を以下に示します(図 3.1-4、表 3.1-4)。

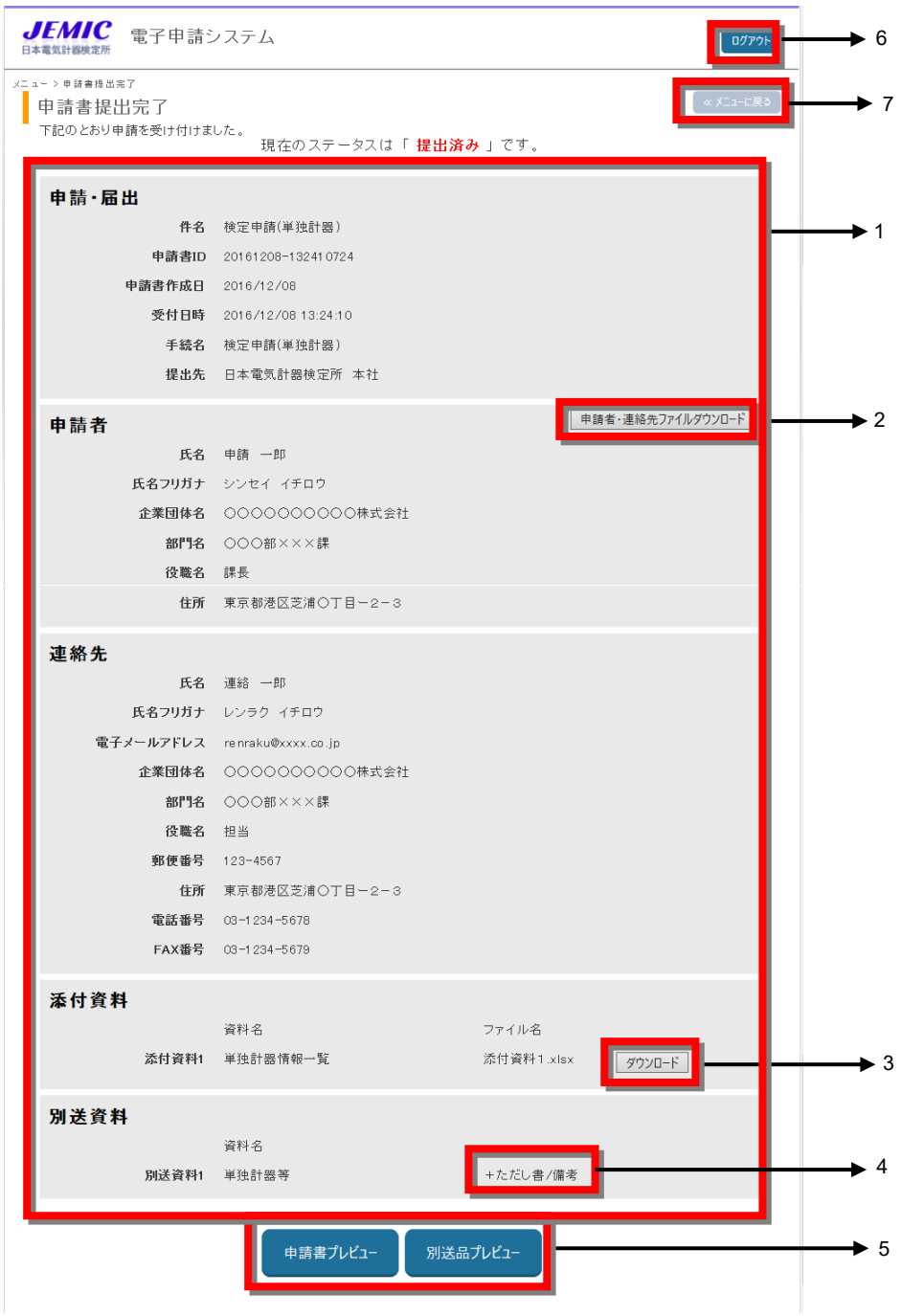

図 3.1-4 電子申請システムの画面構成-[申請書提出完了]

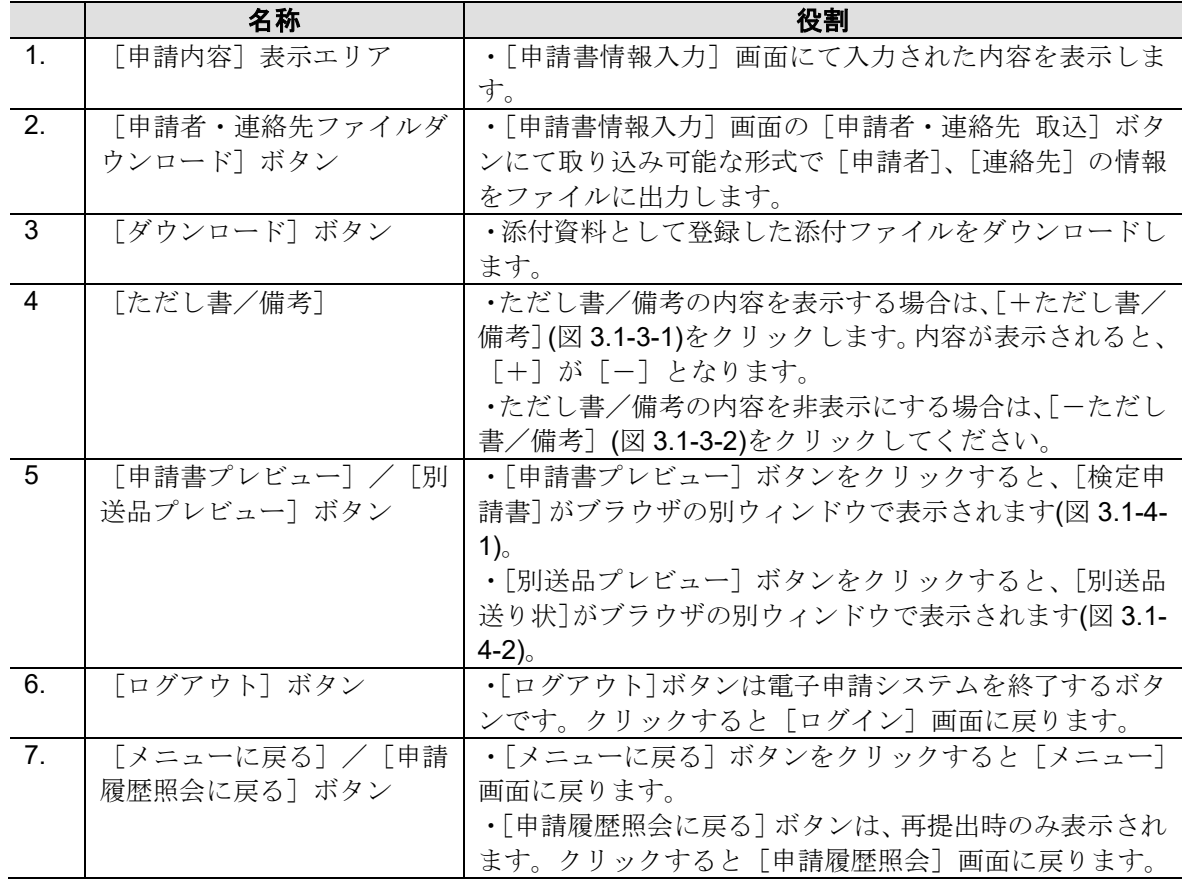

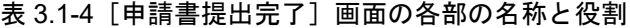

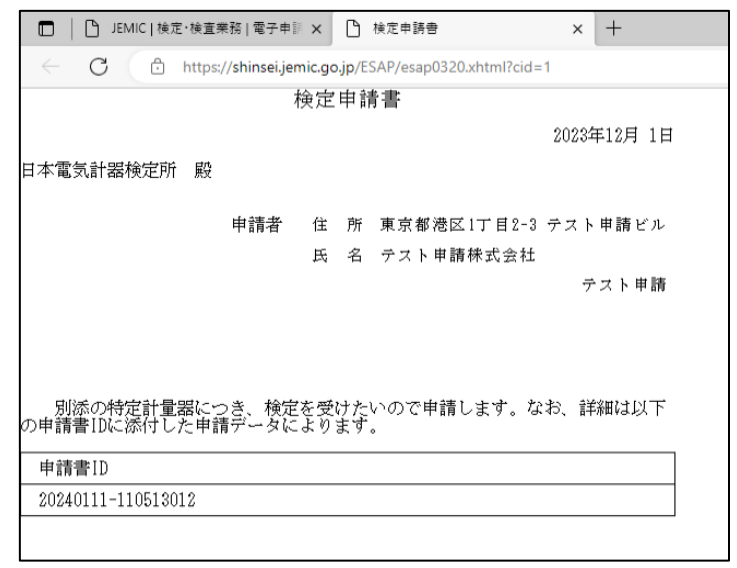

図 3.1-4-1 [申請書提出完了] - [検定申請書]

ï

|                  | <mark>△ https://shinsei.jemic.go の ▼ △ C   △ JEMIC   検定·検査業務      △</mark> 検定申請書 |                | 2 送り状 |
|------------------|----------------------------------------------------------------------------------|----------------|-------|
|                  |                                                                                  |                |       |
|                  | 送り状 1<br>L                                                                       |                |       |
| 送付先 日本電気計器検定所 本社 | 細中                                                                               |                |       |
|                  | 本別送に含まれる資料は以下のとおりです。                                                             |                |       |
| 資料名: 単独計器等 (1/1) |                                                                                  |                |       |
|                  |                                                                                  | DJ F.          |       |
|                  |                                                                                  |                |       |
| 件名               | 検定申請(単独計器)                                                                       |                |       |
| 申請書ID            | 20161208-132410724                                                               |                |       |
| 申請書作成日           | 2016年12月08日                                                                      |                |       |
| 受付日時             | 2016年12月08日 13:24:10                                                             |                |       |
| 手続名              | 検定申請(単独計器)                                                                       |                |       |
| 申請者              |                                                                                  |                |       |
| 氏名               | 申請 一郎                                                                            |                |       |
| 企業団体名            | 0000000000株式会社                                                                   |                |       |
| 部門名              | ○○○部×××課                                                                         |                |       |
| 住所               | 東京都港区芝浦〇丁目ー2-3                                                                   |                |       |
| 連絡先              |                                                                                  |                |       |
| 氏名               | 連絡 一郎                                                                            |                |       |
| 電子メールアドレス        | renraku@xxxx.co.jp                                                               |                |       |
| 企業団体名            | ○○○○○○○○○除式会社                                                                    |                |       |
| 部門名              | ○○○部×××課                                                                         |                |       |
| 郵便番号             | 123-4567                                                                         |                |       |
| 住所               | 東京都港区芝浦〇丁目ー2-3                                                                   |                |       |
| 電話番号             | $03 - 1234 - 5678$                                                               |                |       |
| FAX番号            | 03-1234-5679                                                                     |                |       |
|                  |                                                                                  | JEMIC 電子申請システム |       |

図 3.1-4-2 [申請書提出完了] - [別送品送り状]

### (5) [提出先選択]

[提出先選択]画面の構成と各部の名称と役割を以下に示します(図 3.1-5、表 3.1-5)。

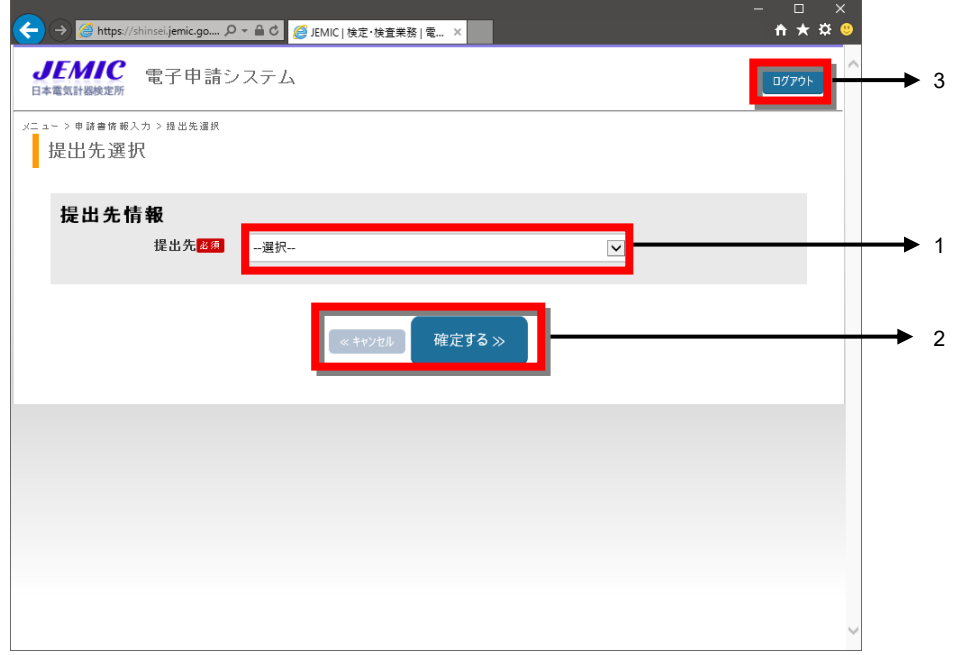

図 3.1-5 電子申請システムの画面構成-[提出先選択]

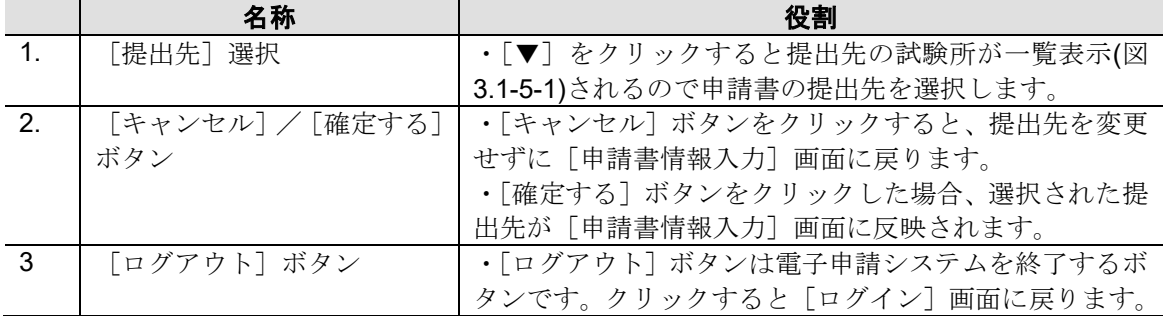

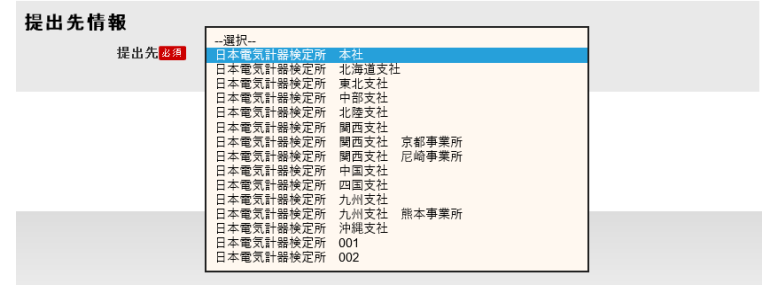

図 3.1-5-1 [提出先選択] の画面構成一提出先

### (6) [申請者・連絡先取り込み]

[申請者・連絡先取り込み]画面の構成と各部の名称と役割を以下に示します(図 3.1-6、 表 3.1-6)。

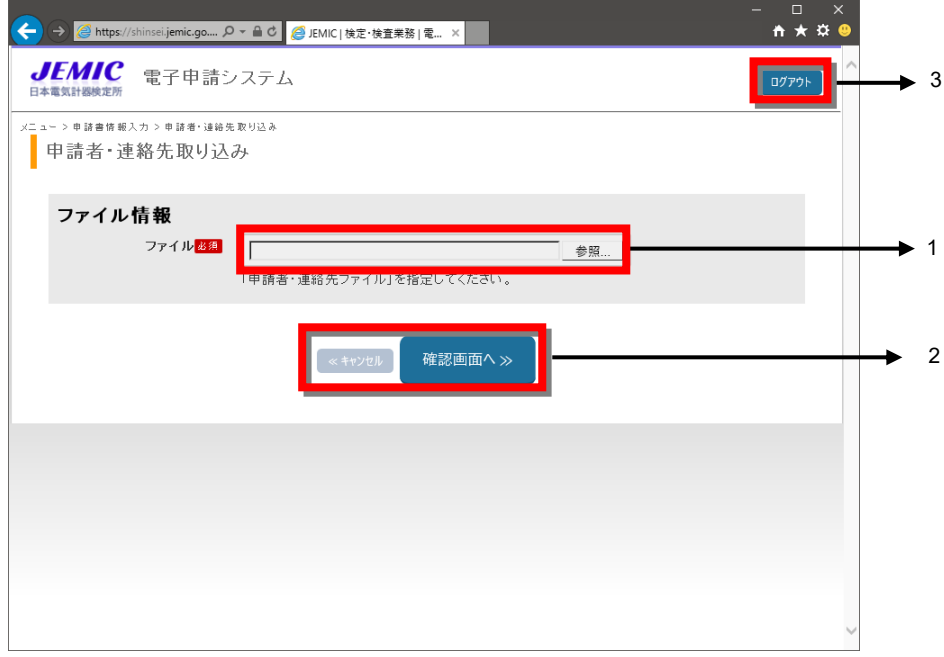

図 3.1-6 電子申請システムの画面構成-[申請者・連絡先取り込み]

|                | 名称            | 役割                            |
|----------------|---------------|-------------------------------|
| $\mathbf{1}$ . | ファイル「参照] ボタン  | ・「参照] ボタンをクリックするとファイル選択画面が表   |
|                |               | 示さます。[申請者・連絡先ファイルダウンロード]ボタ    |
|                |               | ンにて出力したファイルを指定します。            |
|                |               | ・ブラウザに応じて、ボタン名称が異なる場合がありま     |
|                |               | す。                            |
| $2^{1}$        | 「キャンセル]/「確認画面 | ・[キャンセル] ボタンをクリックすると取り込みをせず   |
|                | へ] ボタン        | に [申請書情報入力] 画面に戻ります。          |
|                |               | ・「確認画面へ] ボタンをクリックすると [取り込み確認] |
|                |               | 画面が表示されます。                    |
| - 3            | 「ログアウト]ボタン    | ・[ログアウト] ボタンは電子申請システムを終了するボ   |
|                |               | タンです。クリックすると [ログイン] 画面に戻ります。  |

表 3.1-6 [申請者・連絡先取り込み]画面の各部の名称と役割

### (7) [取り込み確認]

[取り込み確認]画面の構成と各部の名称と役割を以下に示します(図 3.1-7、表 3.1-7)。

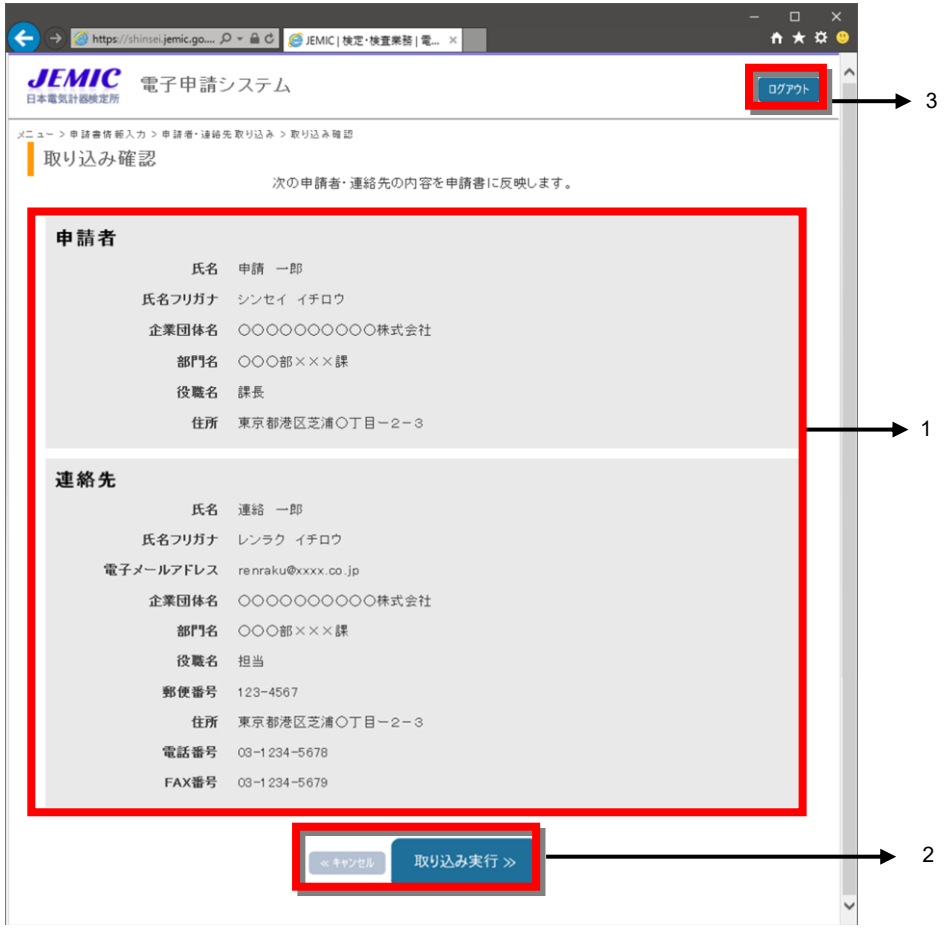

図 3.1-7 [電子申請システムの画面構成-[取り込み確認]

|                | 名称             | 役割                           |
|----------------|----------------|------------------------------|
| $\mathbf{1}$   | 「取り込み内容]表示エリア  | ・[申請者・連絡先取り込み]画面で選択されたファイル   |
|                |                | の内容を表示します。                   |
| 2 <sub>1</sub> | 「キャンセル]/「取り込み」 | ・「キャンセル] ボタンをクリックすると取り込みを確定  |
|                | 実行] ボタン        | せずに [申請者・連絡先取り込み] 画面に戻ります。   |
|                |                | ・「取り込み実行] ボタンをクリックした場合、表示され  |
|                |                | た申請書及び連絡先の内容を[申請書情報入力]画面に反   |
|                |                | 映します。                        |
| 3              | 「ログアウト]ボタン     | ・「ログアウト] ボタンは電子申請システムを終了するボ  |
|                |                | タンです。クリックすると [ログイン] 画面に戻ります。 |

表 3.1-7 [ファイル添付]画面の各部の名称と役割

### (8) [ファイル添付]

[ファイル添付]画面の構成と各部の名称と役割を以下に示します(図 3.1-8、表 3.1-8)。

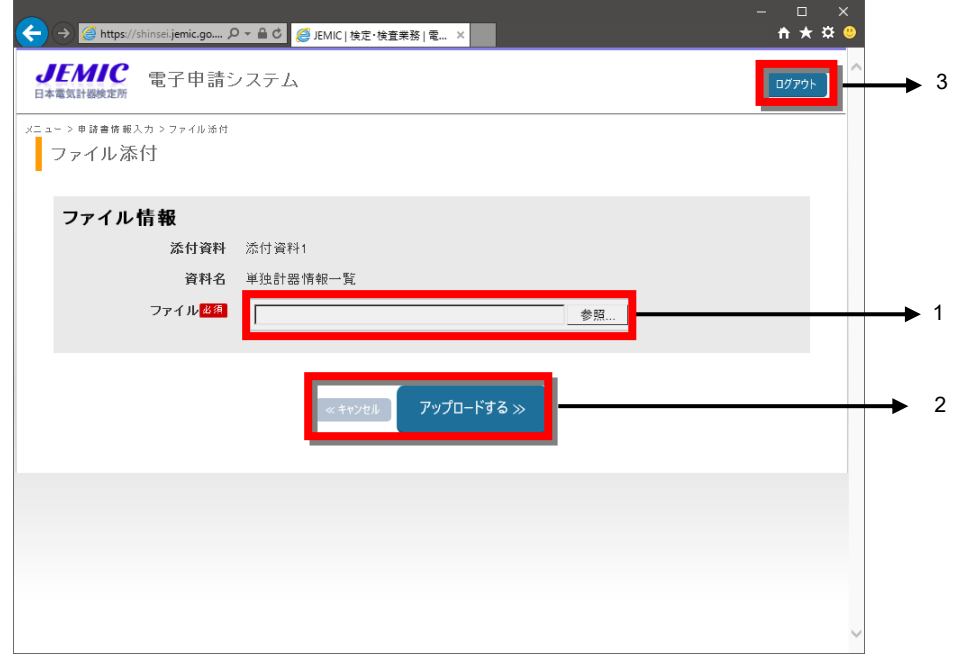

図 3.1-8 電子申請システムの画面構成-[ファイル添付]

|         | 名称            | 役割                           |
|---------|---------------|------------------------------|
| $1_{-}$ | ファイル [参照] ボタン | ・「参照] ボタンをクリックするとファイル選択画面が表  |
|         |               | 示されるので添付するファイルを指定します。        |
|         |               | ・ブラウザに応じて、ボタン名称が異なる場合がありま    |
|         |               | す。                           |
| 2.      | [キャンセル]/[アップロ | ・「キャンセル] ボタンをクリックするとアップロードせ  |
|         | ードする] ボタン     | ずに「申請書情報入力」画面に戻ります。          |
|         |               | ・「アップロードする] ボタンをクリックした場合、添付  |
|         |               | ファイルの情報を [申請書情報入力] 画面に反映します。 |
| -3      | 「ログアウト]ボタン    | ・「ログアウト] ボタンは電子申請システムを終了するボ  |
|         |               | タンです。クリックすると [ログイン] 画面に戻ります。 |

表 3.1-8 [ファイル添付]画面の各部の名称と役割

### (9) [別送情報入力]

 $\mathbf{r}$ 

[別送情報入力]画面の構成と各部の名称と役割を以下に示します(図 3.1-9、表 3.1-9)。

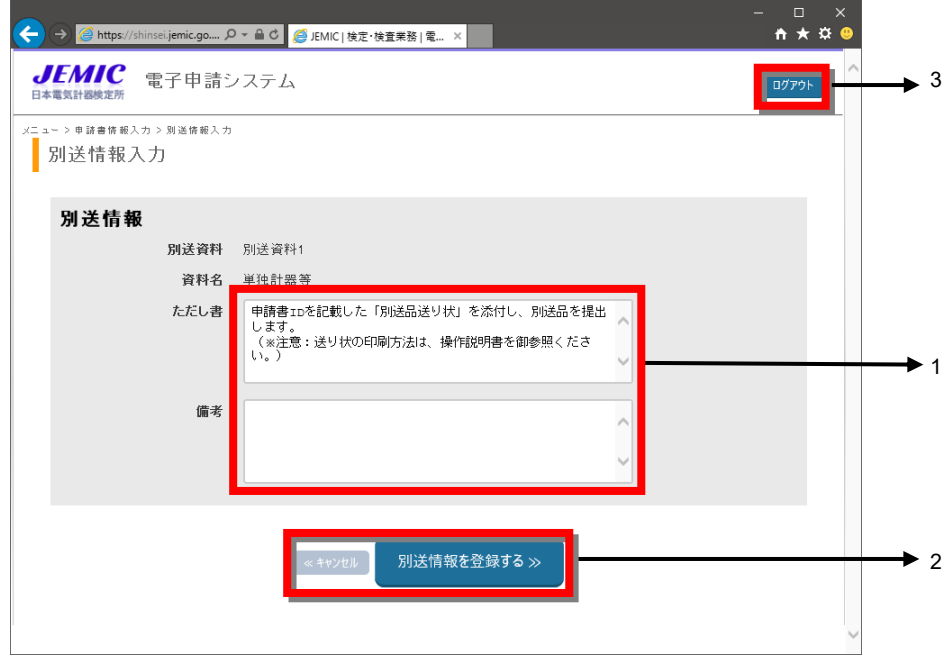

図 3.1-9 電子申請システムの画面構成-[別送情報入力]

|    |  |  | 表 3.1-9 [別送情報入力]画面の各部の名称と役割 |
|----|--|--|-----------------------------|
| 名称 |  |  | 役割                          |

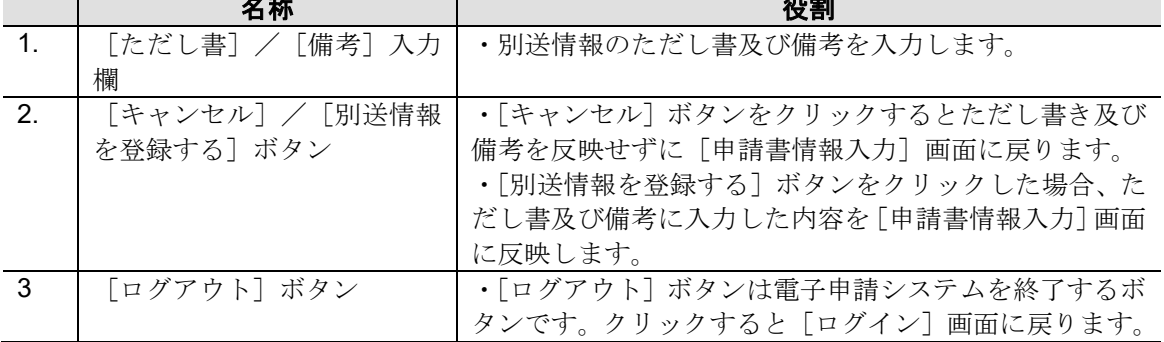

### (10) [申請履歴照会]

[申請履歴照会]画面の構成と各部の名称と役割を以下に示します(図 3.1-10、表 3.1-10)。

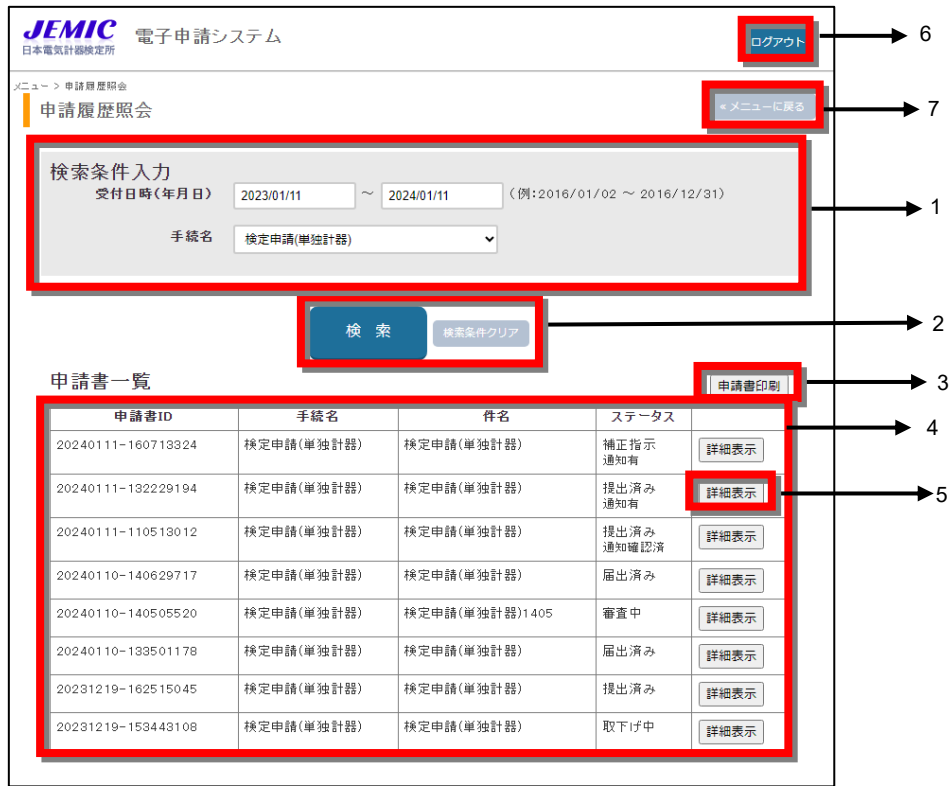

図 3.1-10 電子申請システムの画面構成-[申請履歴照会]

表 3.1-10 [申請履歴照会]画面の各部の名称と役割

|                | 名称              | 役割                            |
|----------------|-----------------|-------------------------------|
| $\mathbf{1}$ . | [検索条件入力]エリア     | ・受付日時(年月日)の範囲入力と手続名(検定申請(単    |
|                |                 | 独計器)または、検定申請(変成器付計器及び変成器))を   |
|                |                 | 選択します。画面表示時、受付日時 (年月日) には当日の  |
|                |                 | 日付が自動で設定されます。                 |
| 2.             | [検索]/ [検索条件クリア] | ・[検索] ボタンをクリックすると [検索条件] で設定さ |
|                | ボタン             | れた値をもとに申請書の検索を行い、[申請書一覧] 表示   |
|                |                 | エリアに該当する申請書情報を表示します。          |
|                |                 | ・[検索条件クリア] ボタンをクリックすると [検索条件  |
|                |                 | 入力]エリアにて設定された値を初期状態に戻します。     |
| 3.             | [申請書印刷]ボタン      | ・「申請書一覧]に表示された「検定申請書]のプレビュ    |
|                |                 | 一画面を表示します(図 3.1-10-1)。        |
|                |                 | ※この画面での[検定申請書]は手続毎に申請書作成日が    |
|                |                 | 同一の申請書が集約された申請書がされます。また、ステ    |
|                |                 | ータスが「提出済み」の申請書のみ対象となります。      |
|                |                 | ※申請書ID 単位、ステータスが「提出済み」以外の申請   |
|                |                 | 書の印刷を行う場合は、[申請書詳細] 画面で申請書のプ   |
|                |                 | レビューから印刷してください。               |
| -4.            | [申請書一覧] エリア     | ・検索結果を一覧表示します。                |
| 5.             | [詳細表示]ボタン       | ・「詳細表示] ボタンをクリックすると選択された申請書   |
|                |                 | の詳細内容を表示します。                  |

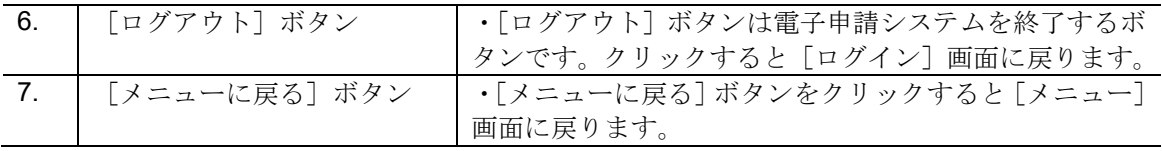

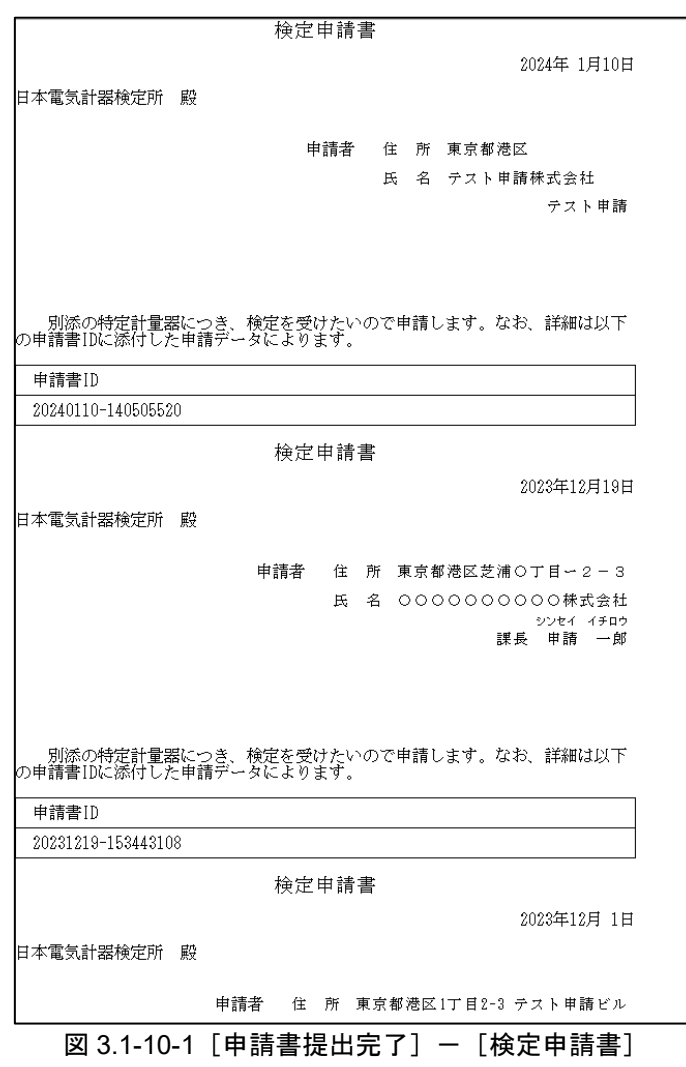

### (11) [申請書詳細]

[申請書詳細]画面の構成と各部の名称と役割を以下に示します(図 3.1-11、表 3.1-11)。

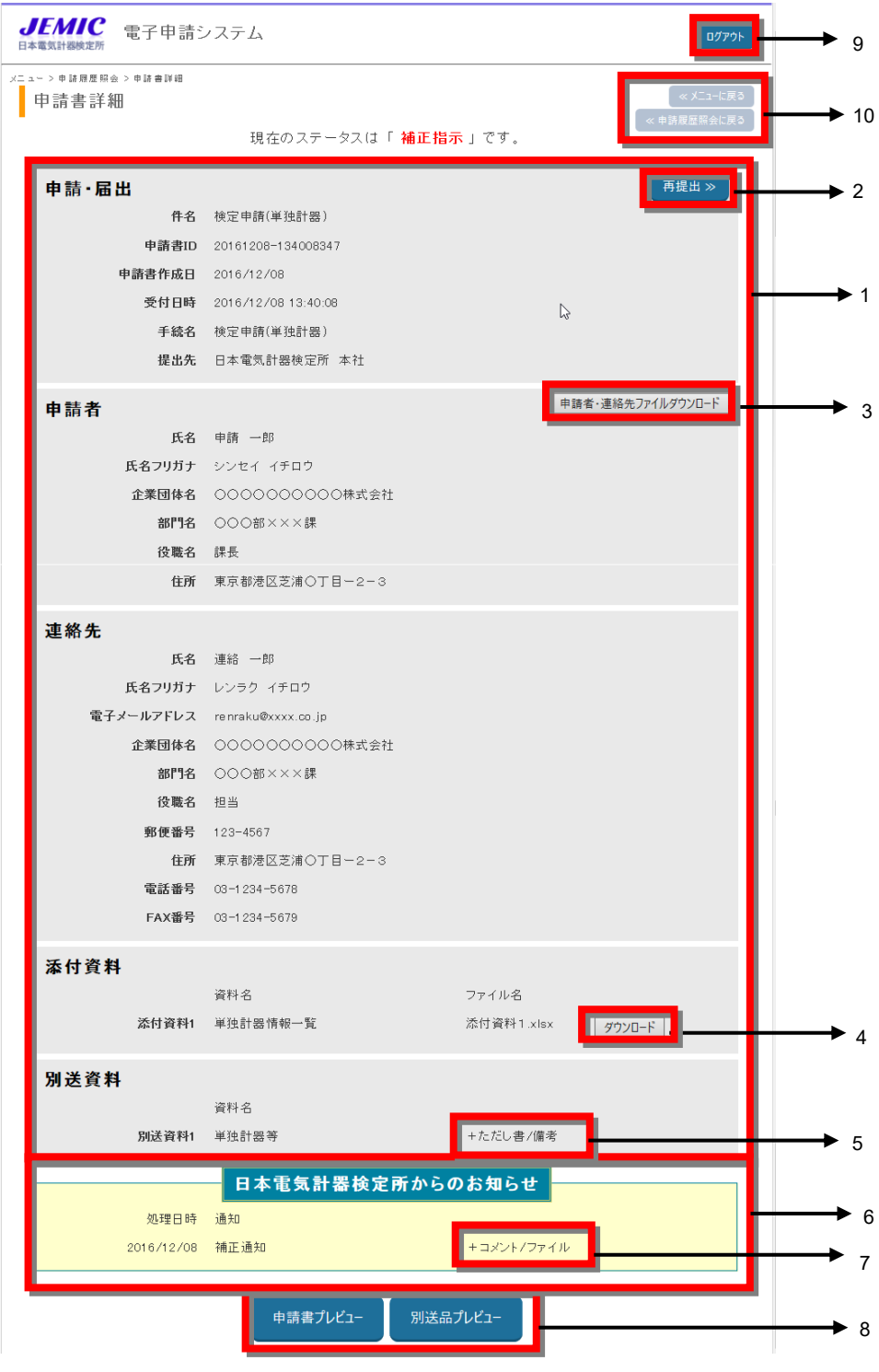

図 3.1-11 [申請書詳細] 画面

|                  | 名称               | 役割                                 |
|------------------|------------------|------------------------------------|
| $\overline{1}$ . | 「申請内容] 表示エリア     | ・申請書として提出された内容を表示します。              |
| $\overline{2}$   | 「取下げ] / 「再提出] ボタ | ・「取下げ] ボタンは、ステータスが「提出済み」または「審      |
|                  | $\checkmark$     | 査中」の場合に表示されます。クリックすると、[取下げ依        |
|                  |                  | 頼] 画面が表示されます。                      |
|                  |                  | ・[再提出] ボタンは、ステータスが「補正指示」の場合に       |
|                  |                  | 表示されます。クリックすると、[申請書情報入力 (再提        |
|                  |                  | 出) 画面が表示されます。                      |
| 3.               | [申請者・連絡先ファイルダ    | ・[申請書情報入力] 画面にて取り込み可能な形式で申請        |
|                  | ウンロード]ボタン        | 者、連絡先情報をファイルに出力します。                |
| 4                | [ダウンロード] ボタン     | ・添付資料として登録したファイルをダウンロードしま          |
|                  |                  | す。                                 |
| 5                | [ただし書/備考]        | ・ただし書/備考の内容を表示する場合は、[+ただし書/        |
|                  |                  | 備考](図3.1-3-1)をクリックします。内容が表示されると、   |
|                  |                  | [+] が [-] となります。                   |
|                  |                  | •ただし書/備考の内容を非表示にする場合は、「ーただし        |
|                  |                  | 書/備考] (図 3.1-3-2)をクリックしてください。      |
| - 6              | [日本電気計器検定所からの    | ・補正指示や添付ファイルなど JEMIC からのお知らせが      |
|                  | お知らせ] 表示エリア      | ある場合に表示されます。                       |
|                  |                  | ・お知らせがある申請書は申請履歴照会画面のステータス         |
|                  |                  | が「通知有」となります。                       |
| $\overline{7}$   | 「コメント/ファイル]      | ・コメント/ファイルの内容を表示する場合は、[+コメン        |
|                  |                  | ト/ファイル]] (図 3.1-11-1)をクリックします。内容が表 |
|                  |                  | 示されると、[+]が [-] となります。              |
|                  |                  | ・コメント/ファイルの内容を非表示にする場合は、[-コ        |
|                  |                  | メント/ファイル] (図 3.1-11-2)をクリックしてください。 |
|                  |                  | •コメント/ファイルの内容が表示されると申請履歴照会         |
|                  |                  | 画面のステータスが「通知有」から「通知確認済」に変わ         |
|                  |                  | ります。                               |
| -8               | [申請書プレビュー] / [別] | • [申請書プレビュー] ボタンをクリックすると、[検定申      |
|                  | 送品プレビュー]ボタン      | 請書]がブラウザの別ウィンドウで表示されます(図3.1-4-     |
|                  |                  | $1)$ <sub>o</sub>                  |
|                  |                  | ・[別送品プレビュー] ボタンをクリックすると [送り状]      |
|                  |                  | がブラウザの別ウィンドウで表示されます(図3.1-4-2)。     |
| 9                | 「ログアウト] ボタン      | [ログアウト] ボタンは電子申請システムを終了するボタ        |
|                  |                  | ンです。クリックすると [ログイン] 画面に戻ります。        |
| 10.              | [メニューに戻る] / [申請  | ・「メニューに戻る] ボタンをクリックすると「メニュー]       |
|                  | 履歴照会に戻る] ボタン     | 画面に戻ります。                           |
|                  |                  | ・[申請履歴照会に戻る] ボタンをクリックすると [申請履      |
|                  |                  | 歴照会]画面に戻ります。                       |

表 3.1-11 [申請書詳細] 画面の各部の名称と役割

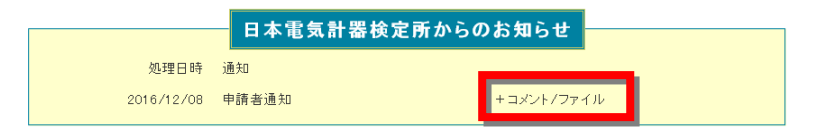

図 3.1-11-1 [申請書詳細]の画面構成-[日本電気計器検定所からのお知らせ](+コメント/ファイル)

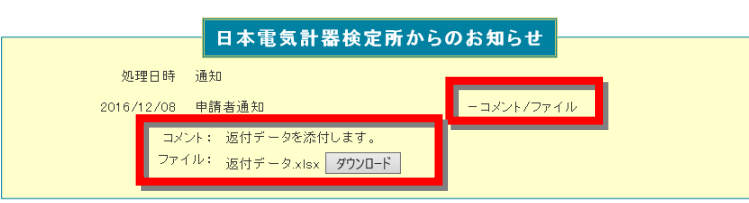

図 3.1-11-2 [申請書詳細]の画面構成-[日本電気計器検定所からのお知らせ](-コメント/ファイル)

# <span id="page-30-0"></span>3**.**2 電子申請システムへのログインと終了

ここでは、電子申請システムへのログインと終了について説明します。

# <span id="page-30-1"></span>3**.**2**.**1 電子申請システムへのログイン

電子申請システムのログインは、次の手順で行います。

注意 電子申請システムにログインするためには、事前に申請者 ID・パスワードを取得する必 要があります。取得方法は、「2.2.2 電子申請システムの機能と申請の流れの対応」の 「(1)申請者 ID・パスワードの取得」を参照してください。

手順.1 Web ブラウザを起動し、JEMIC ホームページ (https://www.jemic.go.jp/) の [電子申請] をク リックします(図 3.2.1-1)。

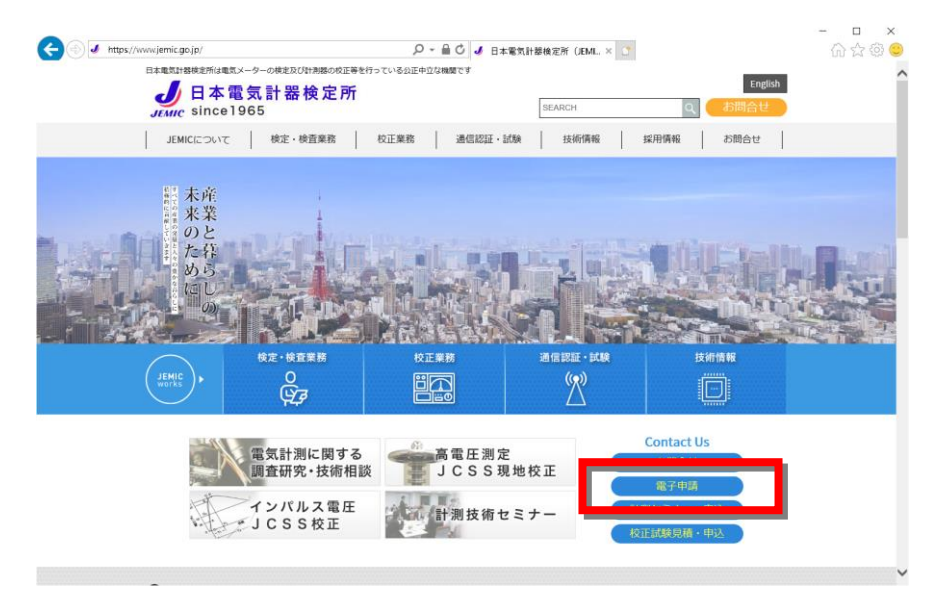

図 3.2.1-1 JEMIC ホームページ

手順.2 [電子申請]ページが表示されます(図 3.2.1-2)。 このページの [電子申請を開始] をクリックします。

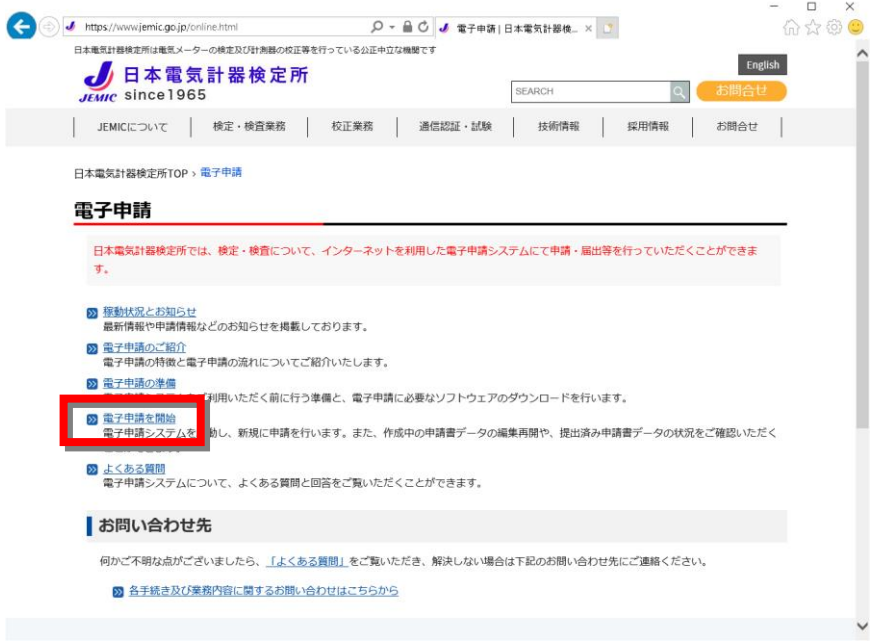

図 3.2.1-2 [電子申請] ページ

手順.3 [電子申請を開始]ページが表示されます(図 3.2.1-3)。 [申請書データの新規作成(手続き・申請一覧)]をクリックします。

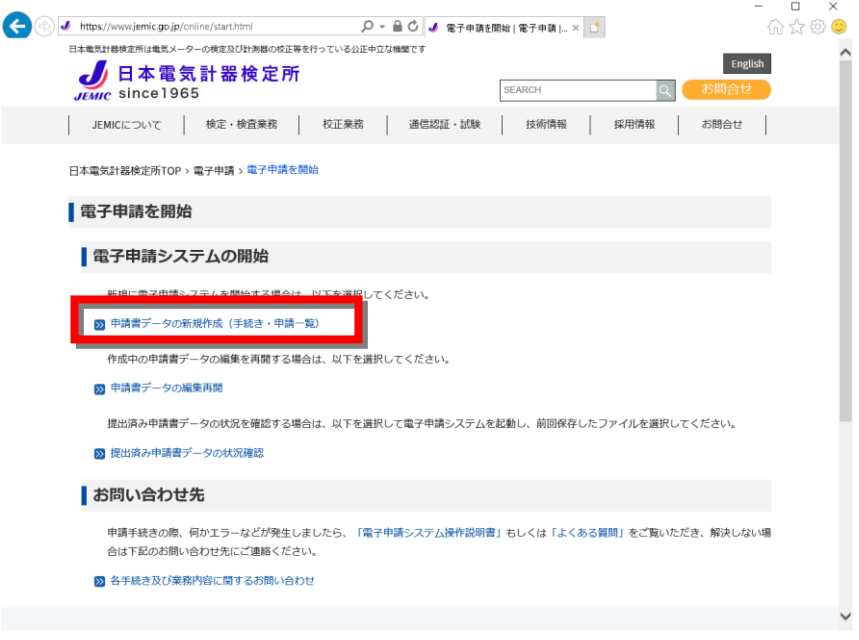

図 3.2.1-3 [電子申請を開始]ページ

手順.4 [手続き・申請一覧]ページが表示されます(図 3.2.1-4)。 申請する手続名(「検定申請(単独計器)」または「検定申請(変成器付計器及び変成器)」)を クリックします。

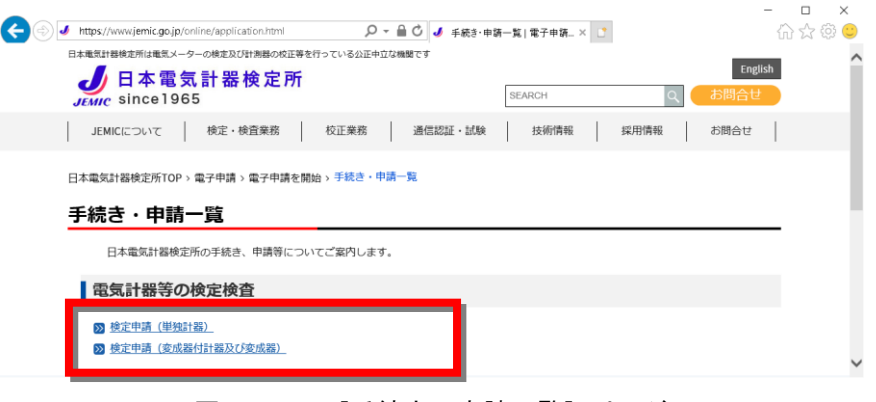

図 3.2.1-4 [手続き・申請一覧]ページ

手順.5 [申請手続きのご案内]ページが表示されます(図 3.2.1-5)。 [申請スタート]ボタンをクリックします。

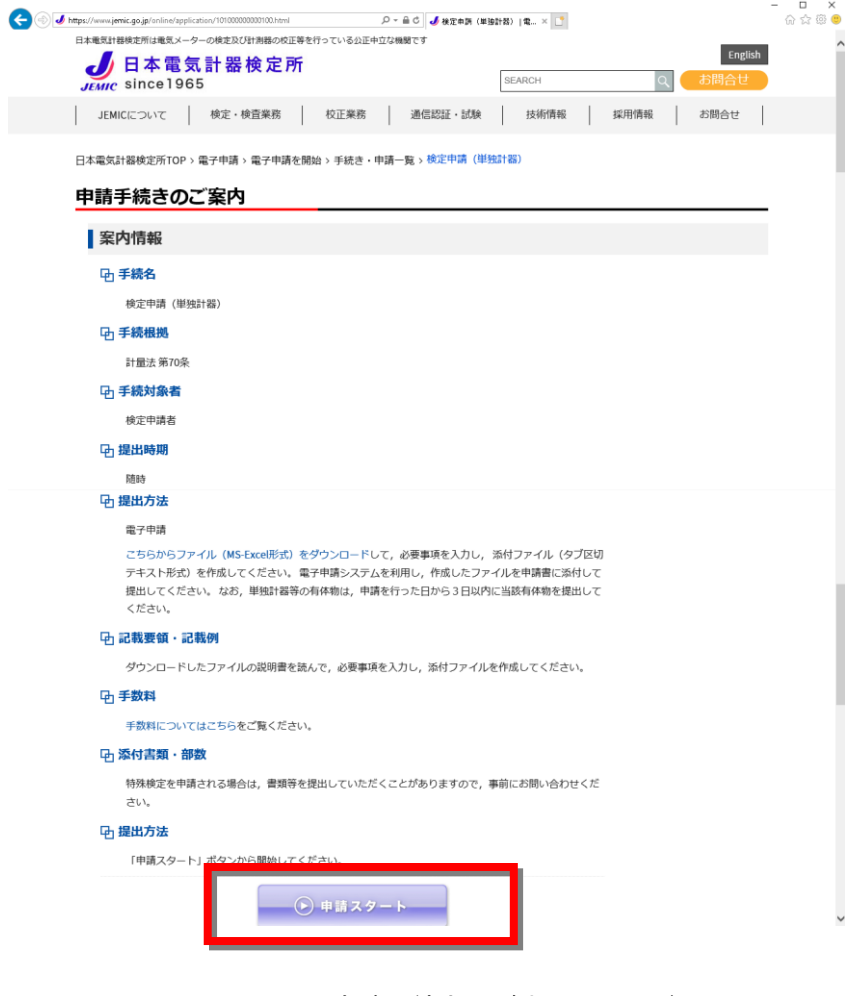

図 3.2.1-5 [申請手続きのご案内]ページ

手順.6 [ログイン]画面が表示されます(図 3.2.1-6)。 JEMIC より通知された申請者 ID、パスワード及び画像認証文字を入力して [ログイン]ボタ ンをクリックします。

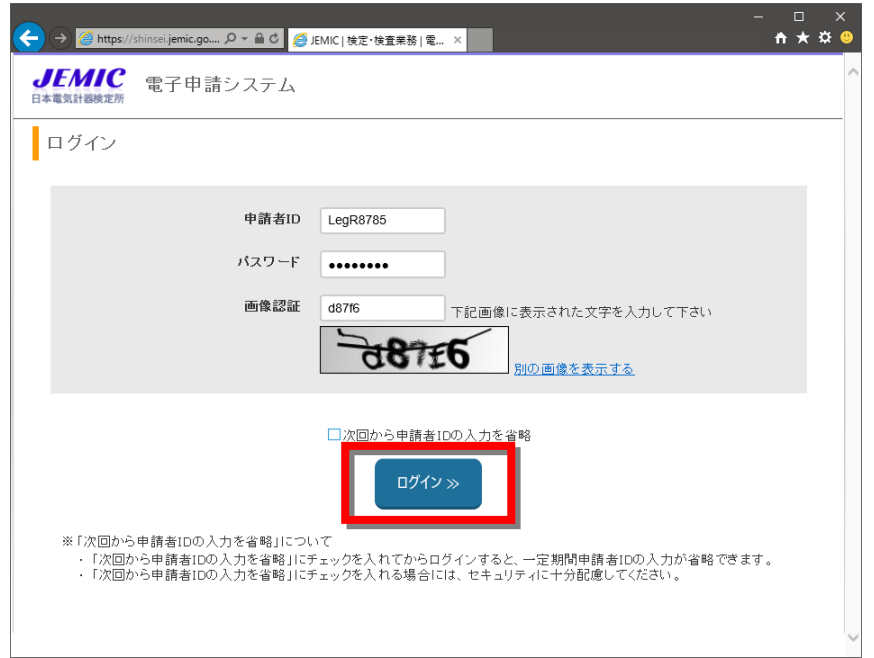

#### 図 3.2.1-6 [ログイン]画面

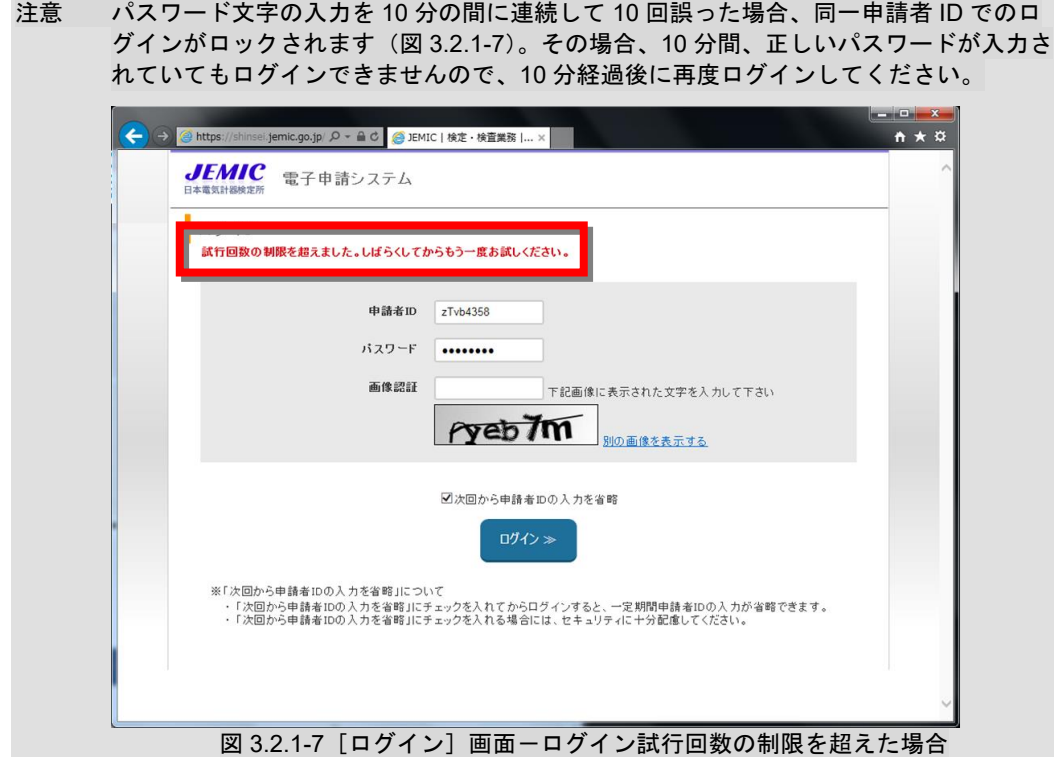

注意 [次回から申請者 ID の入力を省略]にチェックした状態で [ログイン] ボタンをクリッ クすると、次回から申請者 ID の入力が省略できます(パスワード、画像認証欄の入力は 省略できません)(図 3.2.1-8)。ただし、180 日以上ログインしなかった場合は、その情 報はクリアされます。

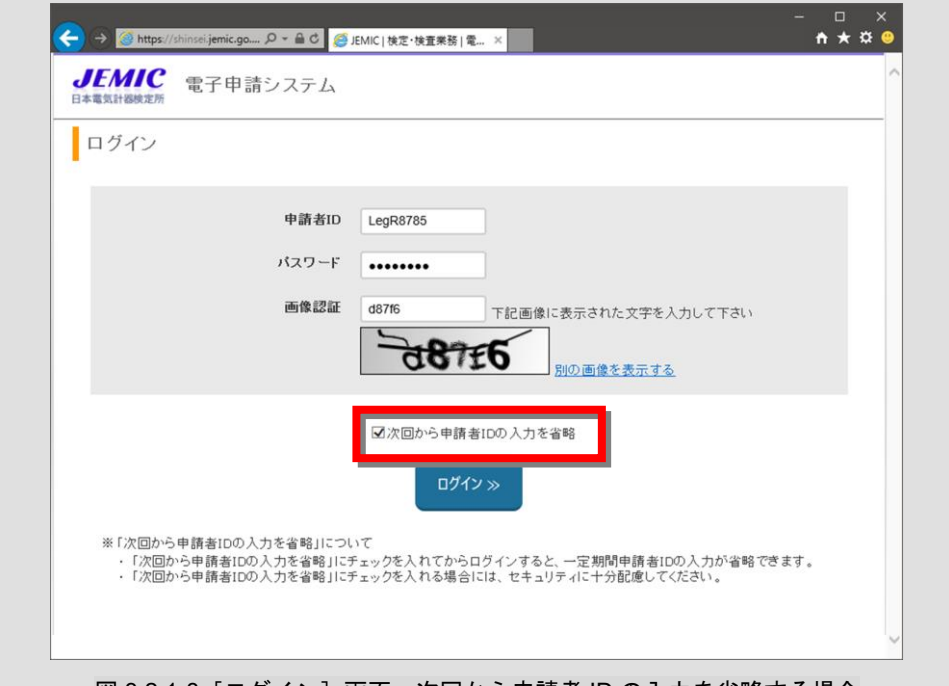

図 3.2.1-8 [ログイン]画面-次回から申請者 ID の入力を省略する場合

手順.7 ログインに成功すると[メニュー]画面が表示されます(図 3.2.1-9)。

[メニュー]画面では、[申請書の提出]、[申請履歴照会]の選択及び JEMIC からの[お知ら せ]を参照することができます。[手続]には、手順.4 で選択した手続が選択された状態で表 示されます。

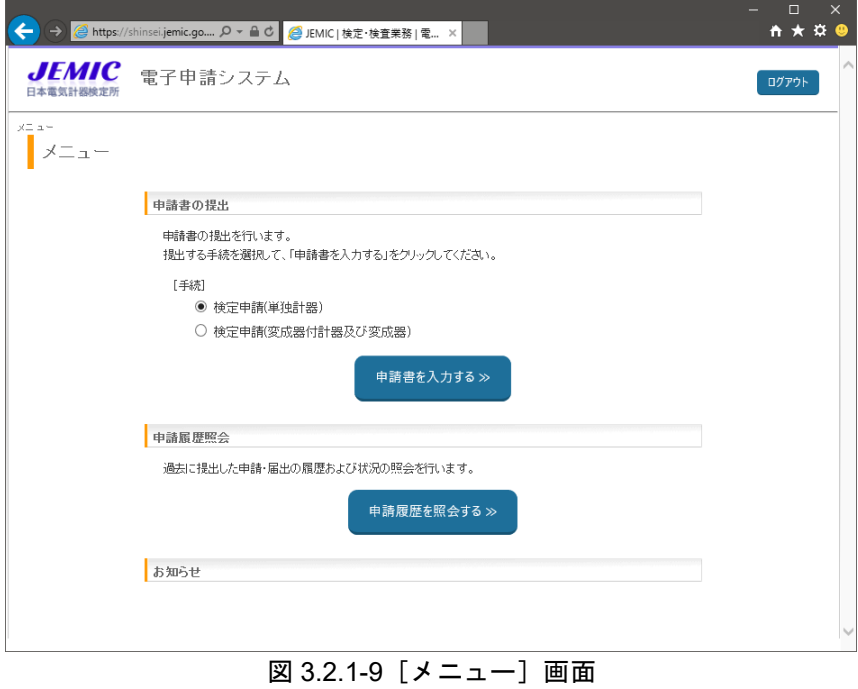

# <span id="page-35-0"></span>3**.**2**.**2 電子申請システムの終了

電子申請システムの終了は、次の手順で行います。

手順.1 電子申請システムの各画面の [ログアウト] ボタンをクリックします。(図 3.2.2-1)

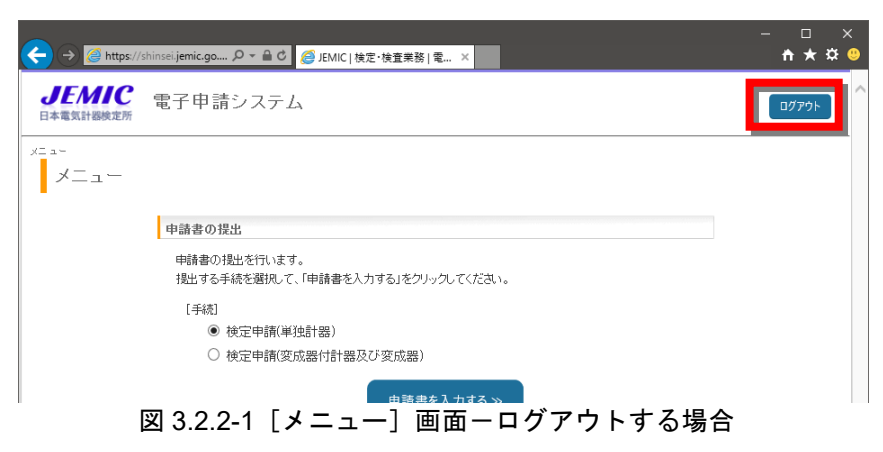

手順.2 確認ダイアログが表示されるので「OK1 ボタンをクリックします (図 3.2.2-2)。

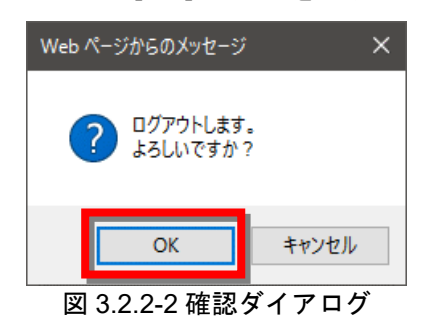

手順.3 電子申請システムからログアウトし、[ログイン]画面が表示されます(図 3.2.2-3)。

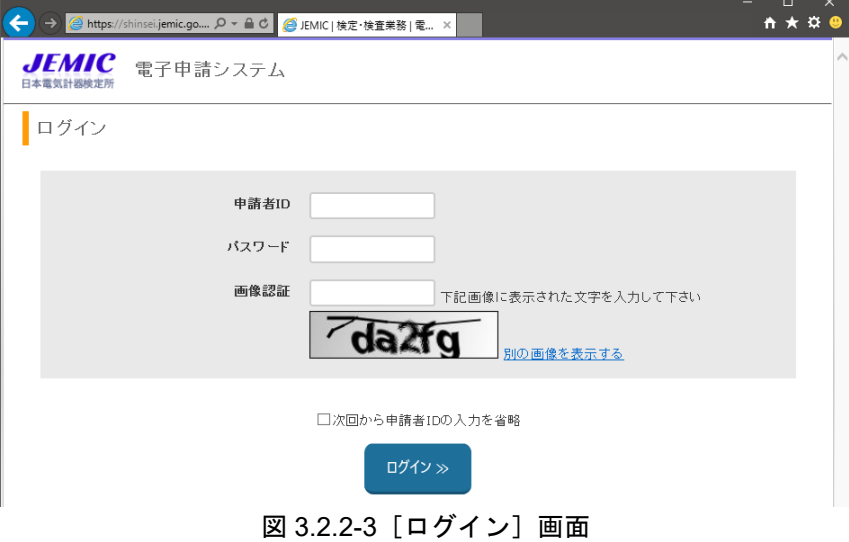
# 3**.**3 申請書の作成・提出

ここでは、申請書の作成・提出について説明します。

申請書の作成・提出は、次の流れで行います。

- ・申請書情報の入力(3.3.1)
- ・添付資料(ファイル添付)の追加(3.3.2)
- ・添付資料(別送)の追加(3.3.3)
- ・申請書の提出(3.3.4)

## 3**.**3**.**1 申請書情報(申請・届出/申請者/連絡先)の入力

申請書情報(申請・届出/申請者/連絡先)の入力は、次の手順で行います。

注意 以降に表示される画面は、説明のための画面例です。 申請・届出の種類によって表示される添付資料の数や種類などは異なります。

手順.1 電子申請システムにログインすると[メニュー]画面が表示されます(図 3.3.1-1)。 [手続]を選択して [申請書を入力する] ボタンをクリックします。

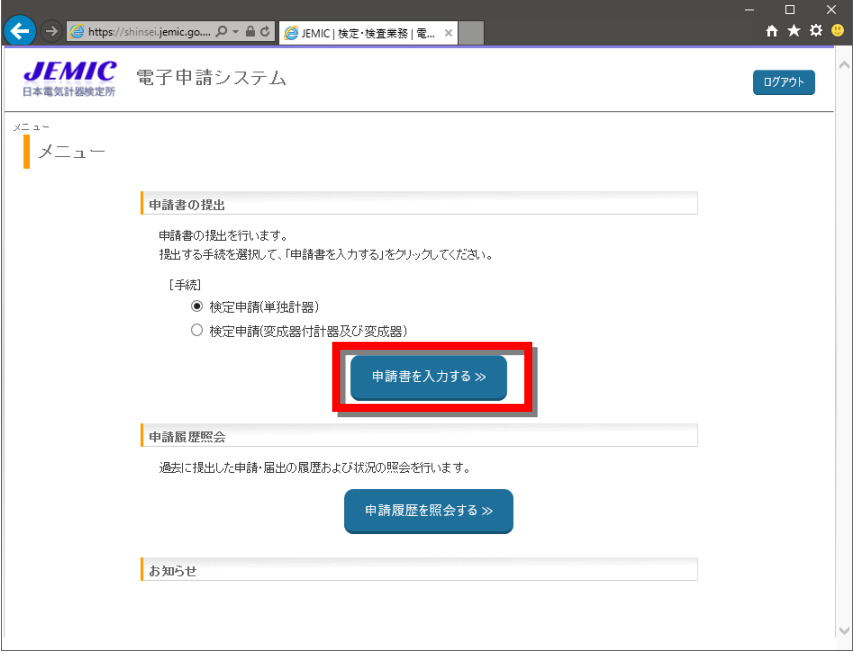

図 3.3.1-1 [メニュー]画面

注意 ホームページ上で選択された検定申請の手続が初期選択されていますが、手動で変更が 可能です。

注意 申請書を作成途中で保存することはできませんので、添付ファイル等を事前にご用意く ださい。

手順.2 [申請書情報入力]画面が表示されます(図 3.3.1-2)。 [申請・届出]の情報を入力します。

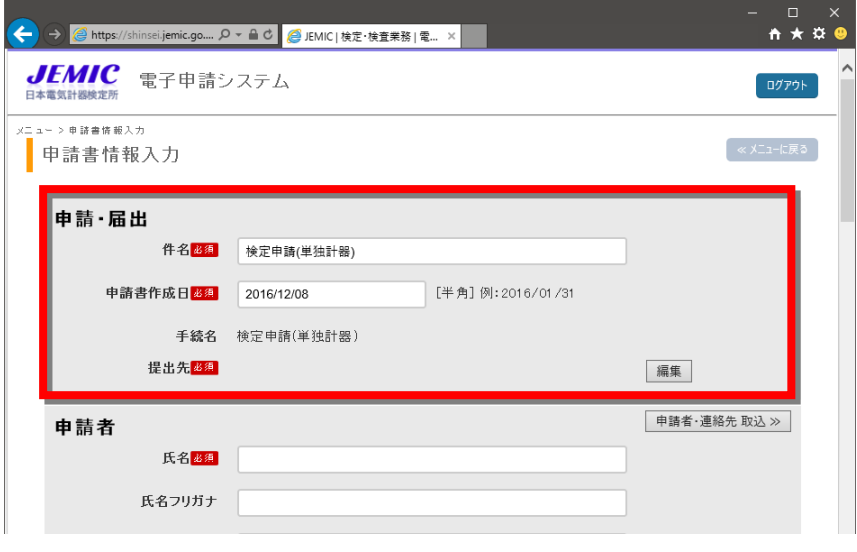

図 3.3.1-2 [申請書情報入力]画面- [申請・届出]

注意 件名、申請書作成日は、基本的に編集する必要はありません。

手順.3 提出先の [編集] ボタンをクリックします (図 3.3.1-3)。

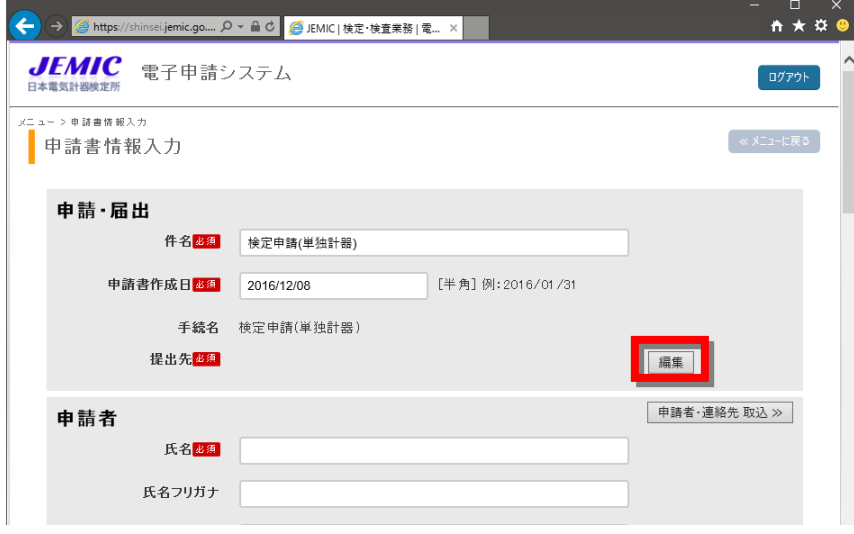

図 3.3.1-3 [申請書情報入力]画面ー提出先の編集

手順.4 [提出先選択]画面が表示されます(図 3.3.1-4)。 [▼] をクリックして提出先を選択します。

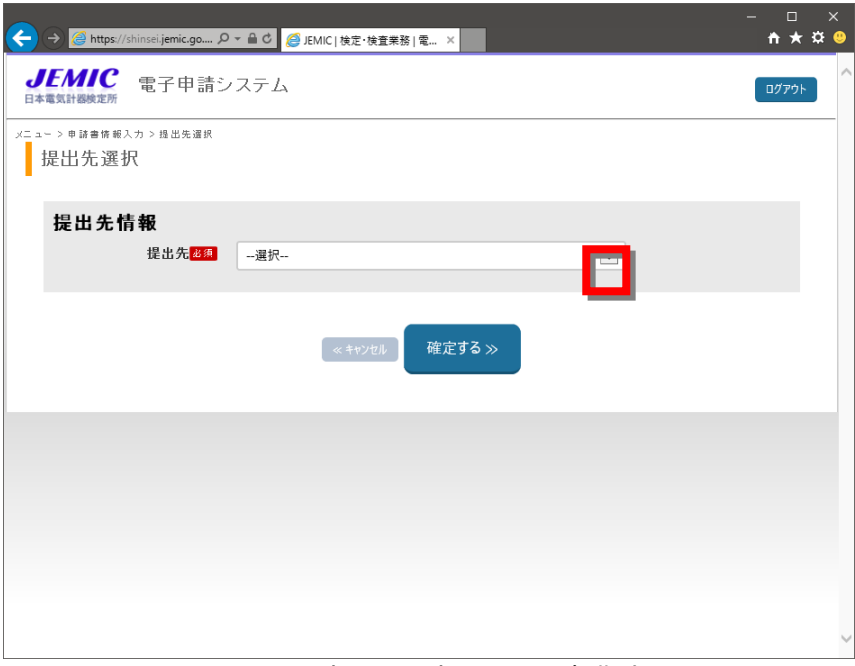

### 図 3.3.1-4 [提出先選択] 画面一初期表示

手順.5 提出先を選択後、[確定する]ボタンをクリックします(図 3.3.1-5)。

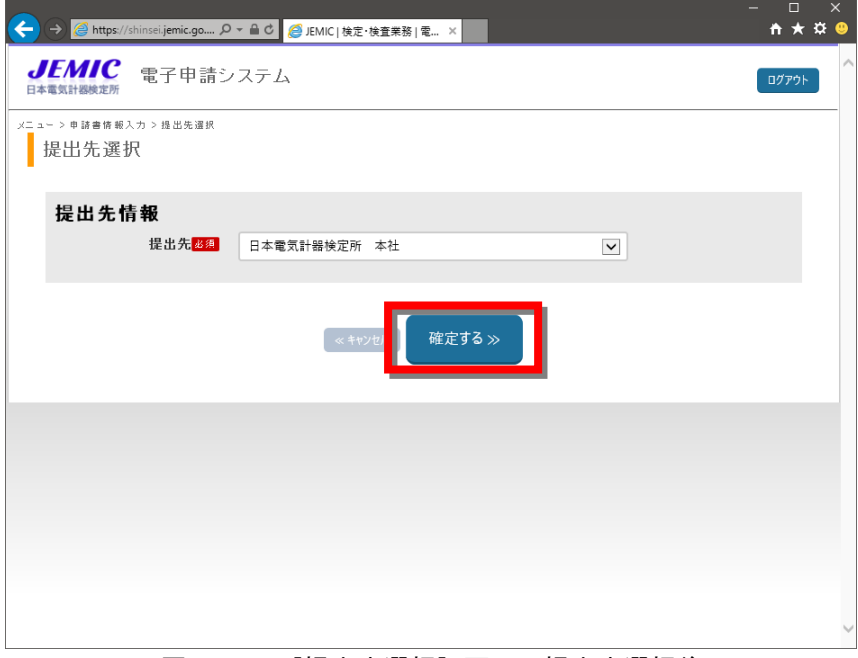

#### 図 3.3.1-5 [提出先選択]画面一提出先選択後

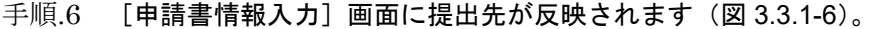

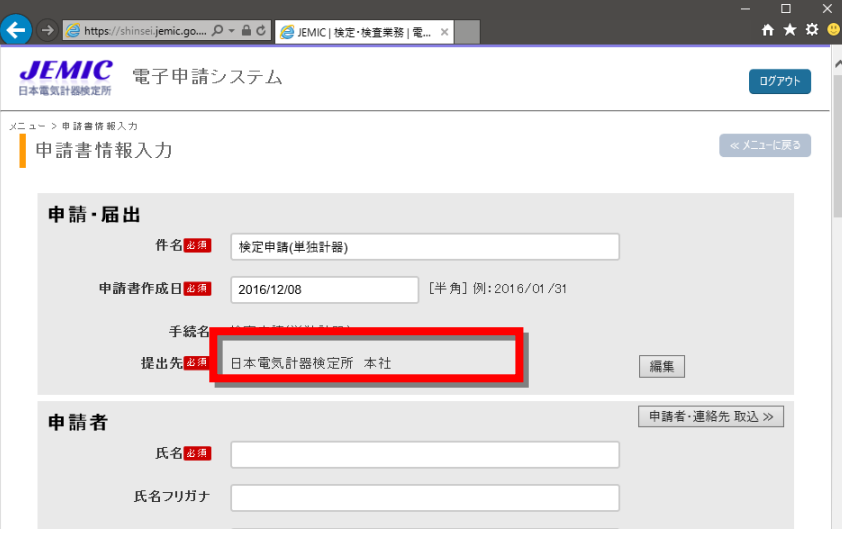

図 3.3.1-6 「申請書情報入力〕画面一提出先

- 手順.7 次に、[申請者]、[連絡先]の情報を入力します(図 3.3.1-7)。
	- ・[申請者]欄:申請者本人の情報を入力します。
	- ・[連絡先]欄:補正や結果の通知等申請書に関する連絡を受ける者の情報を入力します。
- 手順.8 申請者が連絡を受ける場合は、申請者と同じ情報を入力します。

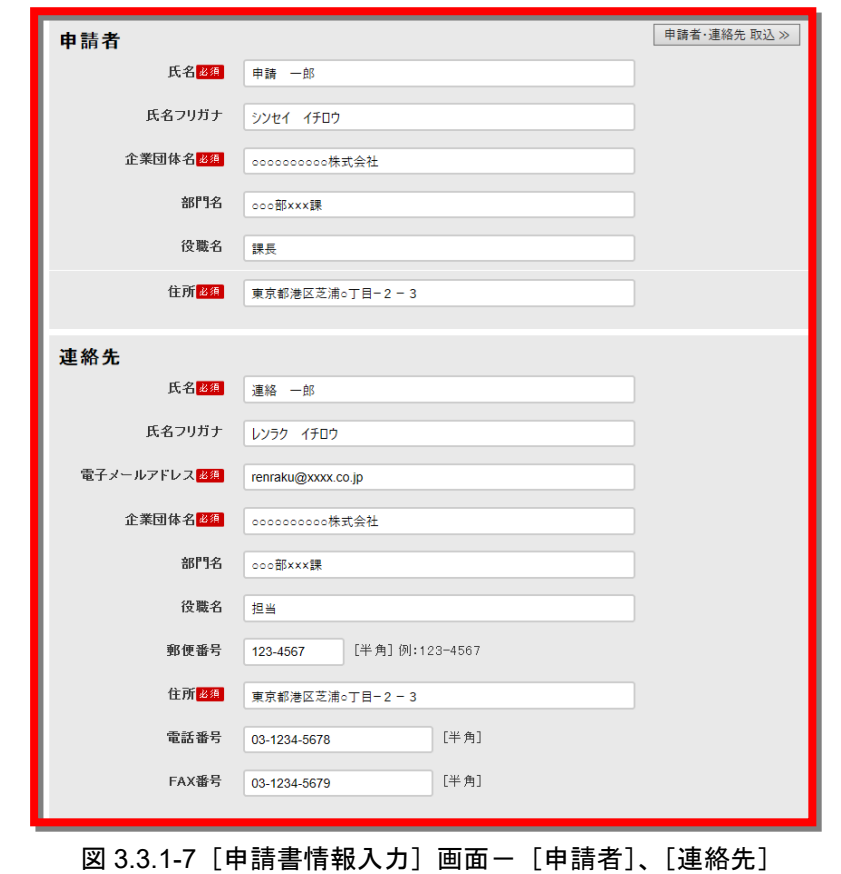

注意 [申請者]の「氏名」「企業団体名」「住所」、[連絡先]の「氏名(漢字)」「電子メールア

ドレス」「企業団体名」「住所」は、必須項目です。

- 注意 [申請者]、[連絡先] の情報は、ログインしたパソコンに自動的に保存されます。次回か ら[申請書情報入力]画面に自動設定されますが、180 日以上ログインしなかった場合 は、その情報がクリアされます。
- 注意 前回ログインしてから 180 日以上経った場合や別の PC にて操作を行う場合等に、事前 にダウンロードした申請者・連絡先ファイルの取り込みを行うことで、[申請者]、[連絡 先]の情報を画面上で入力しなくても入力画面に反映させることができます。 申請者・連絡先ファイルの取り込み方法は、「3.3.5 申請者・連絡先ファイルの取 り込み」を参照してください。

## 3**.**3**.**2 添付資料(ファイル添付)の追加

Microsoft Word、Microsoft Excel 等で作成した文書ファイルを申請書に添付します。 添付資料(ファイル添付)の追加は、次の手順で行います。

#### 手順.1 「添付資料]の追加を行います。

ファイルの添付を行う場合、[ファイル添付]ボタンをクリックします(図 3.3.2-1、図 3.3.2- 2)。

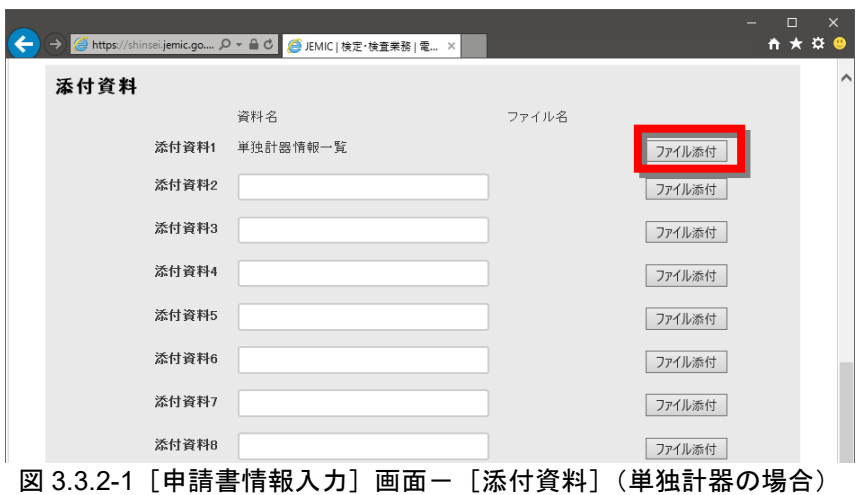

注意 単独計器の場合、添付資料 1 に「単独計器情報一覧」と表示されます。 以降の説明は、単独計器の画面を例に説明します。

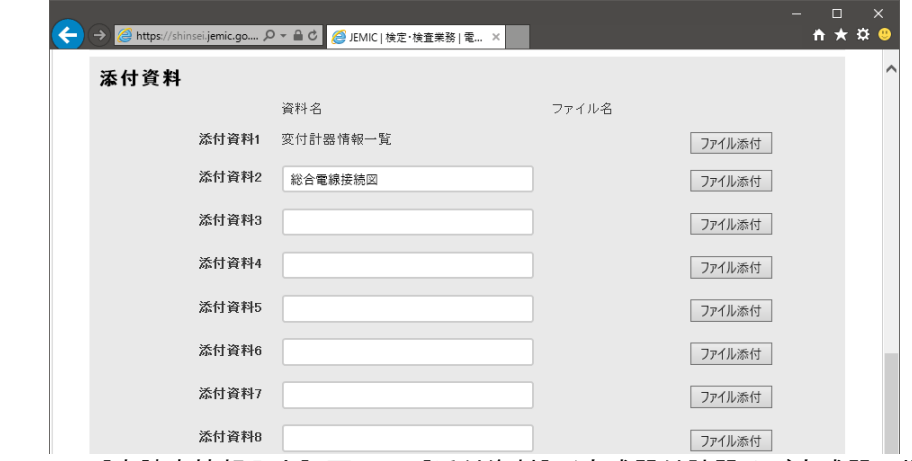

図 3.3.2-2 [申請書情報入力] 画面- [添付資料] (変成器付計器及び変成器の場合)

注意 変成器付計器及び変成器の場合、添付資料 1 に「変付計器情報一覧」、添付資料 2 に「総 合電線接続図」と表示されます。 「総合電線接続図」を添付資料ではなく別送資料として送付する場合、添付資料 2 から 「総合電線接続図」を削除し、別送資料として追加してください(添付資料、別送資料と もに「総合電線接続図」が資料として存在しない場合、申請書を再提出していただく必要 があります)。

手順.2 [ファイル添付]画面が表示されます(図 3.3.2-3)。 [参照]ボタンをクリックします。

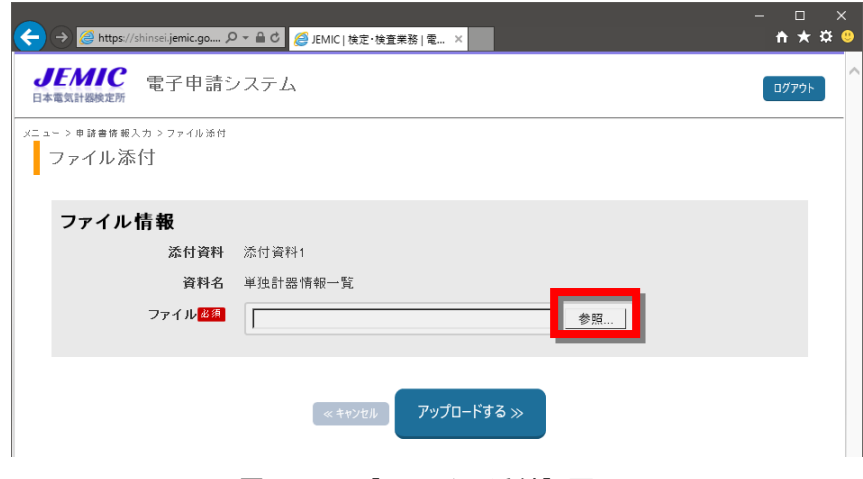

図 3.3.2-3[ファイル添付]画面

手順.3 任意のファイルを選択し、[開く(O)] ボタンをクリックします (図 3.3.2-4)。

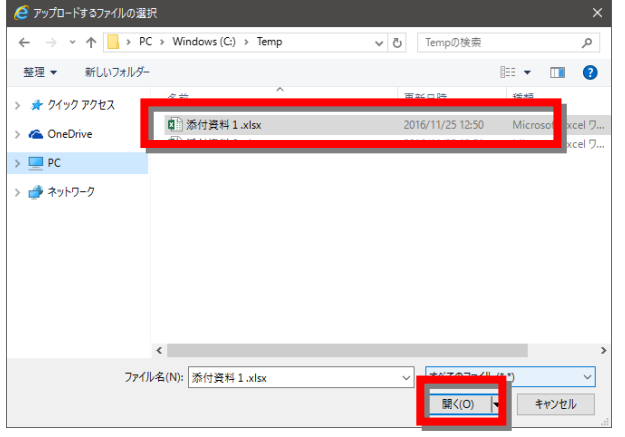

図 3.3.2-4 [アップロードするファイルの選択]ダイアログ

手順.4 選択したファイルを確認後、[アップロードする]ボタンをクリックします。(図 3.3.2-5)。

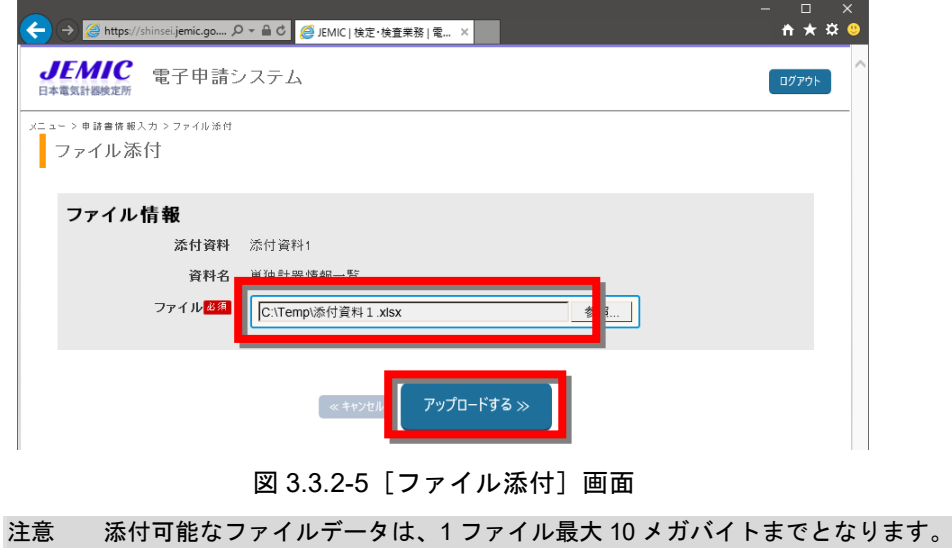

手順.5 [申請書情報入力]画面にファイル名が反映されます(図 3.3.2-6)。

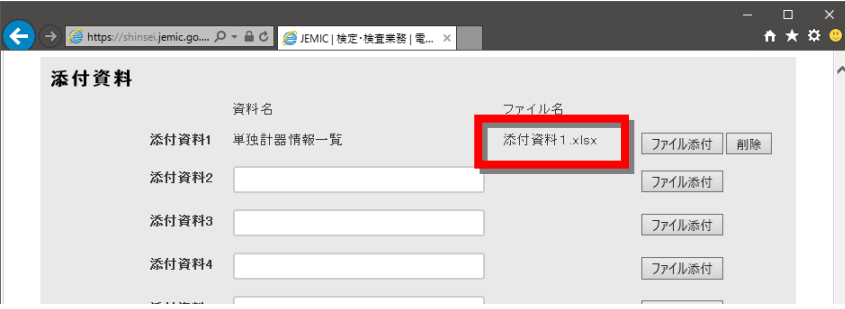

図 3.3.2-6 [申請書情報入力]画面-[添付資料]

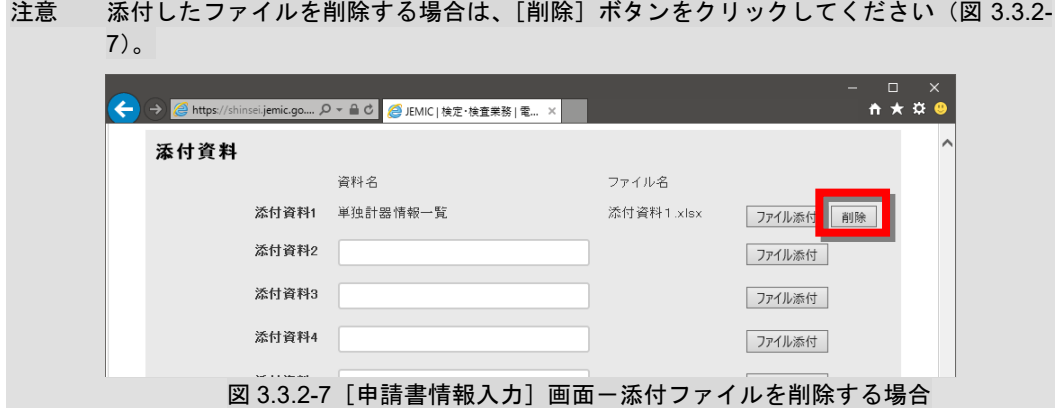

手順.6 申請者が独自に作成した資料を追加する場合は、資料名を入力し、[ファイル添付]ボタンを クリックしてファイルを添付してください(図 3.3.2-8)。

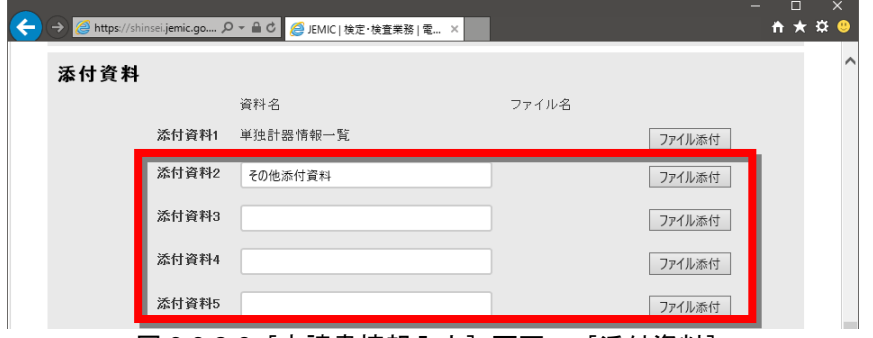

図 3.3.2-8 [申請書情報入力]画面-[添付資料]

注意 資料名と添付ファイルはセットで設定する必要があります。どちらか片方が設定されて いない場合は、申請書の提出時にエラーになります。

## 3**.**3**.**3 添付資料(別送)の追加

郵便などの方法で申請書と別に添付資料を提出する場合は、添付資料が別送されることを 設定して申請書を提出します。

添付資料(別送)の追加は、以下の手順で行います。

#### 手順.1 [別送資料]の追加を行います。

[ただし書/備考]の入力を行う場合は、[編集]ボタンをクリックします(図 3.3.3-1、図  $3.3.3-2)$ 。

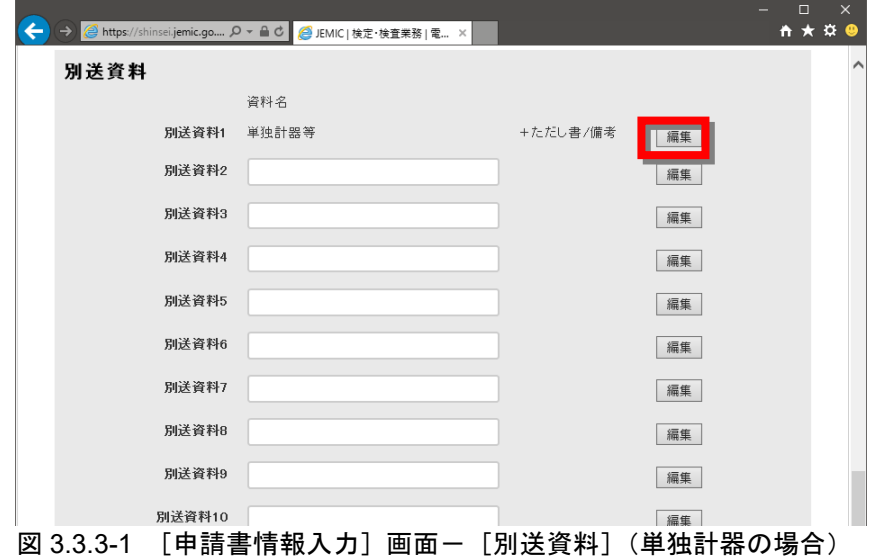

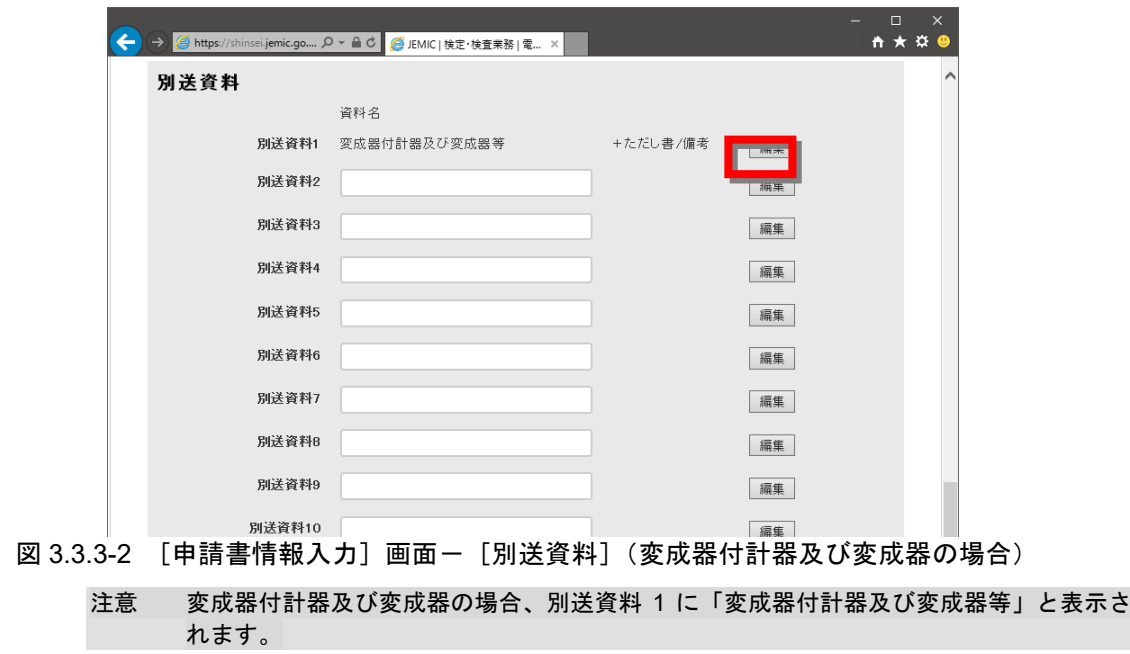

注意 単独計器の場合、別送資料 1 に「単独計器等」と表示されます。 以降の説明は、単独計器の画面を例に説明します。

手順.2 [別送情報入力]画面が表示されます(図 3.3.3-3)。 ただし書、備考を入力して[別送情報を登録する]ボタンをクリックします。

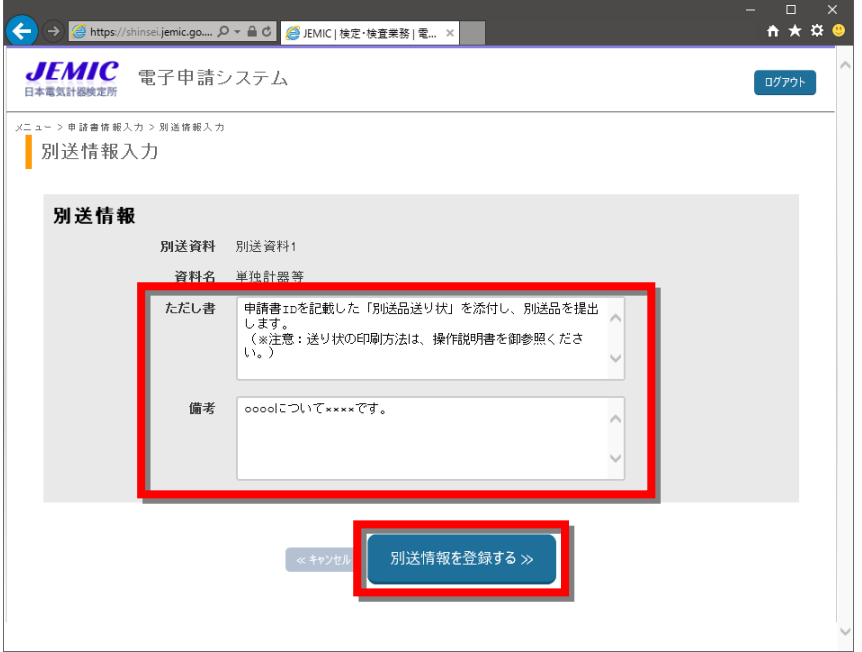

図 3.3.3-3 [別送情報入力]画面

- 注意 ただし書は、基本的に変更する必要はありません。 備考には、別送品の外形等特徴や注意事項等を入力してください。
- 手順.3 [申請書情報入力]画面にただし書/備考が反映されます(図 3.3.3-4)。 入力したただし書/備考を表示するには [+ただし書/備考] をクリックします。

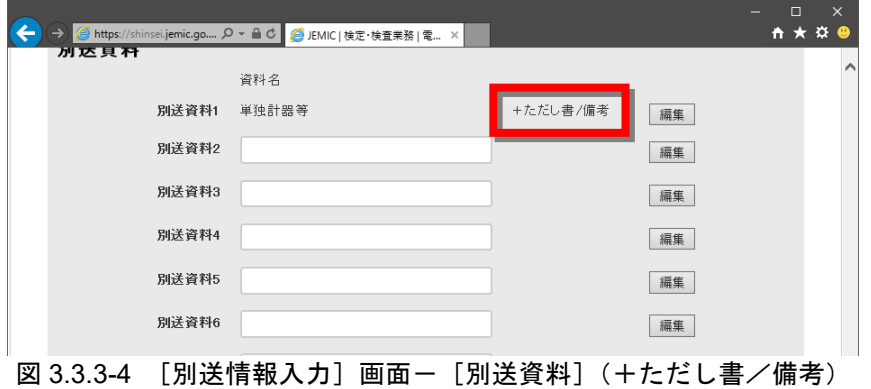

手順.4 ただし書/備考が表示されます(図 3.3.3-5)。 非表示にするには [一ただし書/備考] をクリックします。

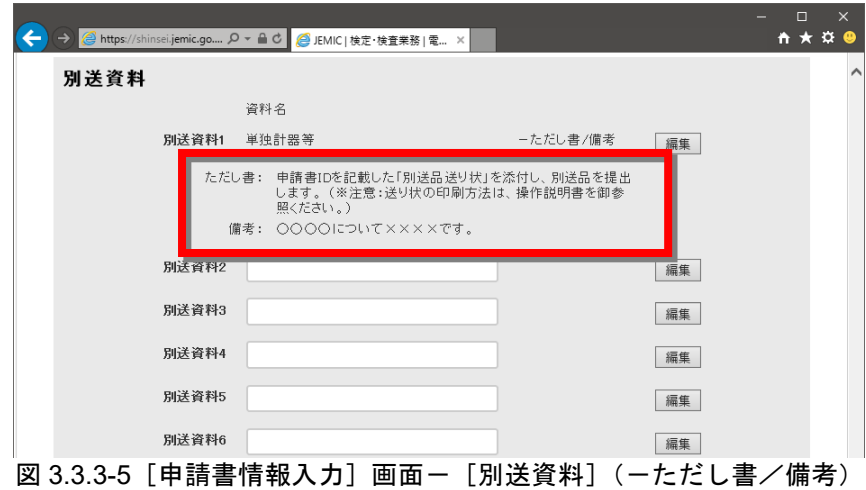

手順.5 申請者が独自に作成した資料を追加する場合は、資料名を入力し、「編集]ボタンをクリック してただし書/備考を入力してください(図 3.3.3-6)。

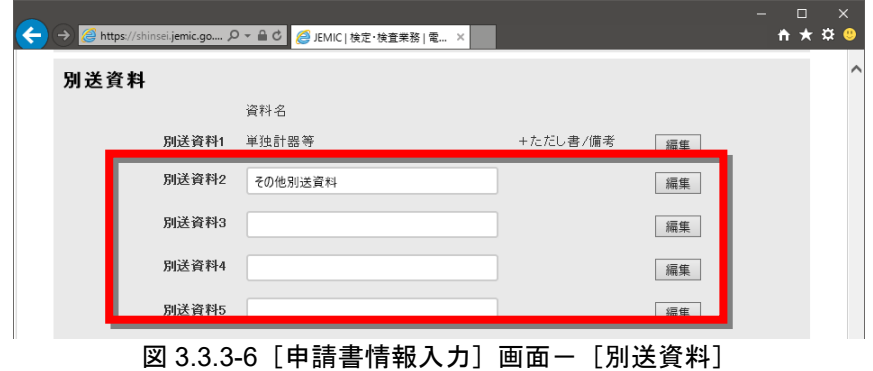

- 
- 注意 資料名とただし書/備考はセットで設定する必要があります。ただし書/備考に文字を 入力した状態で資料名を削除すると、申請書の提出時にエラーになります。

## 3**.**3**.**4 申請書の提出

JEMIC への申請書の提出は、以下の手順で行います。 別送品を郵送等により提出する際には、別送品送り状を添えて送付してください。 別送品送り状には、申請書の受付時に発行される申請書 ID が記載されており、提出した申請 書と、送付していただいた別送品を対応させるために利用します。

手順.1 3.3.1~3.3.3で入力した内容を確認し、[申請書情報入力]画面の[申請書を提出 する]ボタンをクリックします(図 3.3.4-1)。

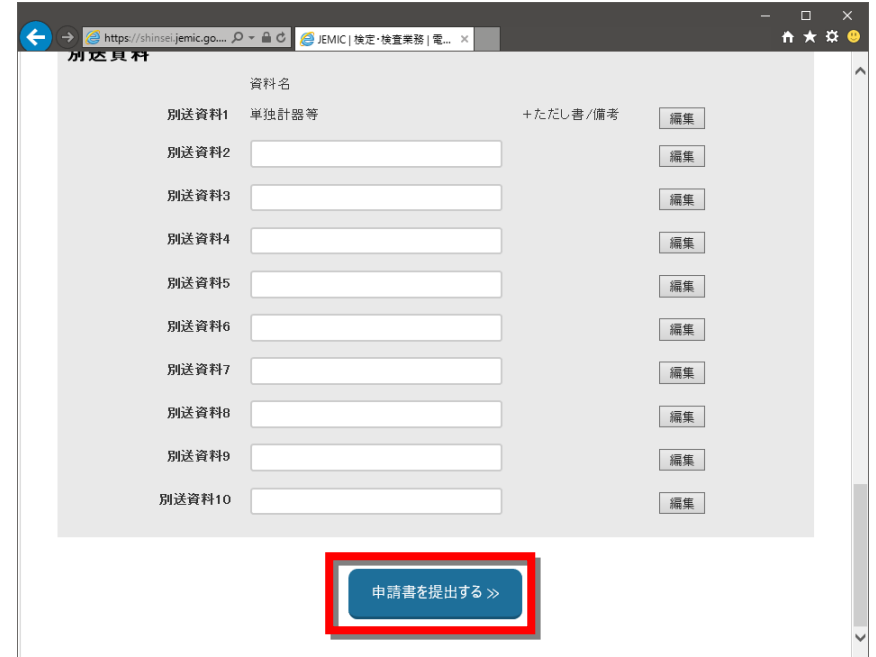

図 3.3.4-1 [申請書情報入力] 画面

手順.2 確認ダイアログが表示されるので [OK] ボタンをクリックします。

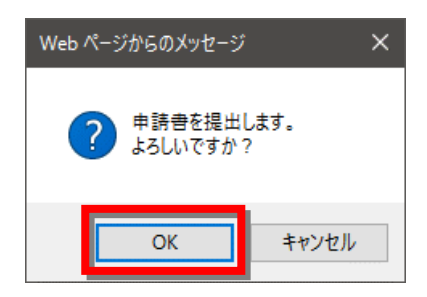

手順.3 [申請書提出完了]画面が表示され、申請書は「提出済み」となります(図 3.3.4-2)。

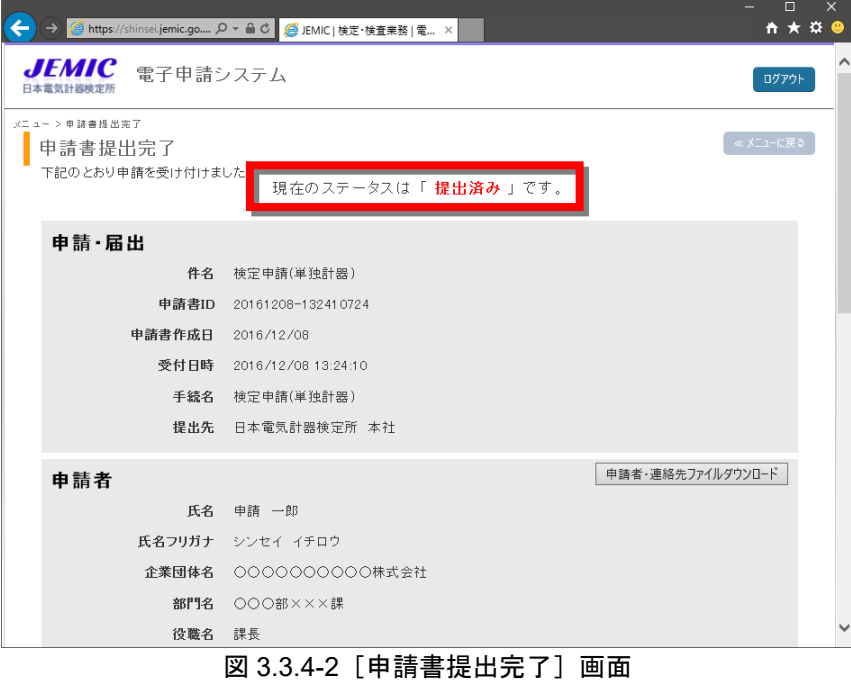

注意 申請書の提出時に、[別送資料]の資料名に「資料名を入力してください。」というエラ ーメッセージが表示された場合(図 3.3.4-3)は、資料名を入力するか、ただし書/備考 を削除してください。ただし書/備考を削除するには、[編集]ボタンをクリックして ただし書/備考を空欄にして登録し直すと、[+ただし書/備考]という文言が表示さ れなくなります(図 3.3.4-4)。

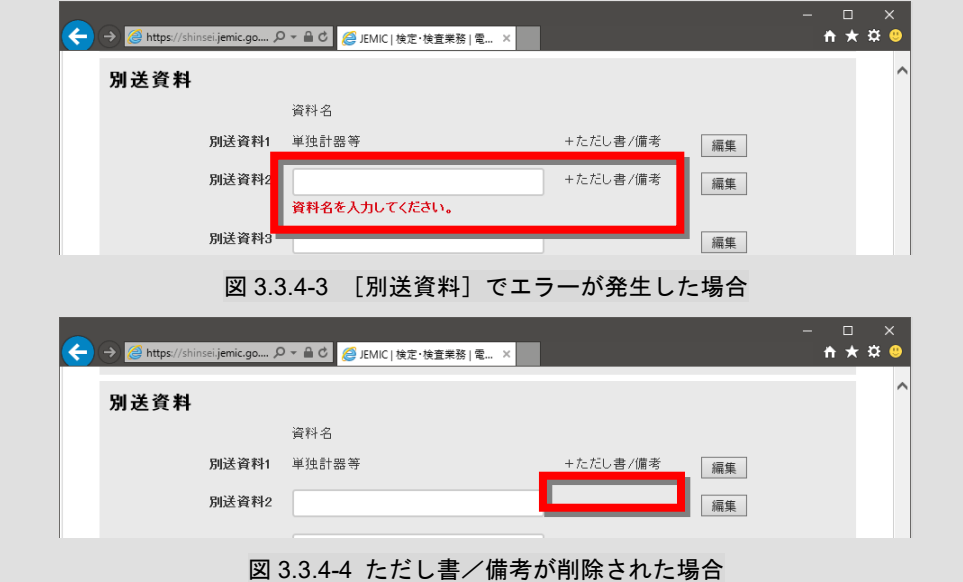

手順.4 【任意】[申請者]の [申請者・連絡先ファイルダウンロード] をクリックすると、申請者・ 連絡先ファイルをダウンロードできます(図 3.3.4-5)。

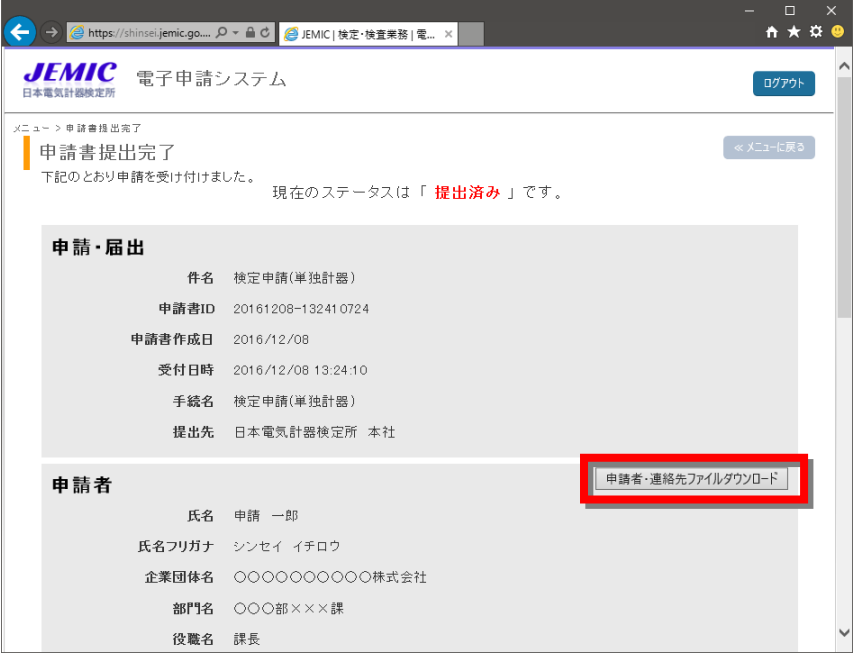

図 3.3.4-5[申請書提出完了]画面-申請者・連絡先ファイルをダウンロードする場合

注意 申請書・連絡先ファイルのダウンロードは必須ではありません。後から [申請書詳細] 画 面からもダウンロードできます。[申請者]、[連絡先]の情報は次回から自動表示されま すが、前回ログインしてから 180 日以上経った場合や別の PC にて操作を行う場合等に 情報がクリアされます。その場合、ダウンロードした申請者・連絡先ファイルの取り込み を行うことで、[申請者]、[連絡先]の情報を画面上で入力しなくても入力画面に反映さ せることができます。

【Edge の場合】

ファイルが保存され、画面右上にファイル名が表示されるので、カーソルを合わせ、[フォル ダに表示]を選択してください(図 3.3.4-6)。

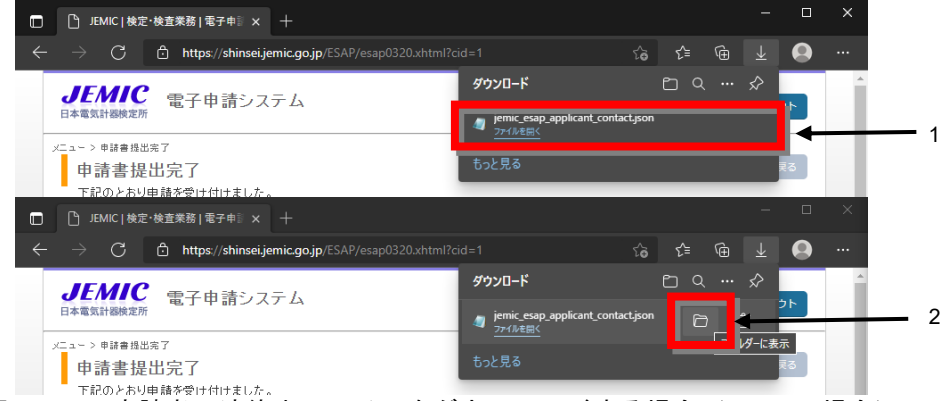

図 3.3.4-6 申請者・連絡先ファイルをダウンロードする場合(Edge の場合)

## 【Chrome の場合】

ファイルが保存され、画面右上にファイル名が表示されるので、ファイル名右横のフォルダ アイコン[フォルダを開く]をクリックしてください(図 3.3.4-7)。

 $\mathcal{A}$ 

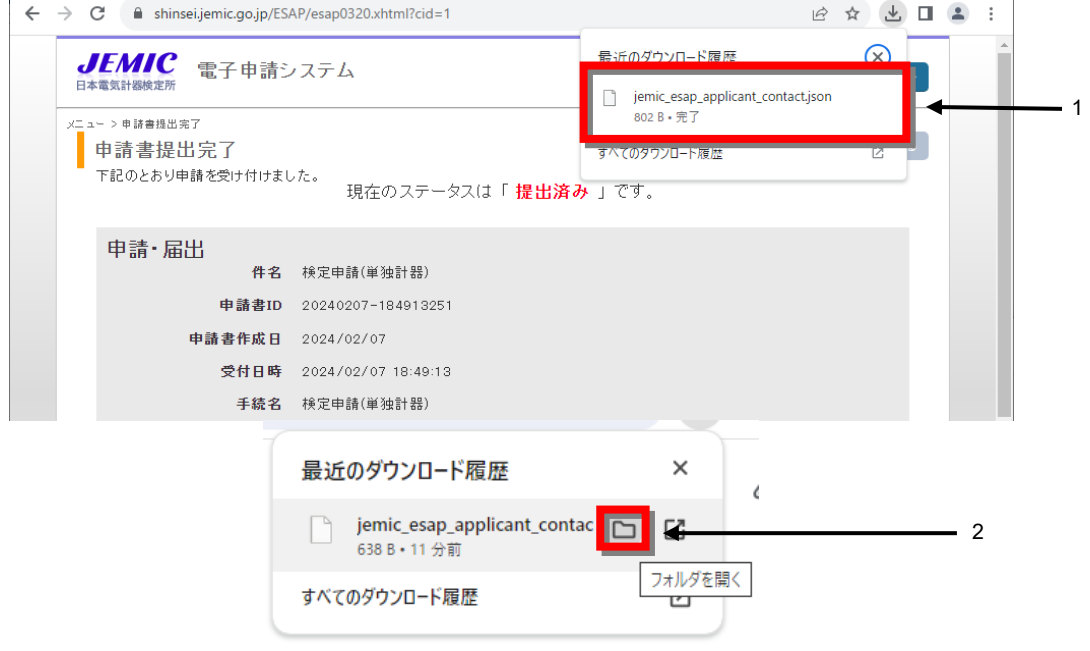

- 図 3.3.4-7 申請者・連絡先ファイルをダウンロードする場合(Chrome の場合)
- 手順.5 画面下の [申請書プレビュー]ボタンまたは [別送品プレビュー]ボタンをクリックします  $(\boxtimes 3.3.4 - 8)$ 。

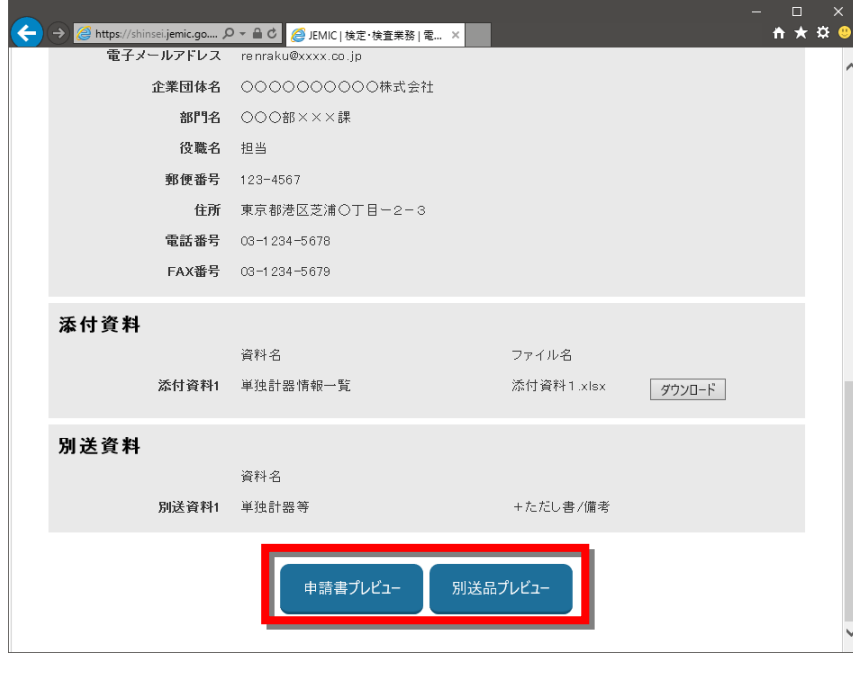

図 3.3.4-8 [申請書提出完了] 画面

手順.6 [検定申請書]または [別送品送り状] のプレビュー画面が別ウィンドウで表示されます(図 3.3.4-9、図 3.3.4-10)。

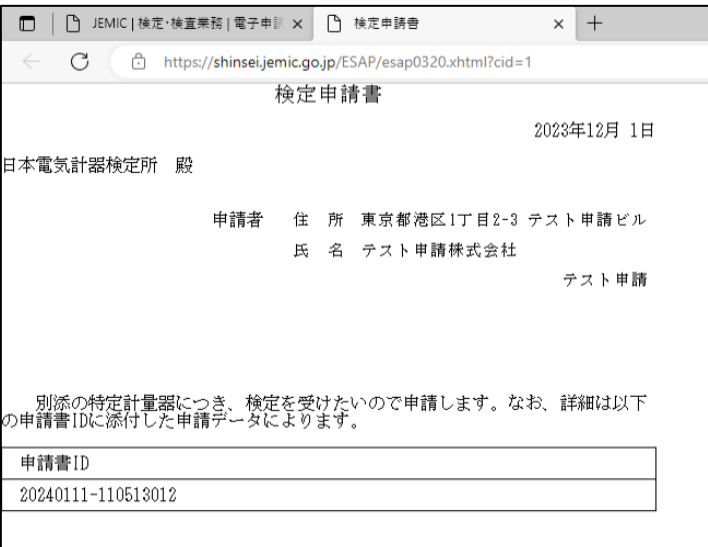

図 3.3.4-9[検定申請書]プレビュー画面

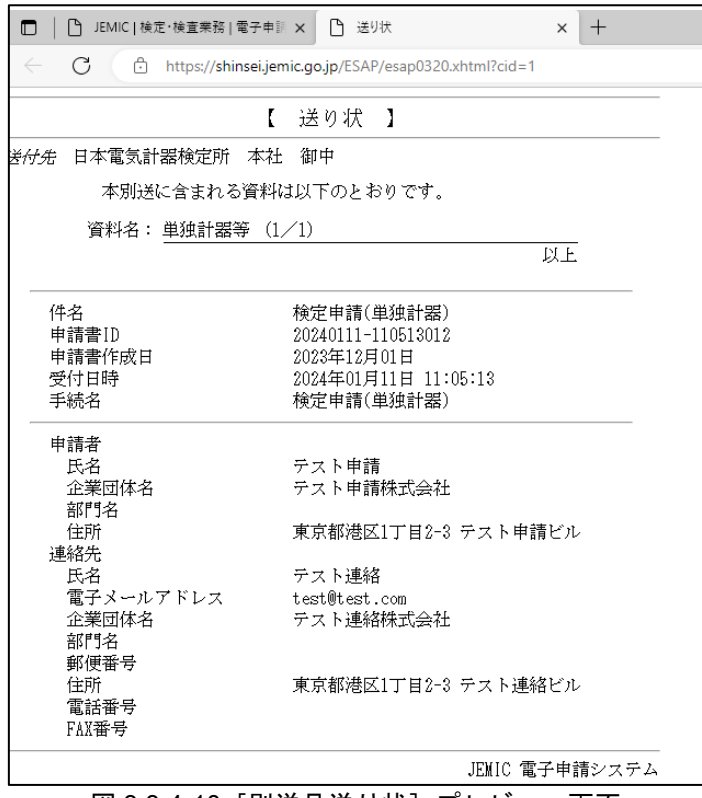

図 3.3.4-10[別送品送り状]プレビュー画面

手順.7 Web ブラウザの印刷機能を使用して[検定申請書]または[別送品送り状]を印刷します。 印刷した[別送品送り状]を別送品に添えて送付してください。

【Edge の場合】

ブラウザ右上の[…]-[印刷(Ctrl + P)…]を選択すると(図 3.3.4-11)、印刷プレビュー画 面が表示されます。

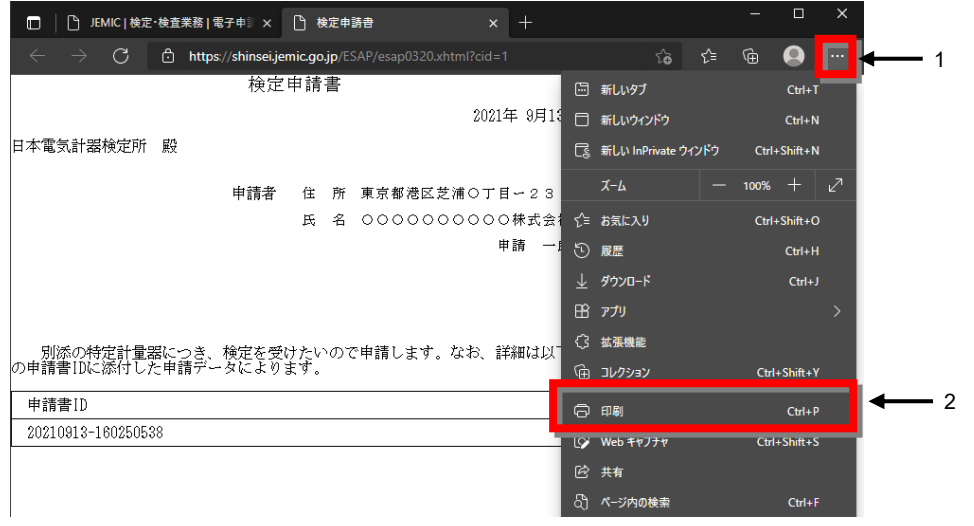

図 3.4.1-11 印刷プレビューの表示方法 (Edge の場合)

【Chrome の場合】

ブラウザ右上の[Google Chrome の設定]-[印刷(P)…]を選択すると(図 3.3.4-12)、印刷 プレビュー画面が表示されます。

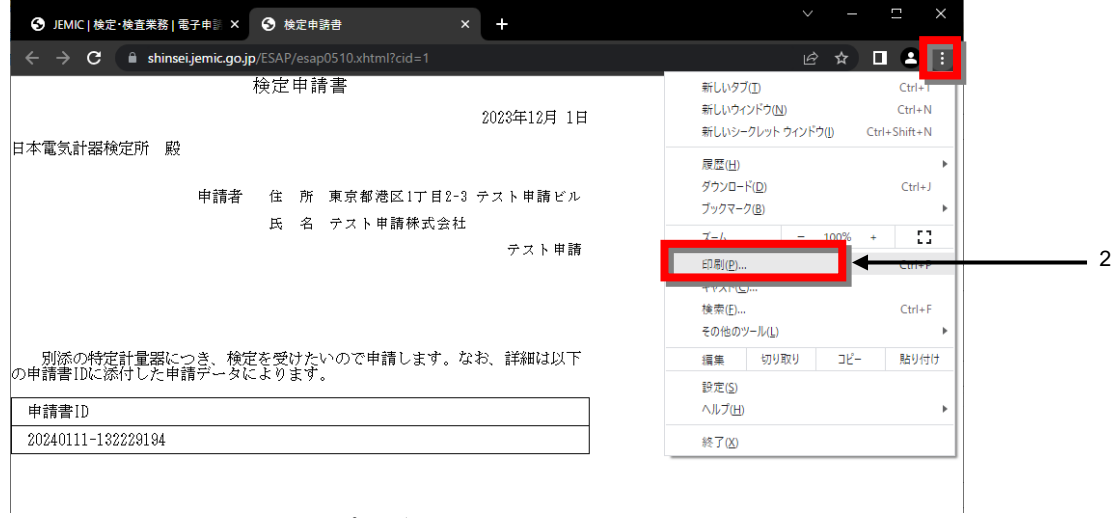

図 3.3.4-12 印刷プレビューの表示方法 (Chrome の場合)

## 3**.**3**.**5 申請者・連絡先ファイルの取り込み

前回ログインしてから 180 日以上経った場合や別の PC にて操作を行う場合等に、申請者・ 連絡先ファイルの取り込みを行うことで、[申請者]、[連絡先]の情報を画面上で入力しなく ても入力画面に反映させることができます。

申請者・連絡先ファイルの取り込みは、以下の手順で行います。

注意 申請者・連絡先ファイルをダウンロードしていない場合は、「3.4.3 申請者・連絡先フ ァイルのダウンロード」を参照して、事前にファイルをダウンロードしてください。

手順.1 [申請書情報入力]画面を表示します。 [申請者]の右側の[申請者・連絡先取込]ボタンをクリックします。(図 3.3.5-1)。

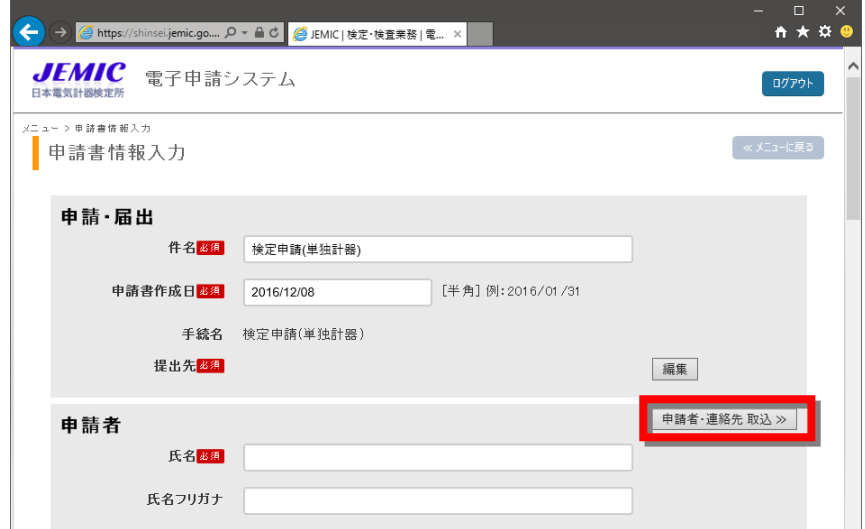

図 3.3.5-1[申請書情報入力]画面

注意 [申請書情報入力]画面を表示する方法については、「3.3.1 申請書情報(申請・届出 /申請者/連絡先)の入力」を参照してください。

手順.2 [申請者・連絡先取り込み]画面が表示されます(図 3.3.5-2)。 [参照] ボタンをクリックします。

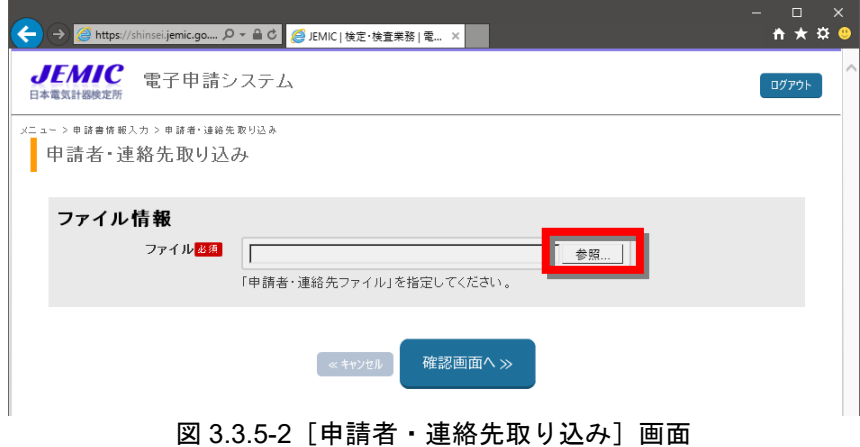

手順.3 [アップロードするファイルの選択]ダイアログが表示されるので、事前にダウンロードし たファイルを選択して[開く(O)]ボタンをクリックします。(図 3.3.5-3)。

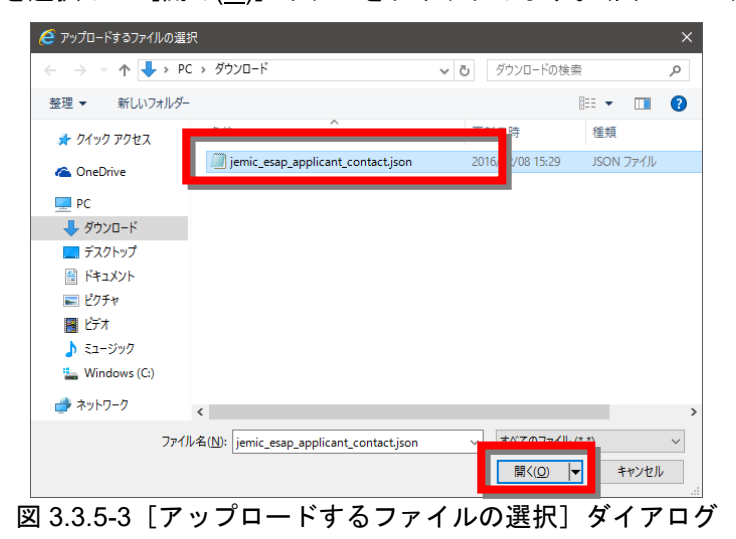

手順.4 選択したファイルを確認後、[確認画面へ]ボタンをクリックします(図 3.3.5-4)。

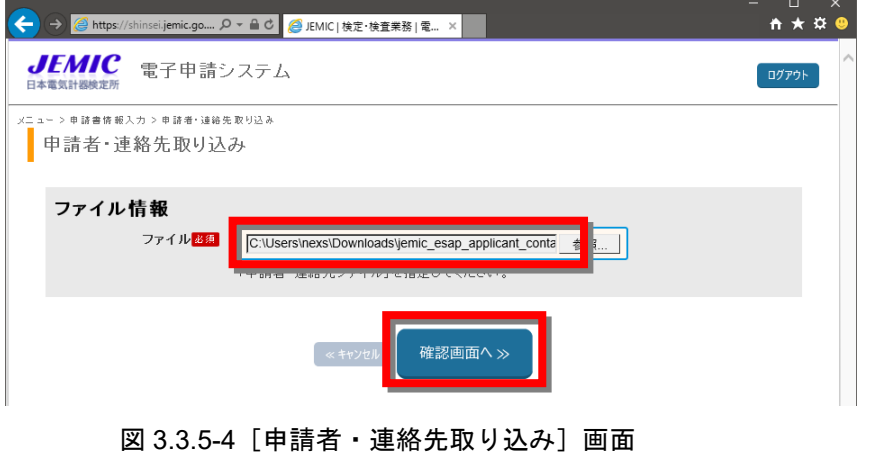

手順.5 [取り込み確認]画面が表示されます(図 3.3.5-5)。 内容を確認して画面下の [取り込み実行] ボタンをクリックします。

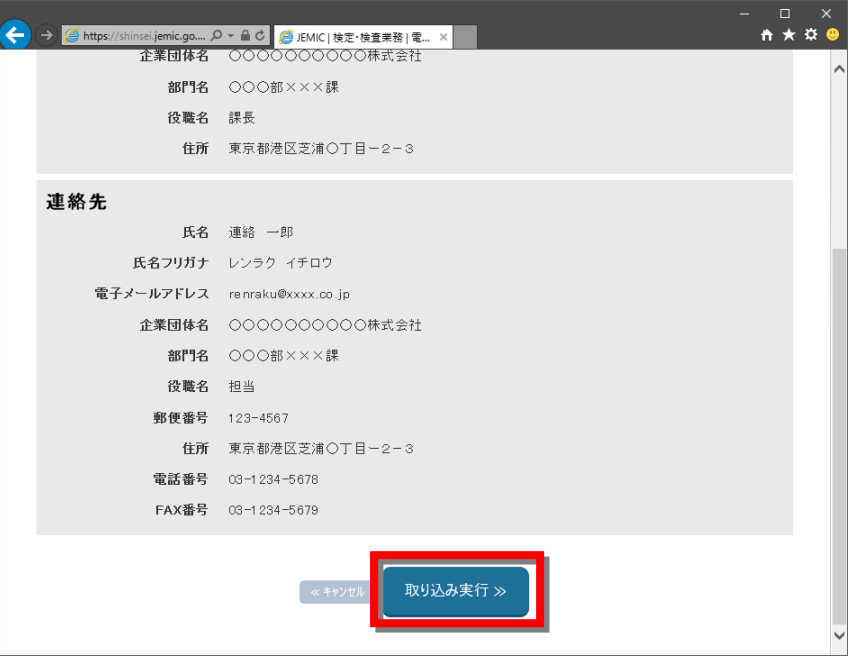

図 3.3.5-5[取り込み確認]画面

手順.6 [申請書情報入力]画面の[申請者]、[連絡先]に取り込んだ情報が反映されます(図 3.3.5- 6)。

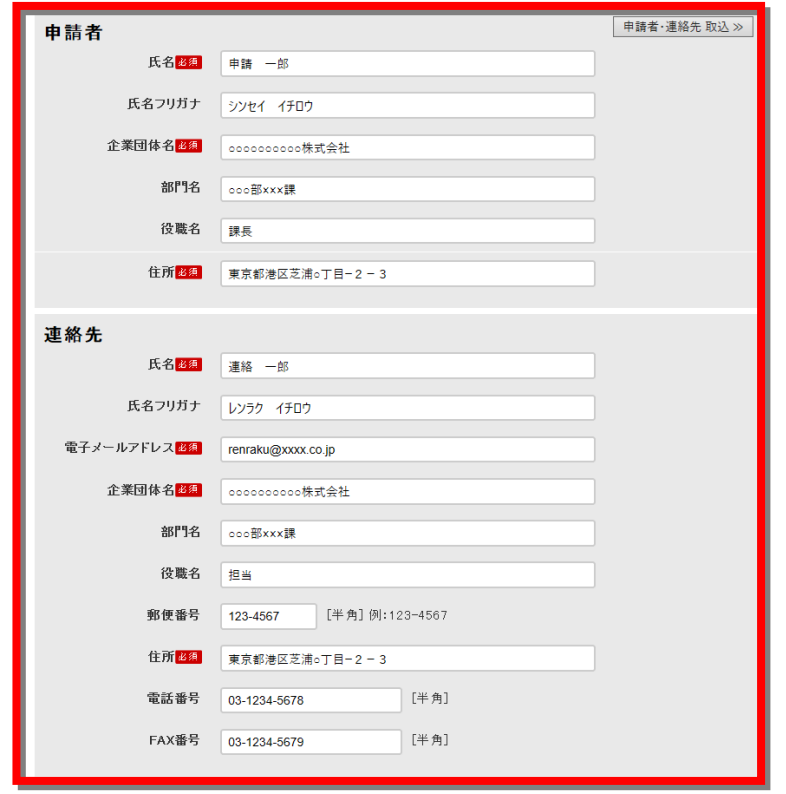

図 3.3.5-6 [申請書情報入力]画面-[申請者]、[連絡先]

# 3**.**4 申請書の状況確認

ここでは、申請書の状況確認について説明します。 電子申請システムでは、JEMIC に提出した申請書の審査の進捗状況や申請書の詳細内容を 確認することができます。

## 3**.**4**.**1 申請書の状況確認(ステータス/詳細表示)

申請書の状況確認(ステータス/詳細表示)は、次の手順で行います。

手順.1 [メニュー]画面の [申請履歴を照会する] ボタンをクリックします (図 3.4.1-1)。

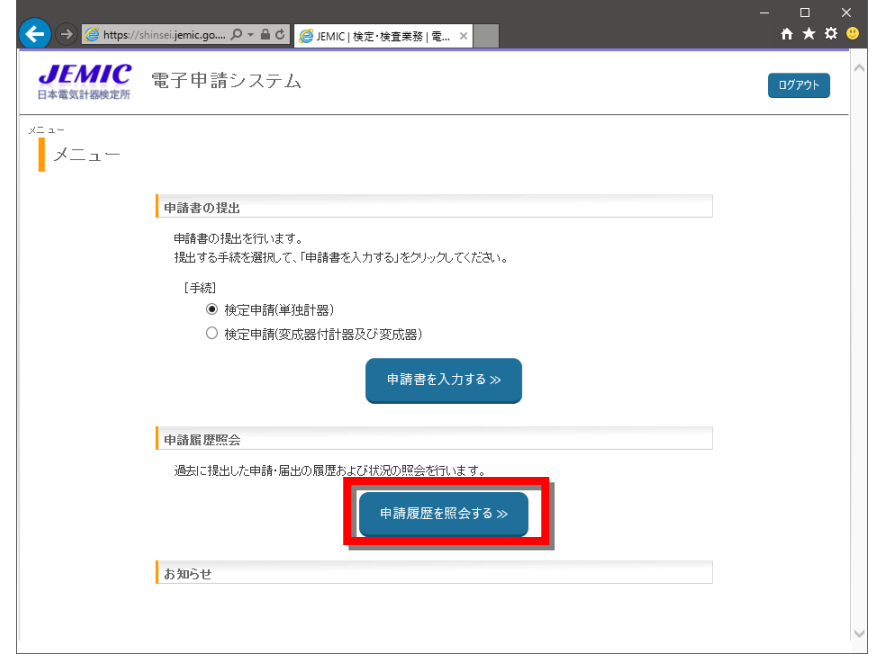

### 図 3.4.1-1 [メニュー]画面

注意 [メニュー]画面を表示する方法については、「3.2.1 電子申請システムへのログイン」 を参照してください。

- 手順.2 [申請履歴照会]画面が表示されます(図 3.4.1-2)。 [検索条件入力]エリアに検索条件を入力・選択し、[検索]ボタンをクリックします。
	- 注意 受付日時(年月日)は、初期値として当日の日付が自動表示されます。 手続名は、メニュー画面で選択された手続が自動表示されます。

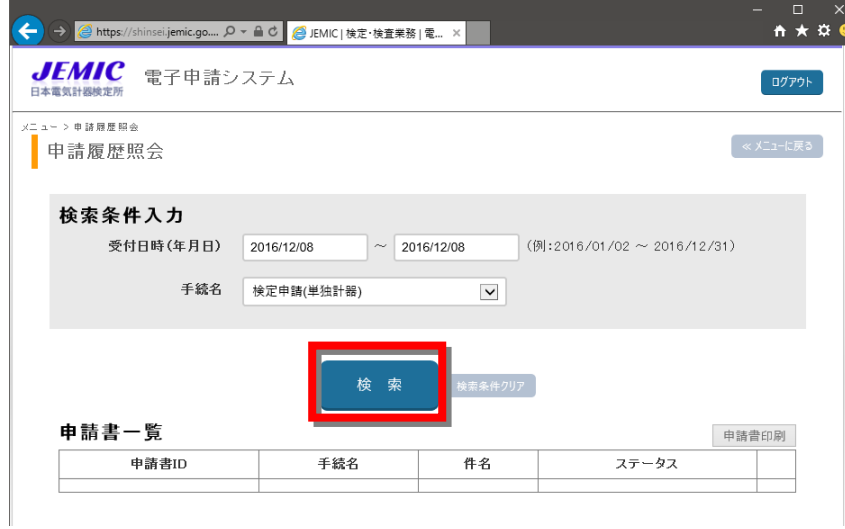

図 3.4.1-2 [申請履歴照会]画面一初期表示

#### 注意 検索条件を初期状態に戻したい場合は、[検索]ボタン右横の [検索条件クリア]ボタン をクリックしてください。

手順.3 [申請書一覧]に検索結果が表示されます(図 3.4.1-3)。 申請書の状況(ステータス)を確認できます。

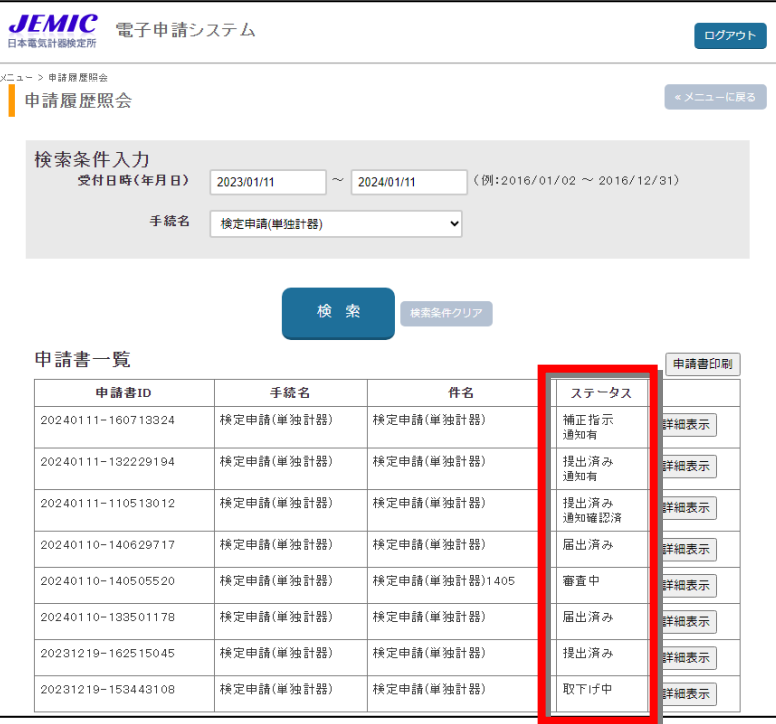

注意 ステータスの詳細の説明は、「1.2.7 用語の定義」の「ステータス(状況)」を参照し てください。

図 3.4.1-3 「申請履歴照会】画面一検索結果

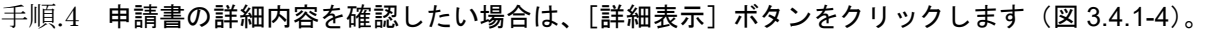

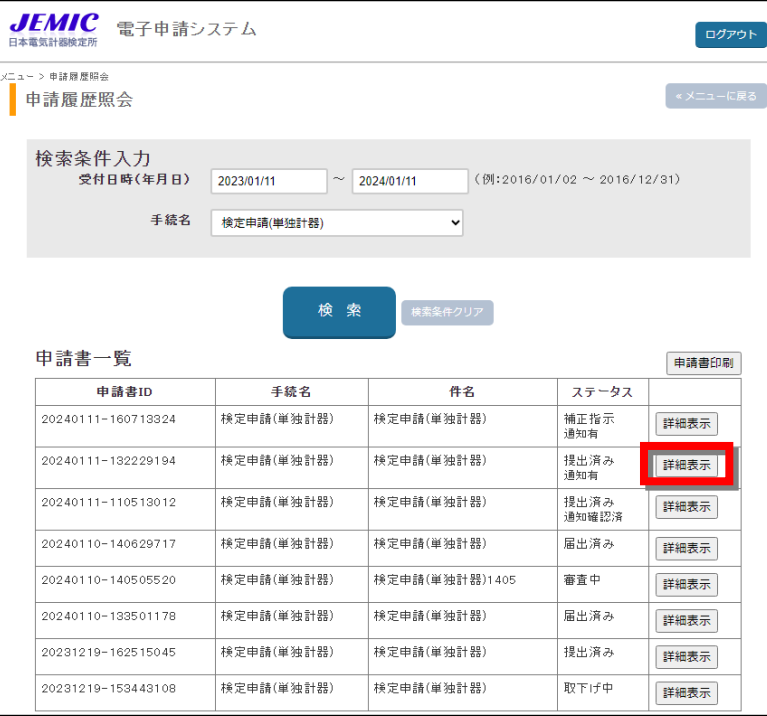

図 3.4.1-4 [申請履歴照会]画面-詳細表示

```
手順.5 [申請書詳細]画面が表示されます(図 3.4.1-5)。
```
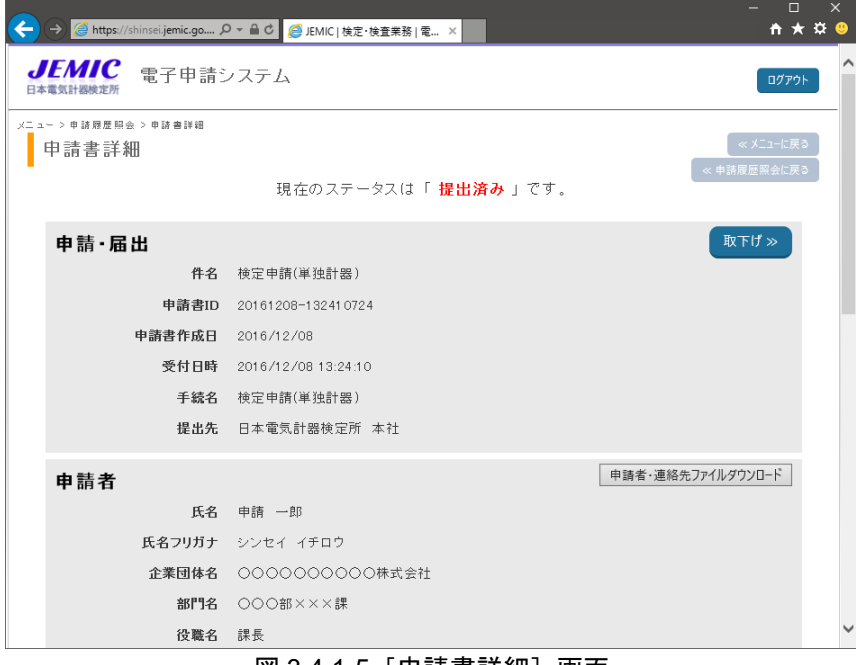

図 3.4.1-5[申請書詳細]画面

手順.6 【任意】[申請者・連絡先ファイルダウンロード]ボタンをクリックすると、申請者・連絡先 ファイルをダウンロードできます(図 3.4.1-6)。

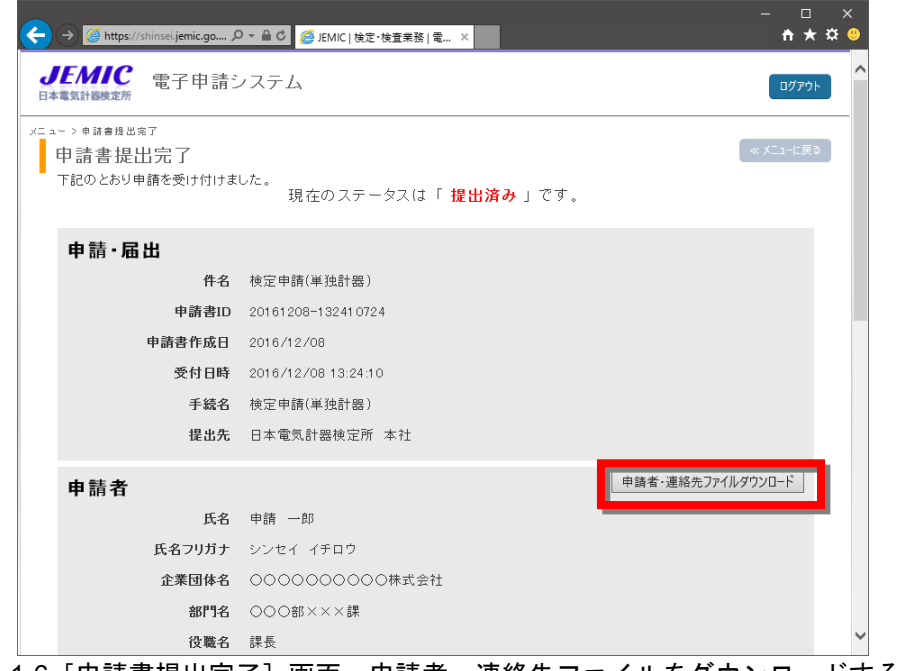

図 3.4.1-6[申請書提出完了]画面-申請者・連絡先ファイルをダウンロードする場合

注意 申請書・連絡先ファイルのダウンロードは必須ではありません。後から [申請書詳細]画 面からもダウンロードできます。[申請者]、[連絡先]の情報は次回から自動表示されま すが、前回ログインしてから 180 日以上経った場合や別の PC にて操作を行う場合等に 情報がクリアされます。その場合、ダウンロードした申請者・連絡先ファイルの取り込み を行うことで、[申請者]、[連絡先]の情報を画面上で入力しなくても入力画面に反映さ せることができます。

#### 【Edge の場合】

ファイルが保存され、画面右上にファイル名が表示されるので、カーソルを合わせ、[フォル ダに表示]を選択してください(図 3.4.1-7)。

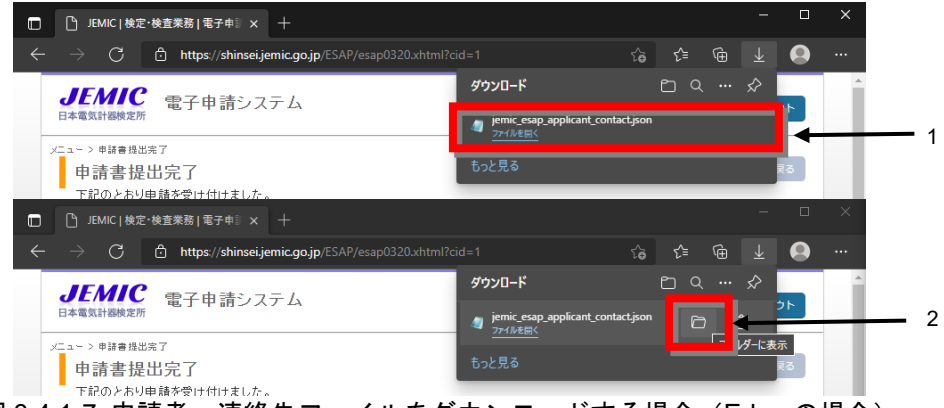

|図 3.4.1-7 申請者・連絡先ファイルをダウンロードする場合(Edge の場合)

## 【Chrome の場合】

ファイルが保存され、画面右上にファイル名が表示されるので、ファイル名右横のフォルダ アイコン[フォルダを開く]をクリックしてください(図 3.4.1-8)。

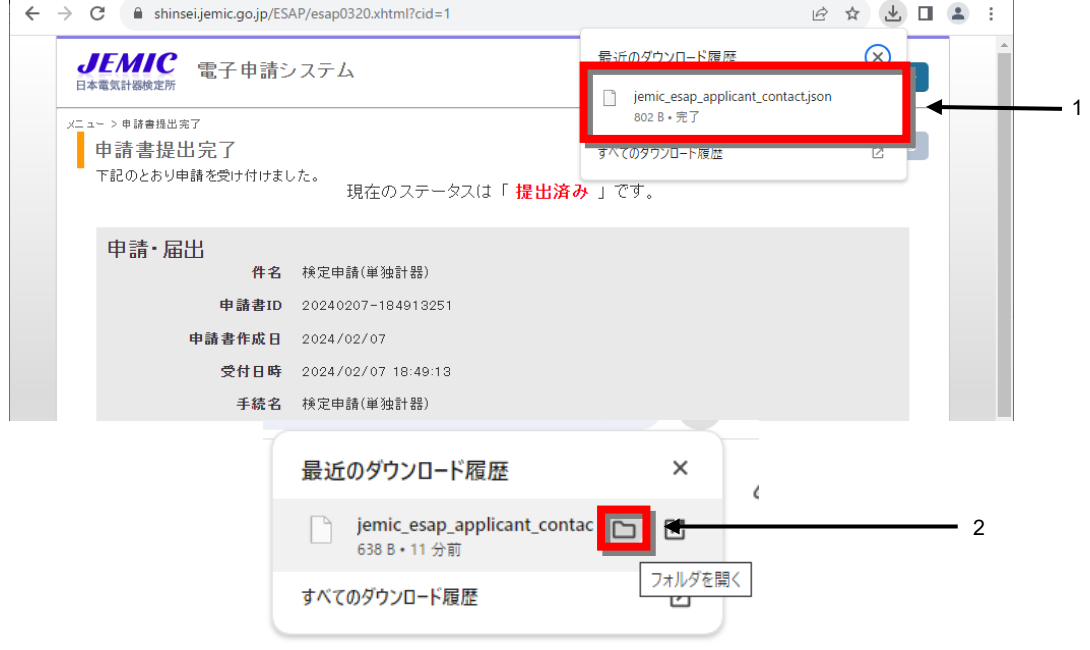

図 3.4.1-8 申請者・連絡先ファイルをダウンロードする場合 (Chrome の場合)

手順.7 画面下の [申請書プレビュー] ボタンまたは [別送品プレビュー] ボタンをクリックします  $(\boxtimes 3.4.1-9)$ 。

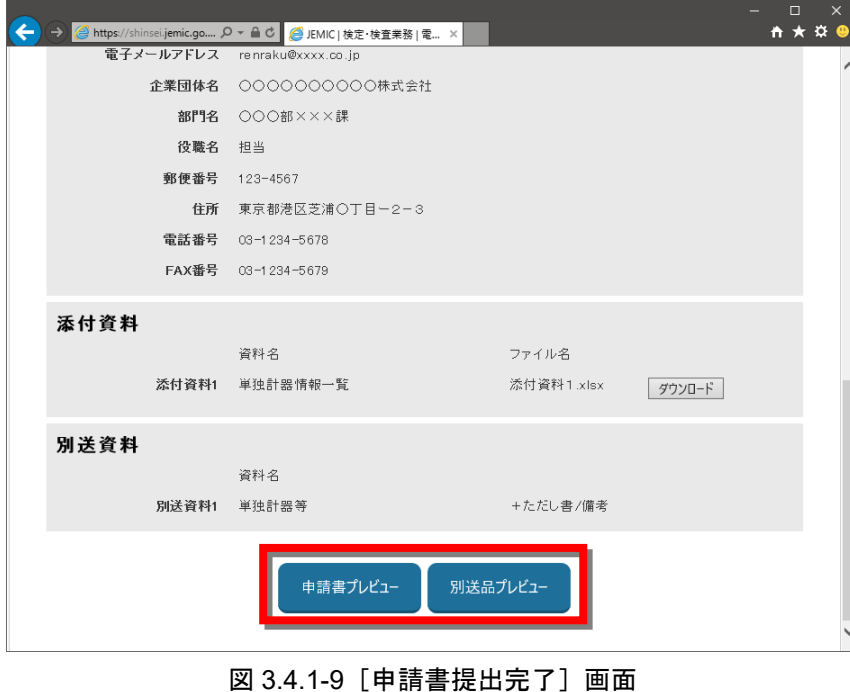

手順.8 [検定申請書]または [別送品送り状] のプレビュー画面が別ウィンドウで表示されます(図 3.4.1-10、図 3.4.1-11)。

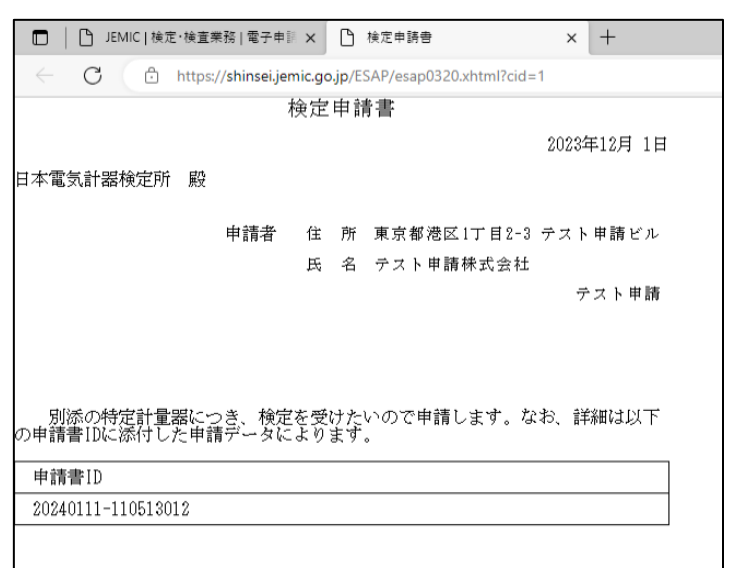

図 3.4.1-10[検定申請書]プレビュー画面

| └ヿ゚゚ JEMIC   検定・検査業務   電子申請 ×<br>n                                              | □ 送り状                               | $\times$ +     |
|---------------------------------------------------------------------------------|-------------------------------------|----------------|
| $\leftarrow$<br>G<br>Â<br>https://shinsei.jemic.go.jp/ESAP/esap0320.xhtml?cid=1 |                                     |                |
| r<br>J<br>送り状                                                                   |                                     |                |
|                                                                                 |                                     |                |
| 日本電気計器検定所 本社<br>关什朱                                                             | 御中                                  |                |
| 本別送に含まれる資料は以下のとおりです。                                                            |                                     |                |
| 資料名: 単独計器等 (1/1)                                                                |                                     |                |
|                                                                                 |                                     | 以上             |
|                                                                                 |                                     |                |
| 件名                                                                              | 検定申請(単独計器)                          |                |
| 申請書ID<br>申請書作成日                                                                 | 20240111-110513012                  |                |
| 受付日時                                                                            | 2023年12月01日<br>2024年01月11日 11:05:13 |                |
| 手続名                                                                             | 検定申請(単独計器)                          |                |
|                                                                                 |                                     |                |
| 申請者                                                                             |                                     |                |
| 氏名                                                                              | テスト申請                               |                |
| 企業団体名                                                                           | テスト申請株式会社                           |                |
| 部門名<br>住所                                                                       | 東京都港区1丁目2-3 テスト申請ビル                 |                |
| 連絡先                                                                             |                                     |                |
| 氏名                                                                              | テスト連絡                               |                |
| 電子メールアドレス                                                                       | test@test.com                       |                |
| 企業団体名                                                                           | テスト連絡株式会社                           |                |
| 部門名                                                                             |                                     |                |
| 郵便番号                                                                            |                                     |                |
| 住所                                                                              | 東京都港区1丁目2-3 テスト連絡ビル                 |                |
| 電話番号                                                                            |                                     |                |
| FAX番号                                                                           |                                     |                |
|                                                                                 |                                     | JEMIC 電子申請システム |
|                                                                                 |                                     |                |

図 3.4.1-11[別送品送り状]プレビュー画面

手順.9 印刷したい場合は、Web ブラウザの印刷機能を使用してください。

### 【Edge の場合】

-<br>ブラウザ右上の[…]-[印刷(Ctrl + P)…]を選択すると(図 3.4.1-12)、印刷プレビュー画 面が表示されます。

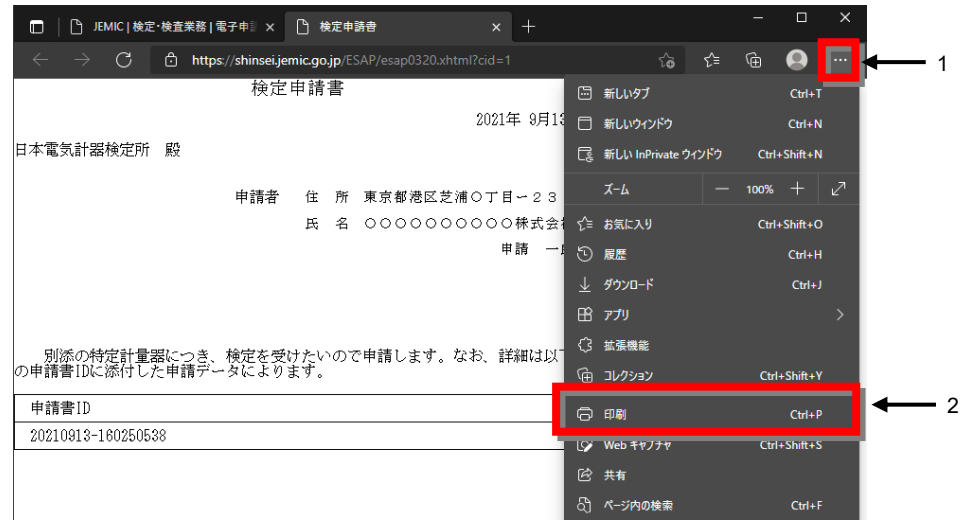

図 3.4.1-12 印刷プレビューの表示方法(Edge の場合)

## 【Chrome の場合】

ブラウザ右上の[Google Chrome の設定]-[印刷(P)…]を選択すると(図 3.4.1-13)、印刷 プレビュー画面が表示されます。

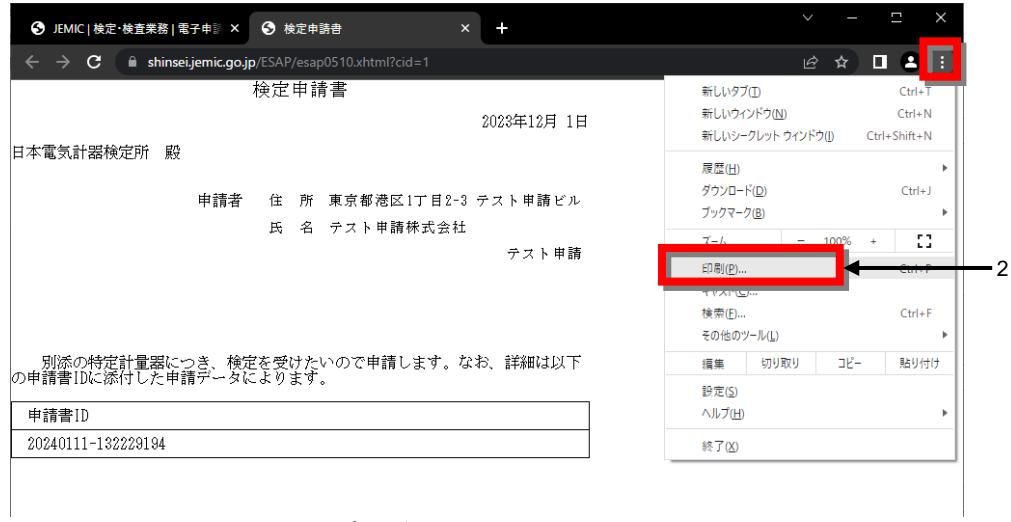

図 3.4.1-13 印刷プレビューの表示方法(Chrome の場合)

## 3**.**4**.**2 申請書/別送品プレビューの表示・印刷

申請書を提出後に[検定申請書]と[別送品送り状]を印刷したい場合、後から印刷用の プレビュー画面を表示することができます。

[検定申請書]については、「1件ずつ表示する場合」と「まとめて複数件を表示する場合(ス テータスが「提出済み」の申請書が対象)」の 2 通りの表示方法があります。

申請書/別送品プレビューの表示・印刷は、以下の手順で行います。

手順.1 [申請履歴照会]画面を表示し、対象の申請書を検索します(図 3.4.2-1)。

・[検定申請書]をまとめて複数件表示する場合:[申請書印刷]ボタンをクリックします。 ・[検定申請書]を 1 件ずつ表示する場合、または[別送品送り状]を表示する場合:手順.3 に進んでください。

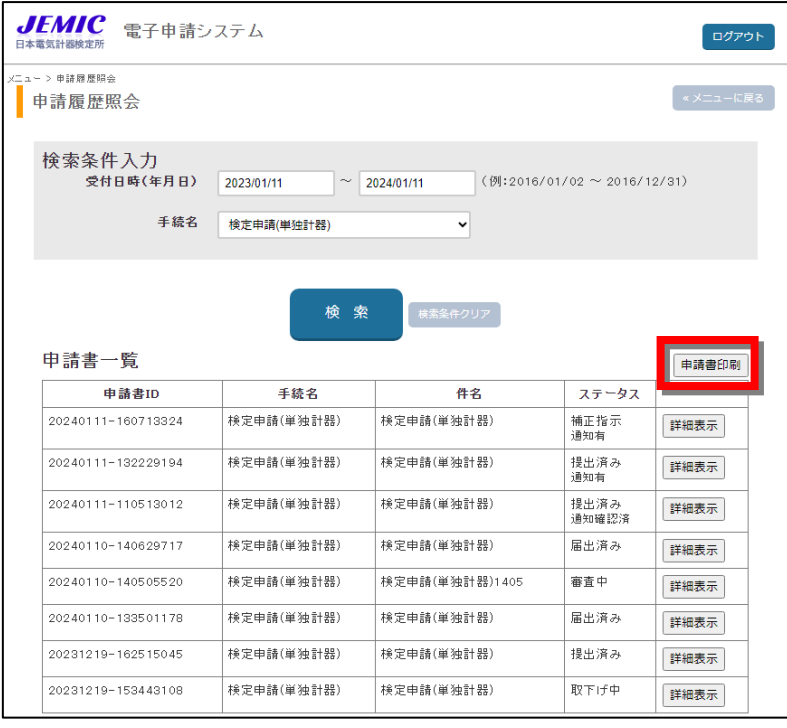

図 3.4.2-1[申請履歴照会]画面

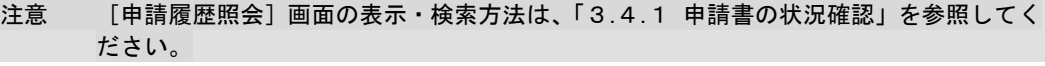

### 手順.2 [検定申請書] プレビュー画面が別ウィンドウで表示されます (図 3.4.2-2)。 必要に応じて、ブラウザの機能を利用して印刷してください。

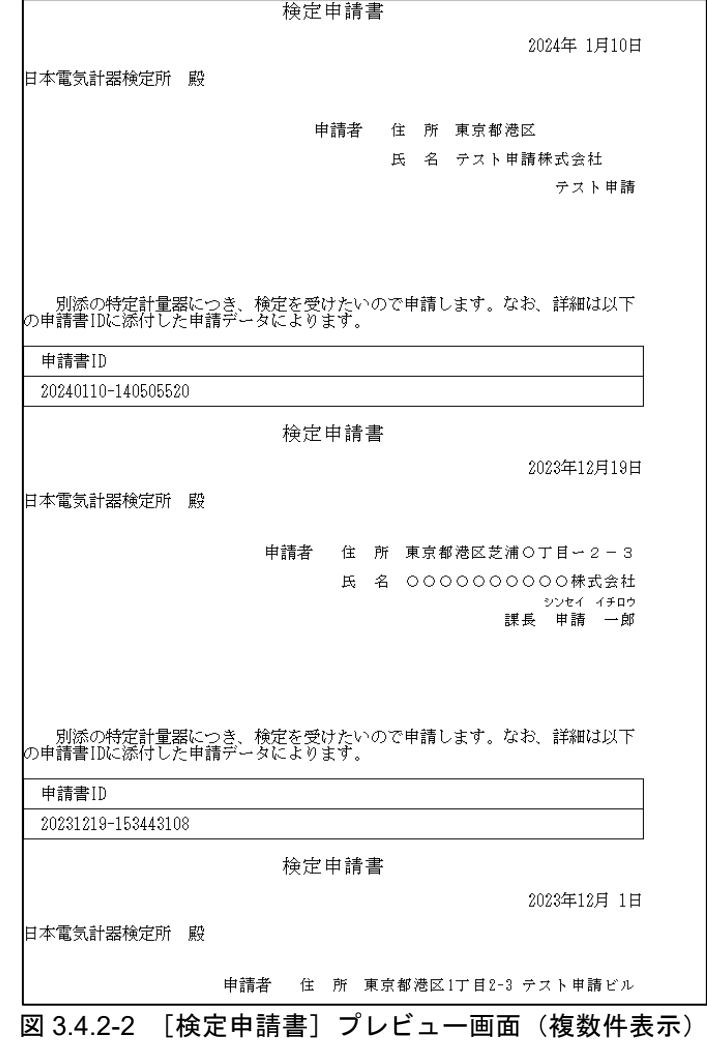

注意 まとめて複数件を表示する場合は、手続単位、日付単位に分けて申請書が表示されます。 [申請書一覧]に表示されている申請書のうち、ステータスが「提出済み」の場合のみが 対象となります。

手順.3 [検定申請書]を1件ずつ表示する場合、または [別送品送り状] を表示する場合は、対象 の申請書の[詳細表示]ボタンをクリックします(図 3.4.2-3)。

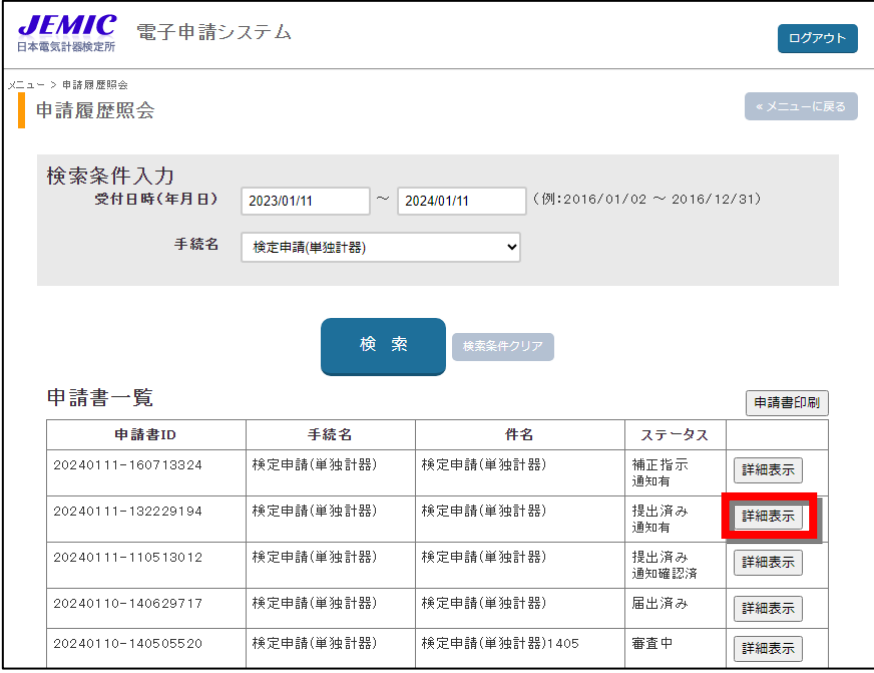

図 3.4.2-3[申請履歴照会]画面

- 手順.4 [申請書詳細]画面が表示されます。
	- 画面下の[申請書プレビュー]または[別送品プレビュー]ボタンをクリックします(図 3.4.2- 4)。

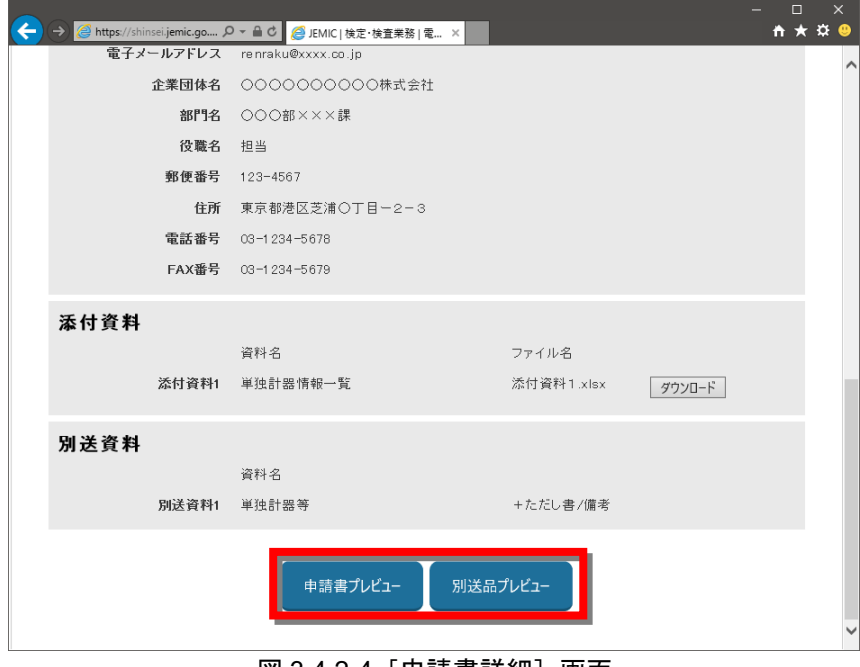

図 3.4.2-4 [申請書詳細] 画面

手順.5 [検定申請書]または [別送品送り状] のプレビュー画面が別ウィンドウで表示されます(図 3.4.2-5、図 3.4.2-6)。

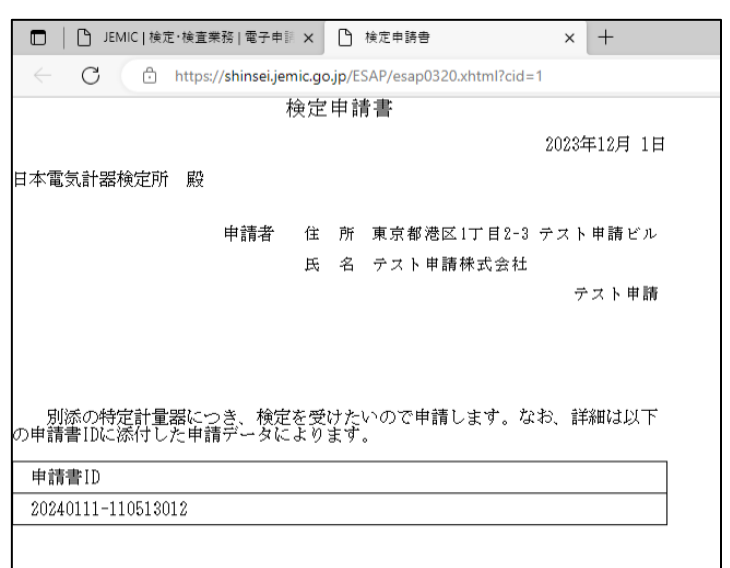

図 3.4.2-5[検定申請書]プレビュー画面

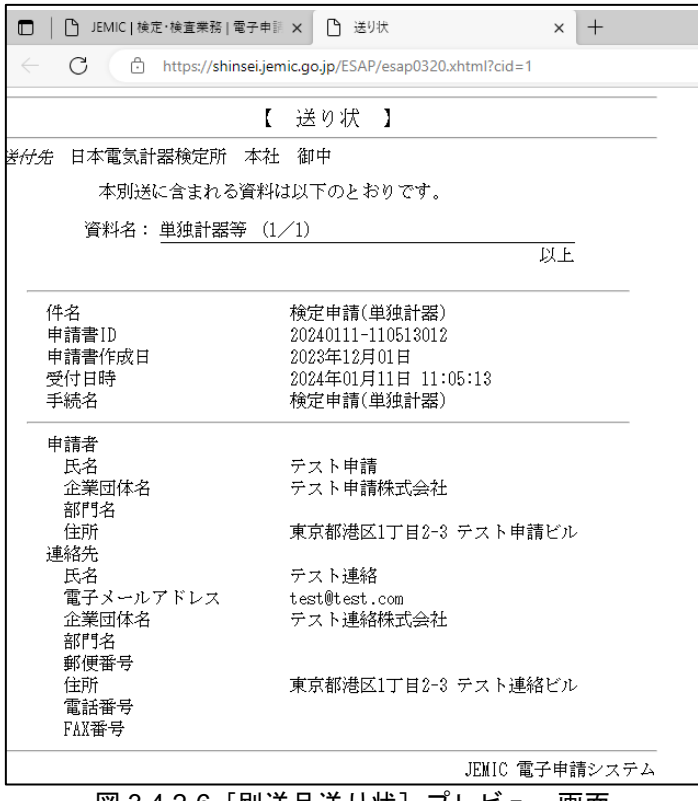

図 3.4.2-6[別送品送り状]プレビュー画面

手順.6 Web ブラウザの印刷機能を使用して[検定申請書]または[別送品送り状]を印刷します。 印刷した[別送品送り状]を別送品に添えて送付してください。

【Edge の場合】

ブラウザ右上の[…]-[印刷(Ctrl + P)…]を選択すると(図 3.4.2-7)、印刷プレビュー画面 が表示されます。

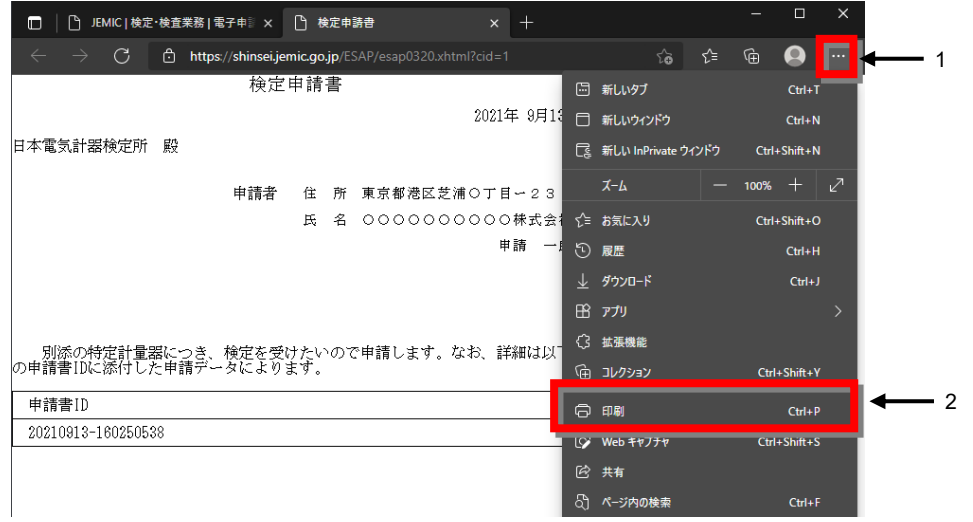

図 3.4.2-7 印刷プレビューの表示方法 (Edge の場合)

### 【Chrome の場合】

-<br>ブラウザ右上の[Google Chrome の設定]-[印刷(P)…]を選択すると(図 3.4.2-8)、印刷 プレビュー画面が表示されます。

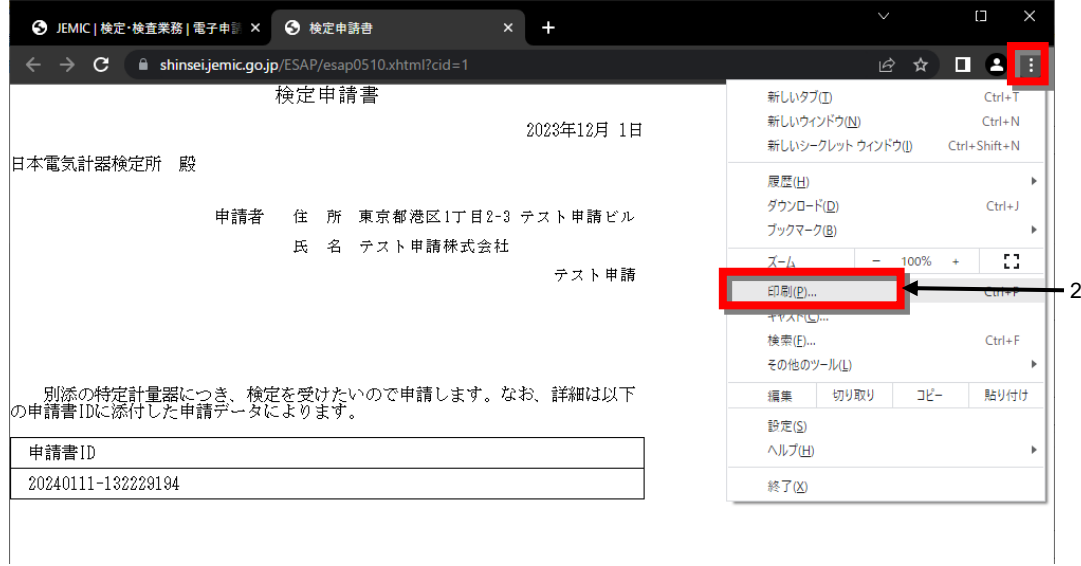

図 3.4.2-8 印刷プレビューの表示方法(Chrome の場合)

## 3**.**4**.**3 申請者・連絡先ファイルのダウンロード

前回ログインしてから 180 日以上経った場合や別の PC にて操作を行う場合等に、ダウン ロードした申請者・連絡先ファイルの取り込みを行うことで、[申請者]、[連絡先]の情報を 画面上で入力しなくても入力画面に反映させることができます。

申請書・連絡先ファイルのダウンロードは、以下の手順で行います。

### 手順.1 [申請履歴照会]画面を表示し、対象の申請書を検索します。 対象の申請書の [詳細表示] ボタンをクリックします (図 3.4.3-1)。

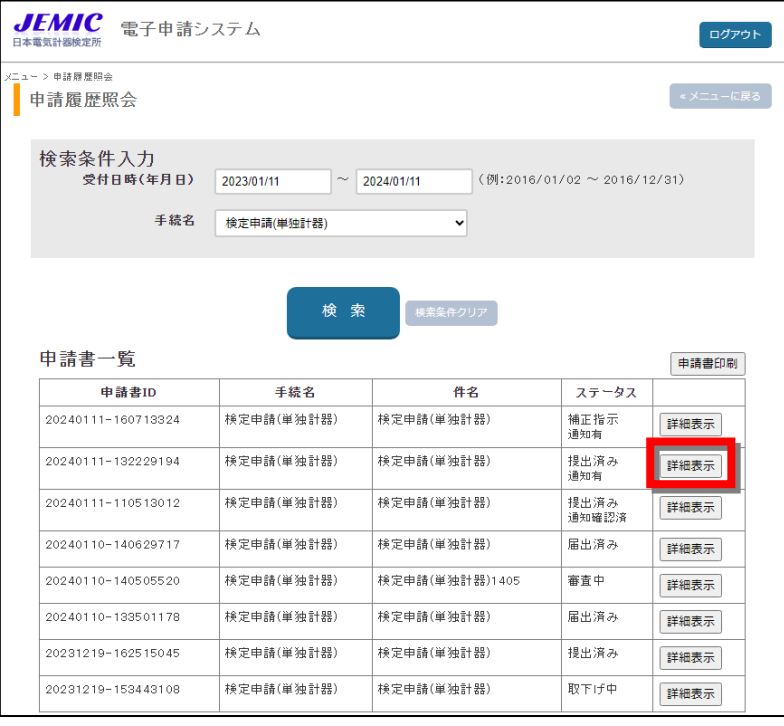

図 3.4.3-1 [申請履歴照会]画面-詳細表示

注意 [申請履歴照会]画面の表示・検索方法は、「3.4.1 申請書の状況確認」を参照してく ださい。

手順.2 [申請書詳細]画面が表示されます(図 3.4.3-2)。 [申請者・連絡先ファイルダウンロード]ボタンをクリックします。

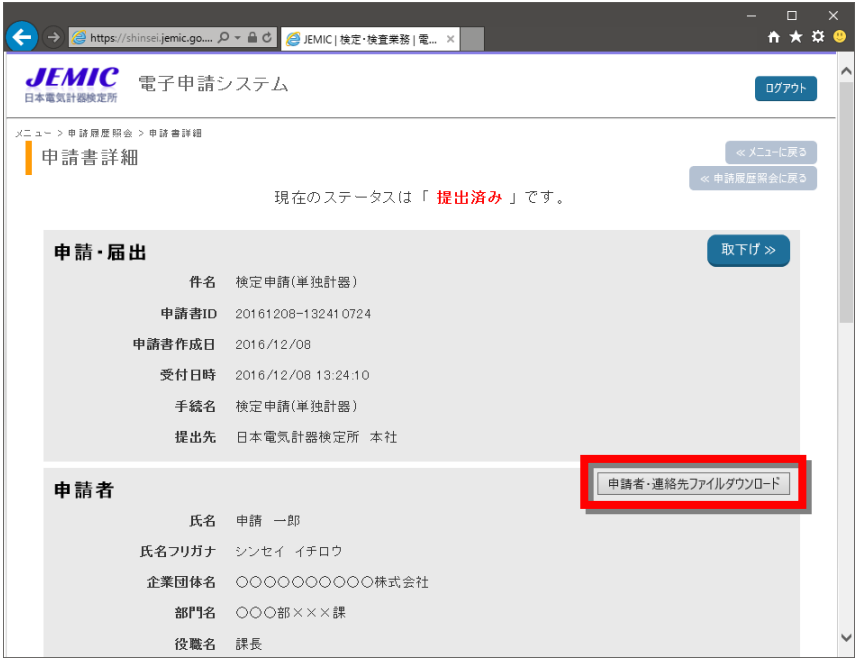

図 3.4.3-2[申請書詳細]画面

### 【Edge の場合】

ファイルが保存され、画面右上にファイル名が表示されるので、カーソルを合わせ、[フォル ダに表示]を選択してください(図 3.4.3-3)。

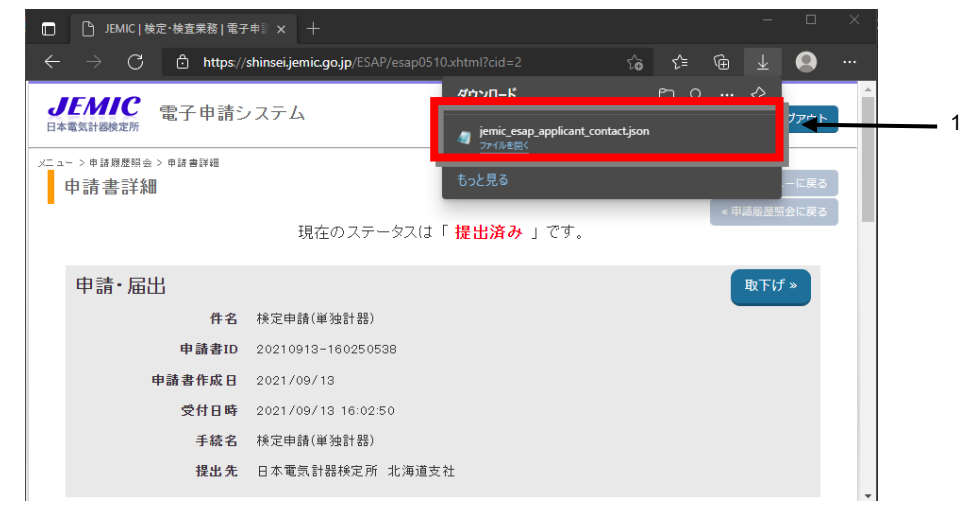

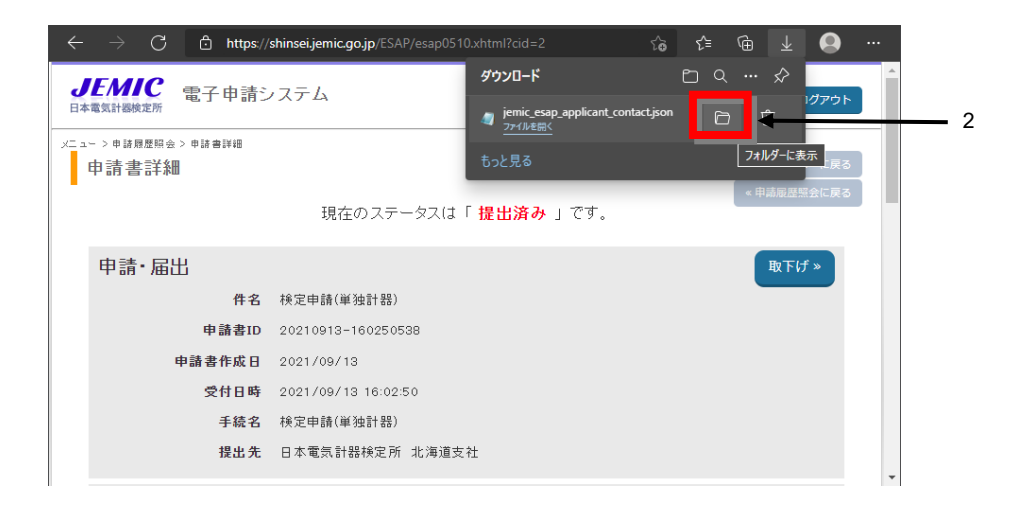

図 3.4.3-3 申請者·連絡先ファイルをダウンロードする場合(Edge の場合)

## 【Chrome の場合】

ファイルが保存され、画面右上にファイル名が表示されるので、ファイル名右横のフォルダ アイコン[フォルダを開く]をクリックしてください(図 3.4.3-4)。

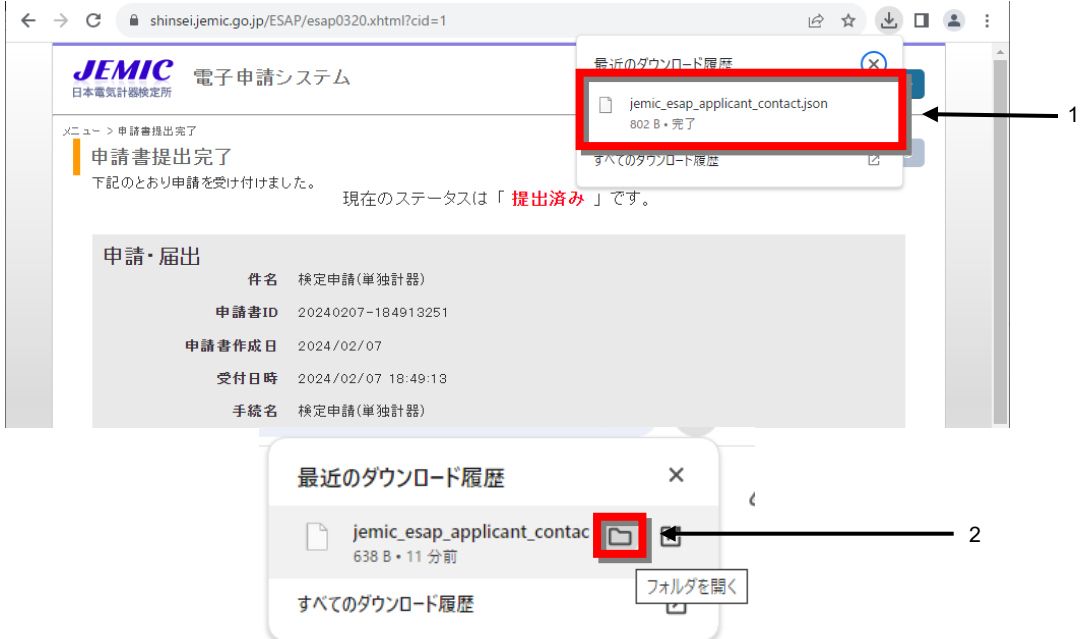

図 3.4.3-4 申請者・連絡先ファイルをダウンロードする場合 (Chrome の場合)

#### 手順.3 ファイルが保存されていることを確認してください。
# 3**.**5 申請書の取下げ

ここでは、申請書の取下げについて説明します。

提出した申請書について誤りを発見した等により、申請書の取下げを行うことができます。

### 3**.**5**.**1 申請書の取下げを依頼する

申請書の取下げ依頼は、次の手順で行います。

- 注意 提出済みの申請書について内容を修正して再提出を行う場合は、本手順に従い、提出済み の申請書の取下げを行った後で、修正した申請書を提出してください。
- 注意 取下げができるのは、「提出済み」もしくは「審査中」の申請書に限ります。既に審査が 完了していた場合は、取下げを行うことができません。
- 手順.1 [メニュー]画面の [申請履歴を照会する] ボタンをクリックします (図 3.5.1-1)。

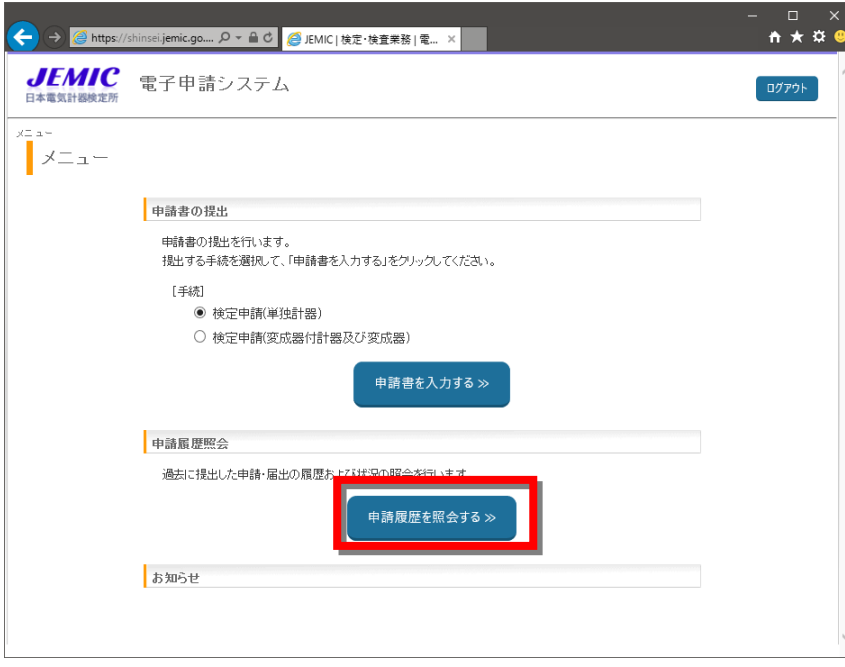

図 3.5.1-1 [メニュー]画面

注意 [メニュー]画面を表示する方法については、「3.2.1 電子申請システムへのログイン」 を参照してください。

手順.2 [申請履歴照会]画面が表示されます(図 3.5.1-2)。 [検索条件入力]エリアに検索条件を入力・選択し、[検索]ボタンをクリックします。

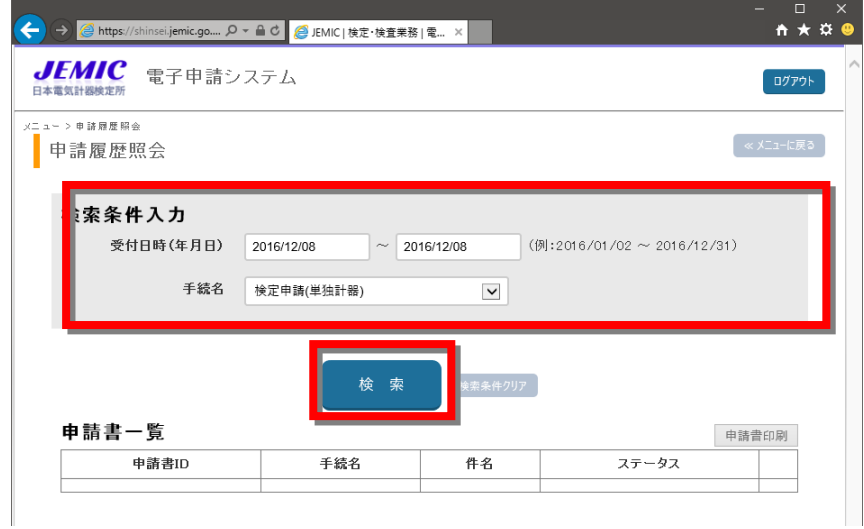

図 3.5.1-2 [申請履歴照会] 画面一初期表示

- 注意 受付日時(年月日)は、初期値として当日の日付が自動表示されます。 手続名は、メニュー画面で選択された手続が自動表示されます。
- 手順.3 [申請書一覧]に検索結果が表示されます(図 3.5.1-3)。 取下げを行う申請書の [詳細表示] ボタンをクリックします。

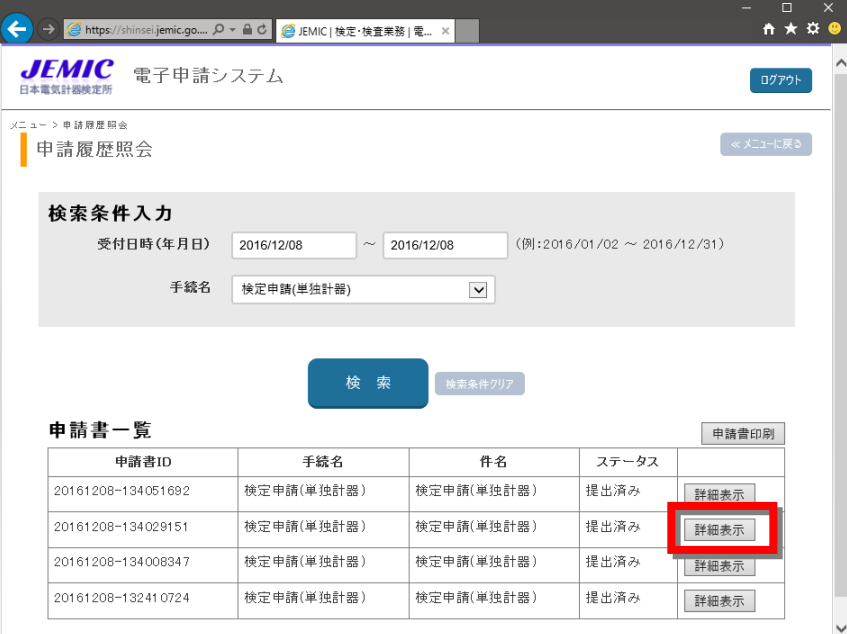

図 3.5.1-3 [申請履歴照会]画面一検索結果

手順.4 [申請書詳細]画面が表示されます(図 3.5.1-4)。 [取下げ]ボタンをクリックします。

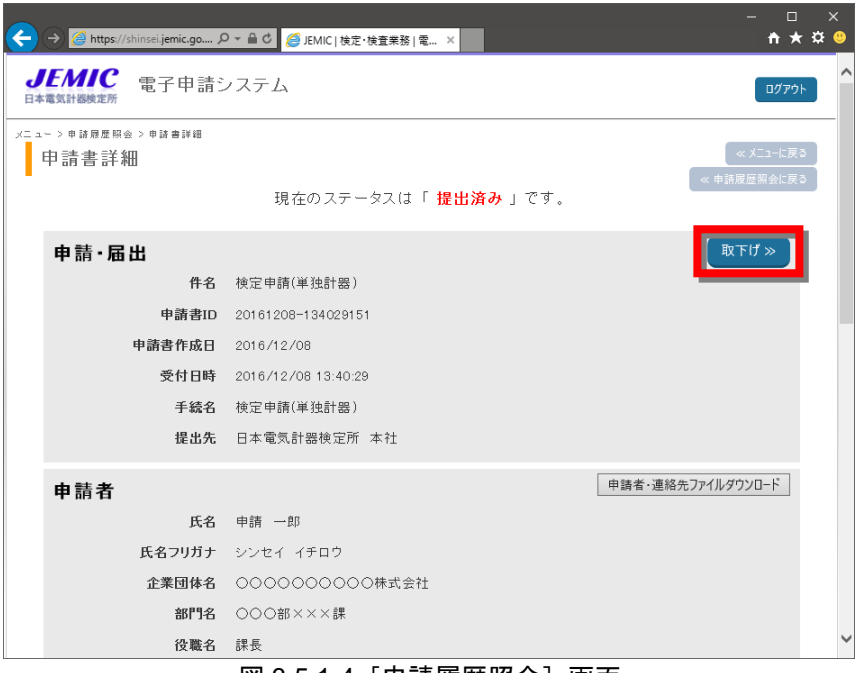

図 3.5.1-4 [申請履歴照会] 画面

手順.5 [取下げ依頼]画面が表示されます(図 3.5.1-5)。 取下げ理由(コメント)を入力し、[取下げを依頼する]ボタンをクリックします。

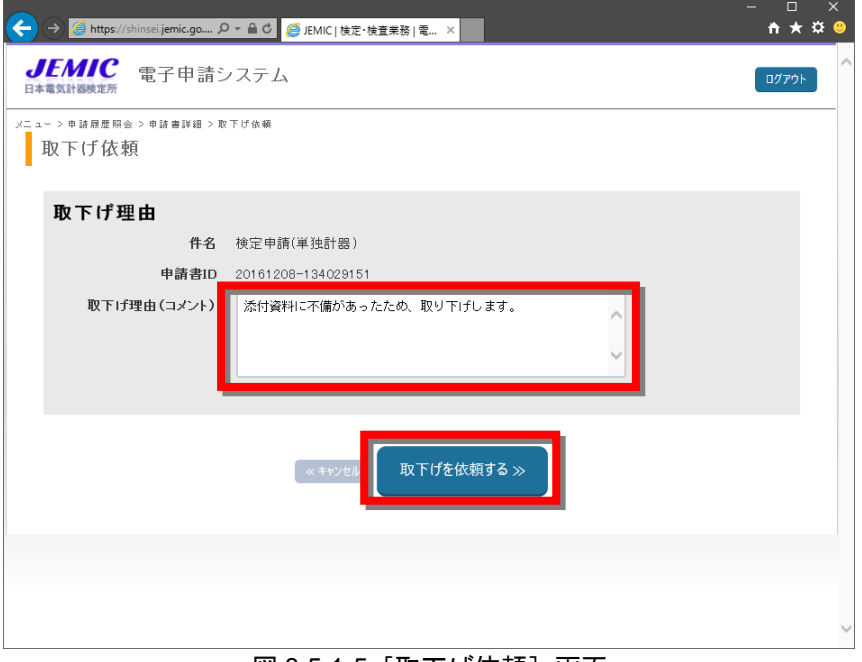

図 3.5.1-5[取下げ依頼]画面

手順.6 「申請履歴照会」画面に戻ります。

取下げを行った申請書のステータスが「提出済み」から「取下げ中」に変わります(図 3.5.1-6)。

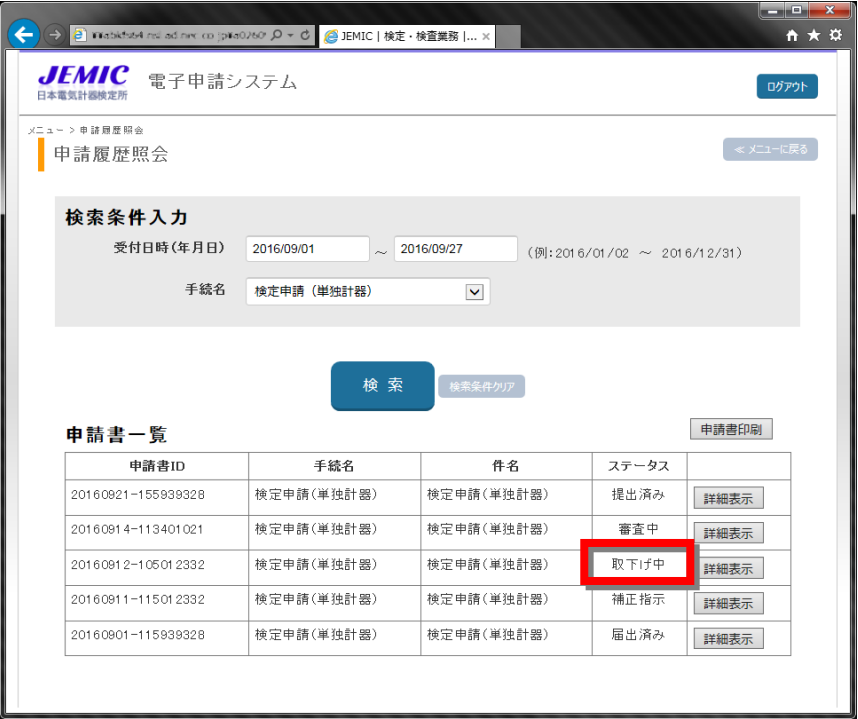

図 3.5.1-6 [申請履歴照会]画面ー取下げ依頼後

### 3**.**5**.**2 申請書の取下げ状況を確認する

申請書の取下げ依頼が受け付けられたかどうかを確認できます。申請書の取下げが完 了すると、連絡先の担当者に電子メールで通知されます。 申請書の取下げ状況の確認は、以下の手順で行います。

#### 手順.1 申請書の提出先で申請書の取下げ要求が受け付けられると、連絡先の担当者に「取下げ許可」 もしくは「取下げ却下」の電子メールが送られてきます(図 3.5.2-1、図 3.5.2-2)。 電子メールによる通知を確認後、申請書の状況確認を行います。

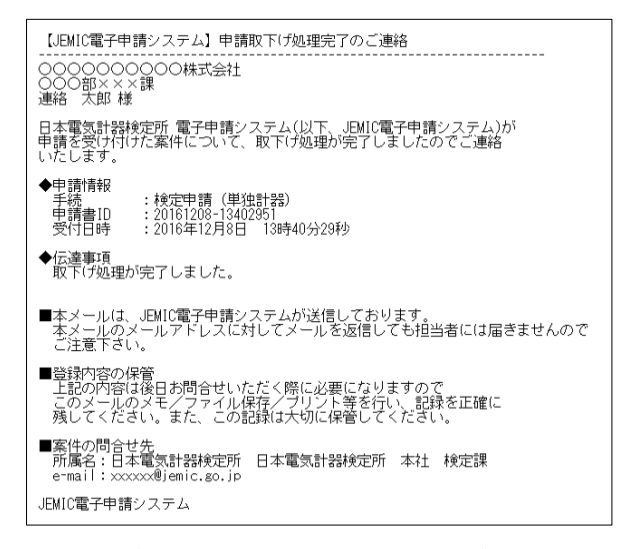

#### 図 3.5.2-1 「取下げ許可」メールー「申請取下げ処理完了のご連絡]

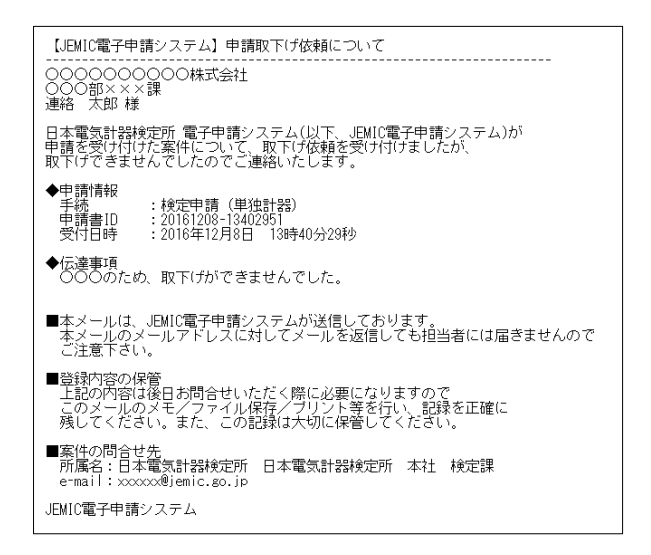

図 3.5.2-2 「取下げ却下」メールー「申請取下げ依頼について]

#### 注意 電子メールによる通知のみ段階では、取下げ結果をご確認いただけていないものとして 取り扱われますので、手順.2 以降の操作にて「申請書詳細]画面を表示してください。

手順.2 取下げが許可された場合は、申請書のステータスは「取下げ済み」となります(図 3.5.2-3)。 該当の申請書の [詳細表示] ボタンをクリックします。

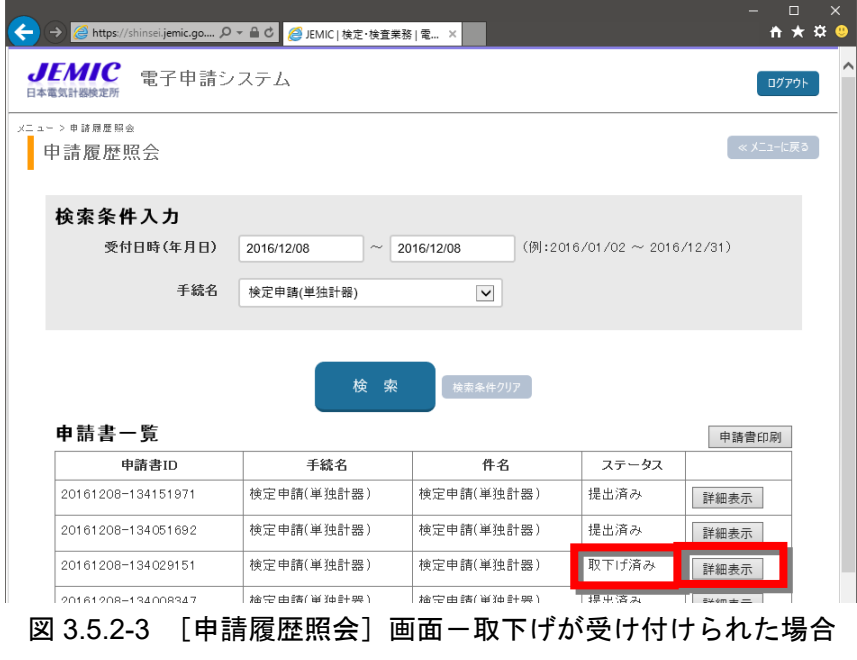

注意 申請書のステータスが「取下げ中」となった場合でも、何らかの理由により取下げを行う ことができない場合があります。その場合は、申請書のステータスが元に戻ります。

手順.3 [申請書詳細]画面を表示します(図 3.5.2-4)。画面下の[日本電気計器検定所からのお知ら せ]に「取下げ許可」または「取下げ却下」の通知が表示されるので、[+コメント]をクリ ックします。

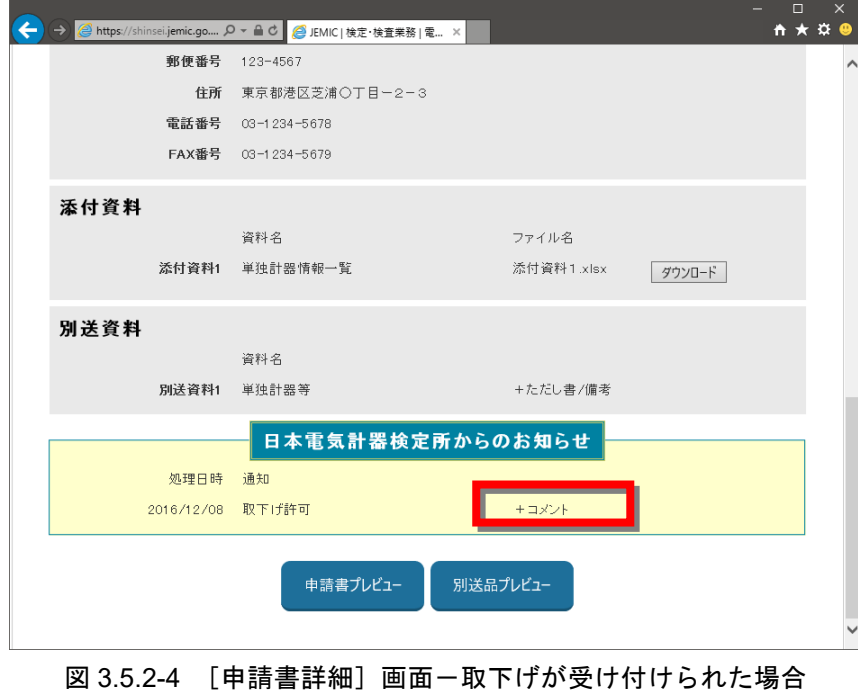

注意 [申請書詳細]画面を表示することで、通知が完了したものとして取り扱われます。

手順.4 コメントの詳細が表示されるので内容を確認します(図 3.5.2-5)。

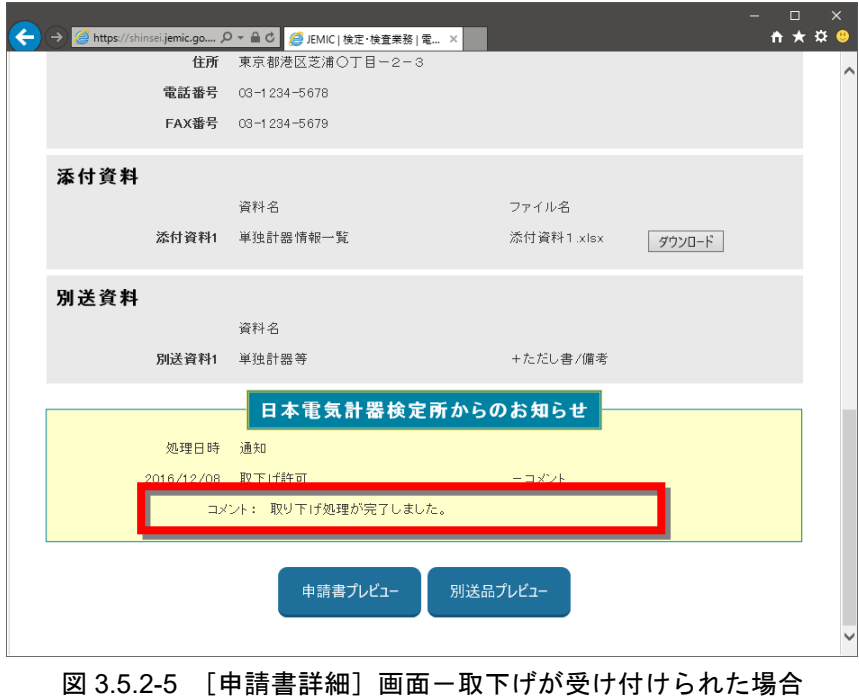

### 3**.**6 申請書の補正

ここでは、申請書の補正及び申請書の再提出について説明します。 審査中の申請書に不備があった場合、補正指示が添付されます。申請書に補正指示が添付さ れたことは、連絡先の担当者に電子メールで通知されます。ただし、補正指示の内容は申請 書の状況確認の操作で表示されます。

### 3**.**6**.**1 補正指示に基づく申請書の補正

申請者は、電子メールで補正指示を受け取ったとき、または電子申請システムの状況確認 機能を利用したときに、提出した申請書に補正が必要なことがわかります。 補正指示の確認と申請書の補正は、以下の手順で行います。

手順.1 JEMIC から補正指示が添付されると、連絡先の担当者に「補正指示」の電子メールが送られ てきます(図 3.6.1-1)。

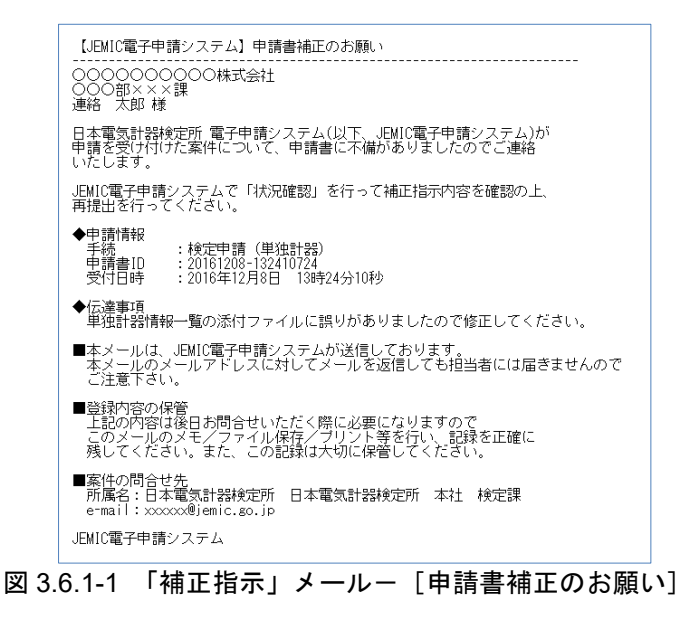

電子メールによる通知を確認後、申請書の状況確認を行います。

注意 補正指示の詳細内容は、電子申請システムの[申請書詳細]画面から確認できます。以降 の手順に従って確認してください。

手順.2 [申請履歴照会]画面を表示し、対象の申請書を検索します(図 3.6.1-2)。 補正指示が添付された場合、[申請書一覧]のステータスに「補正指示」、詳細画面での確認有 無によって「通知有」または「通知確認済」と表示されます。 対象の申請書の [詳細表示] ボタンをクリックします。

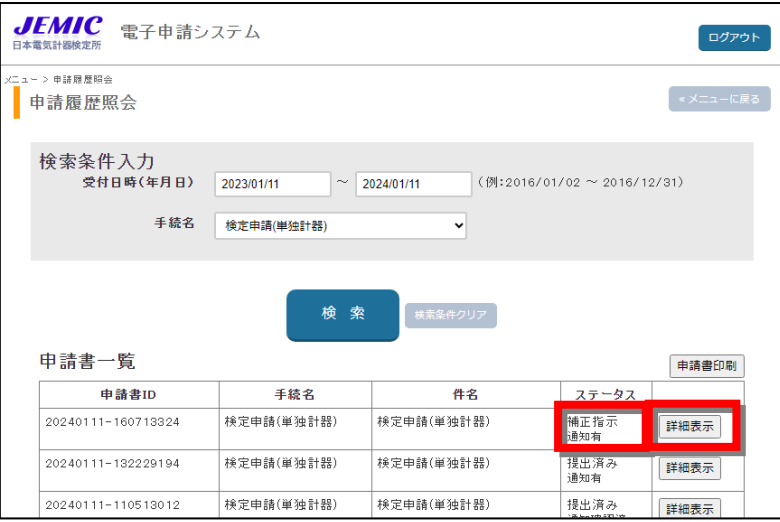

図 3.6.1-2 [申請履歴照会] 画面

- 注意 [申請履歴照会]画面の表示・検索方法は、「3.4.1 申請書の状況確認」を参照してく ださい。
- 手順.3 [申請書詳細]画面が表示されます(図 3.6.1-3)。 画面下の[日本電気計器検定所からのお知らせ]に「補正指示」の通知が表示されるので、[+ コメント/ファイル]をクリックします。[+コメント/ファイル]を開くと履歴照会画面の ステータスが「通知確認済」となります。
- 手順.4 (図 3.6.1-2)

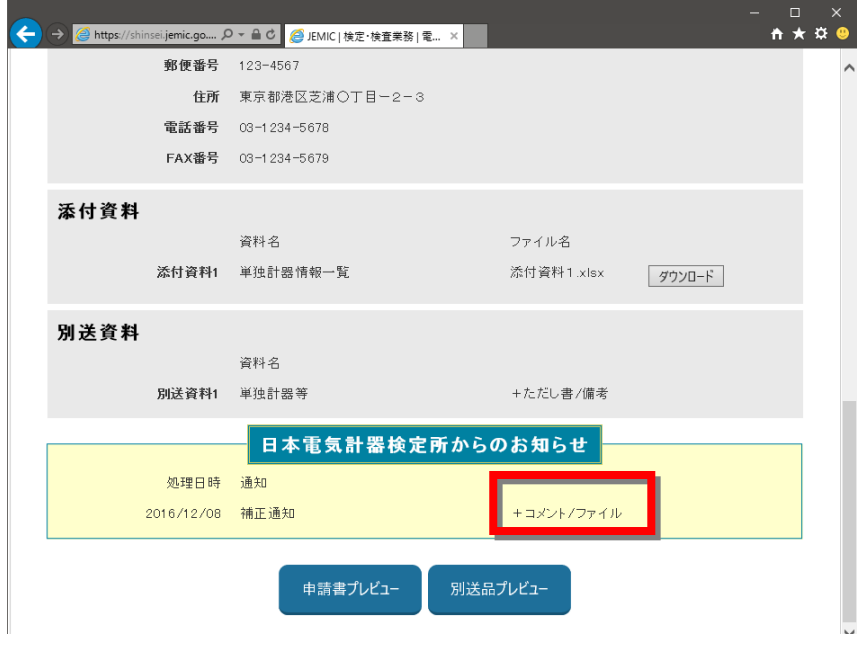

図 3.6.1-3 [申請書詳細]画面ー [日本電気計器検定所からのお知らせ]

手順.5 コメントの詳細が表示されるので内容を確認します(図 3.6.1-4)。

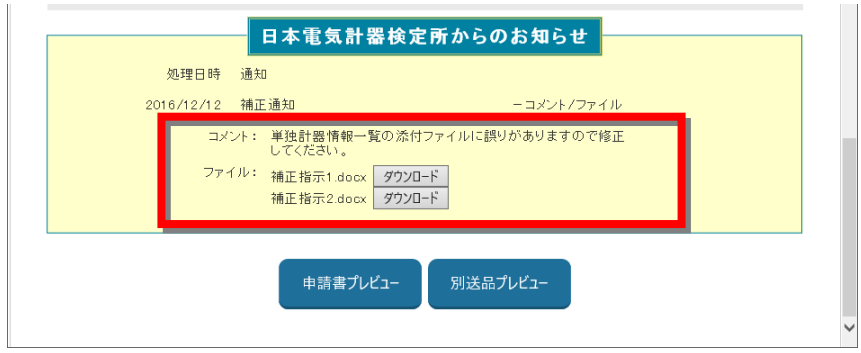

図 3.6.1-4 [申請書詳細]画面ー [日本電気計器検定所からのお知らせ]

手順.6 ファイルが添付されている場合は、[ダウンロード]ボタンをクリックします (図 3.6.1-5)。

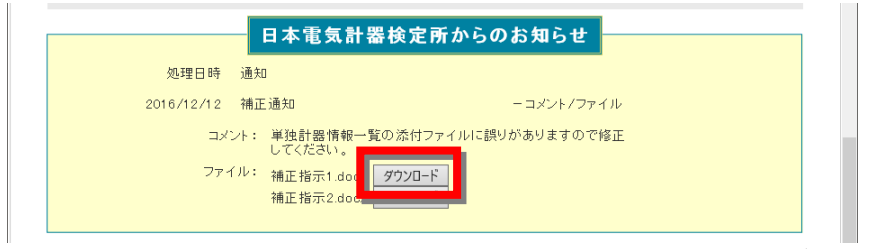

図 3.6.1-5 [申請書詳細]画面ー [日本電気計器検定所からのお知らせ](ダウンロード)

#### 【Edge の場合】

ファイルが保存され、画面右上にファイル名が表示されるので、カーソルを合わせ、[フォル ダに表示]を選択してください(図 3.6.1-6)。

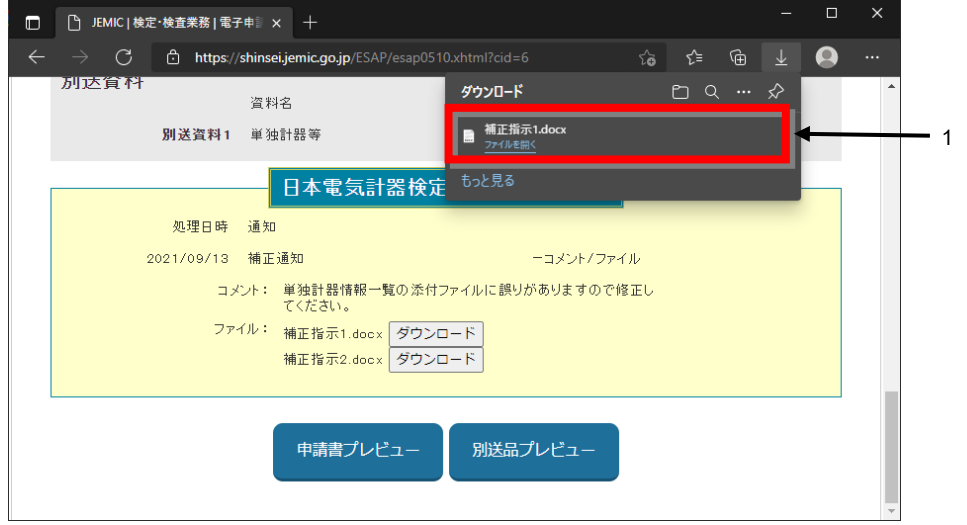

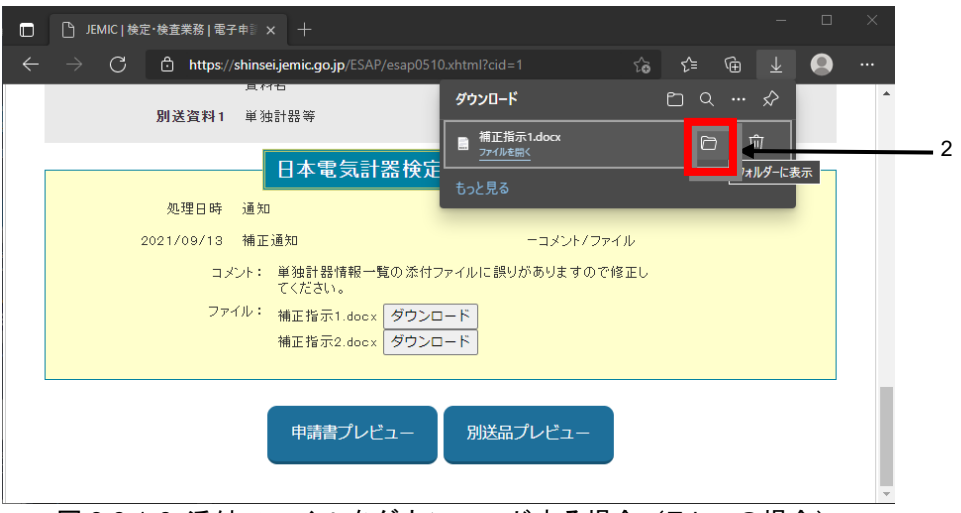

図 3.6.1-6 添付ファイルをダウンロードする場合 (Edge の場合)

#### 【Chrome の場合】

ファイルが保存され、画面右上にファイル名が表示されるので、ファイル名右横のフォルダ アイコン[フォルダを開く]をクリックしてください(図 3.6.1-7)。

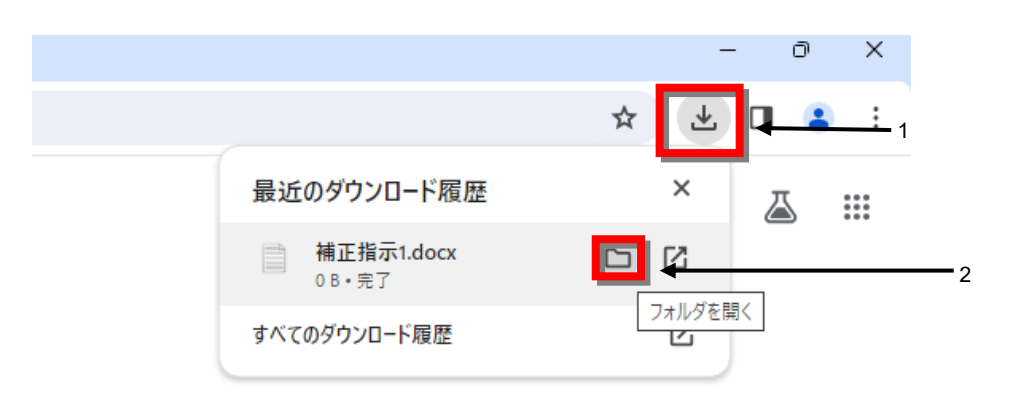

図 3.6.1-7 添付ファイルをダウンロードする場合 (Chrome の場合)

手順.7 ダウンロードしたファイルを開いて、内容を確認します。

手順.8 [申請書詳細]画面の右上にある[再提出]ボタンをクリックします(図 3.6.1-8)。

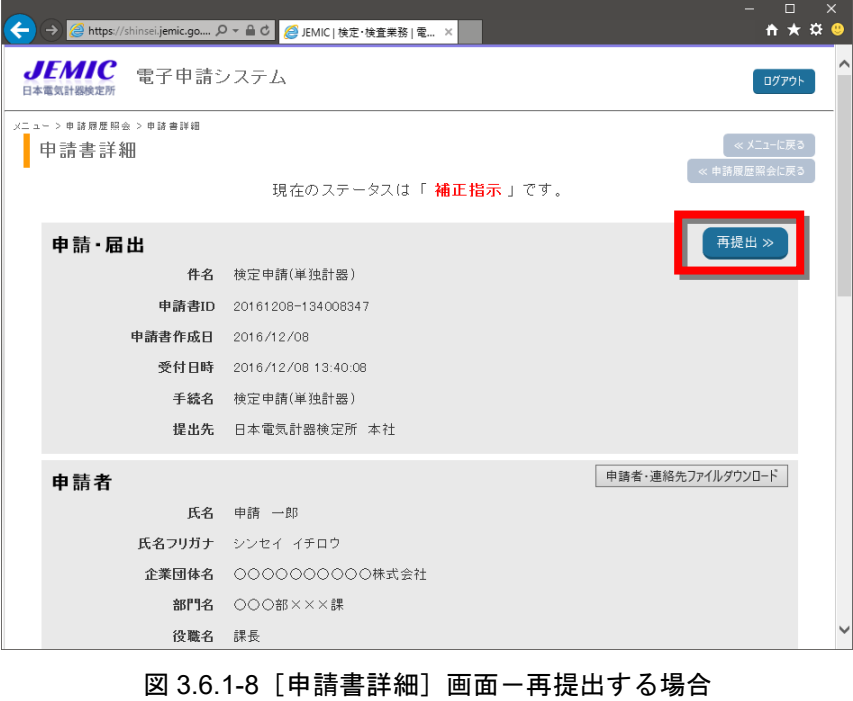

手順.9 [申請書情報入力(再提出)]画面が表示されます(図 3.6.1-9)。 補正指示に従って、申請書を修正します。

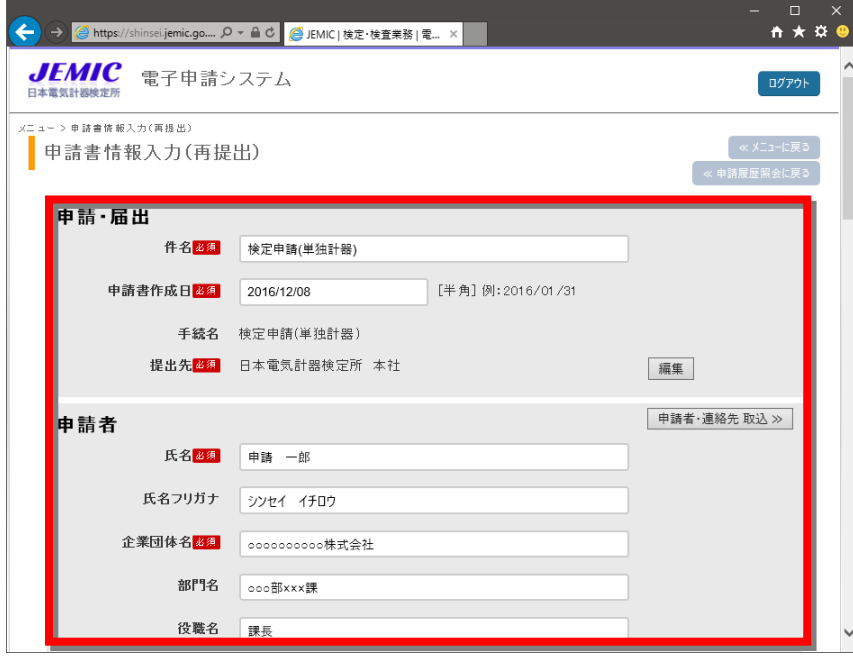

図 3.6.1-9 [申請書情報入力 (再提出)] 画面

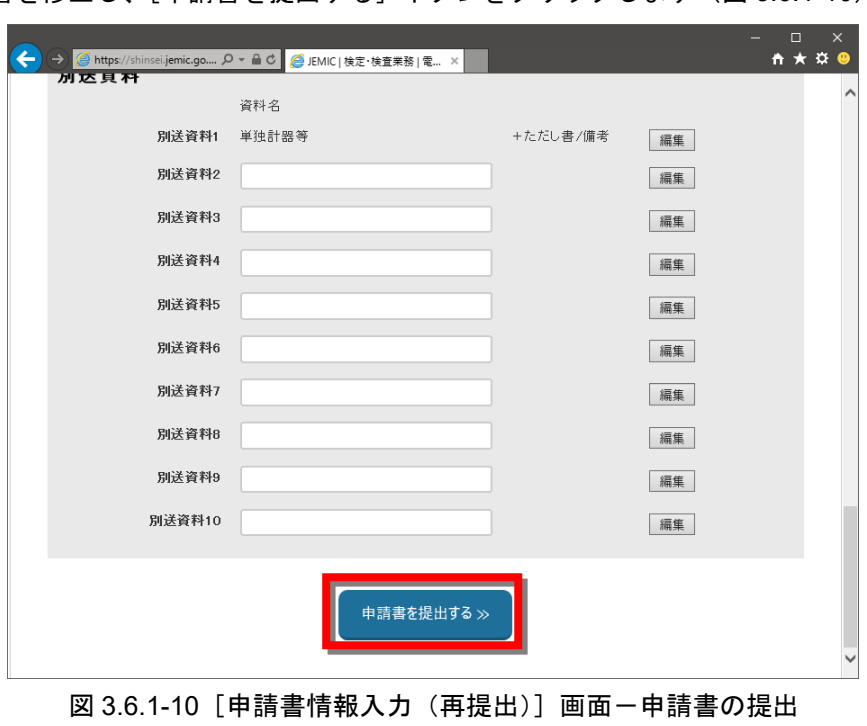

手順.10 申請書を修正し、[申請書を提出する] ボタンをクリックします (図 3.6.1-10)。

手順.11 確認ダイアログが表示されるので、[OK] ボタンをクリックします (図 3.6.1-11)。

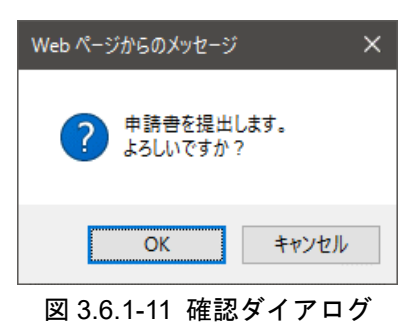

手順.12 [申請書提出完了]画面が表示され、ステータスが「提出済み」になります(図 3.6.1-12)。

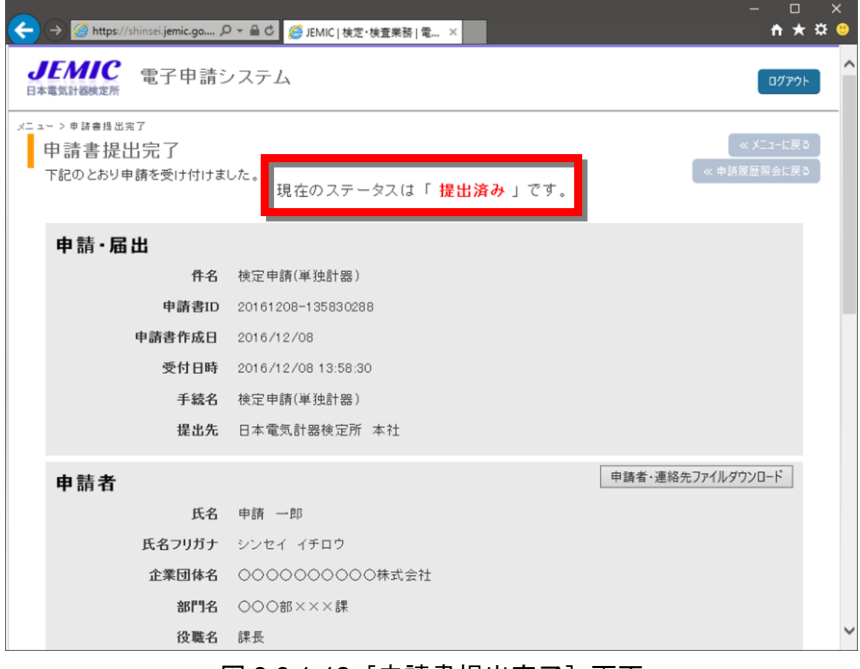

図 3.6.1-12 [申請書提出完了] 画面

- 注意 再提出後の申請書は新しい申請書 ID が採番されます。[申請履歴照会]画面には再提出 後の申請書のみ表示されます。
- 注意 再提出後は、通常の審査の流れと同様になります。

# 3**.**7 申請・届出の完了

ここでは、申請・届出の完了について説明します。 申請・届出が完了すると、連絡先の担当者に電子メールで通知されます。

### 3**.**7**.**1 申請・届出の完了

申請・届出の完了は、以下の手順で行います。

手順.1 申請書の内容に不備がなく、審査業務が完了した場合、連絡先の担当者に「申請・届出完了」 の電子メールが送られてきます(図 3.7.1-1)。

電子メールによる通知を確認後、申請書の状況確認を行います。

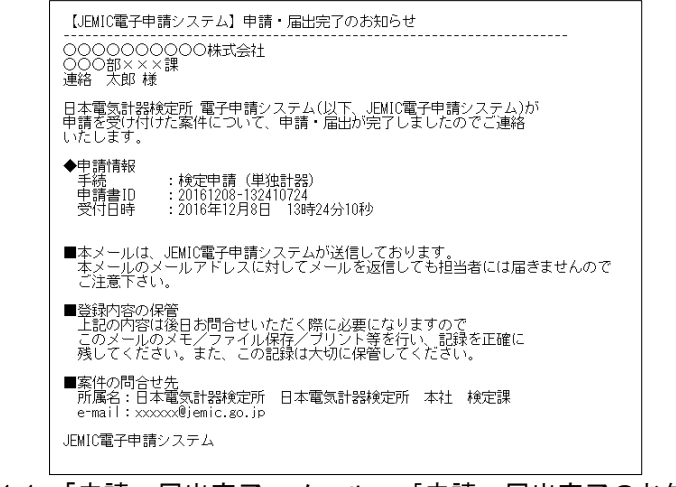

図 3.7.1-1 「申請・届出完了」メールー [申請・届出完了のお知らせ]

手順.2 [申請履歴照会]画面を表示し、対象の申請書を検索します(図 3.7.1-2)。 ステータスに「届出済み」と表示されます。

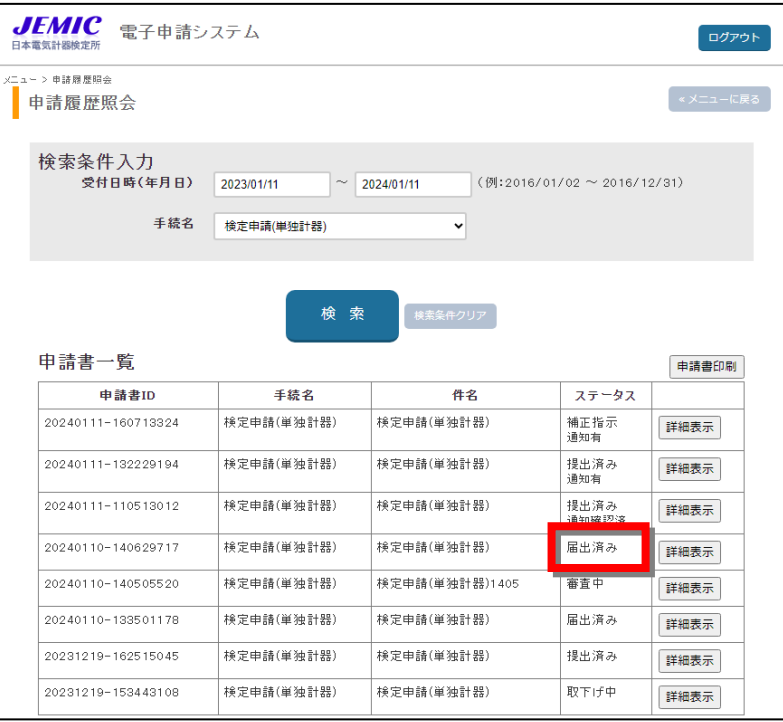

図 3.7.1-2[申請履歴照会]画面

注意 [申請履歴照会]画面の表示・検索方法は、「3.4.1 申請書の状況確認」を参照してく ださい。

# 3**.**8 その他機能

ここでは、その他機能について説明します。

### 3**.**8**.**1 申請者通知を確認する

必要に応じて、JEMIC から今後の手続きの流れや返付データ等が申請書に添付される場合 があります。その場合、連絡先の担当者にメールで通知されます。また、申請履歴照会から 通知の有無が確認できます。

申請者通知の確認は、以下の手順で行います。

手順.1 連絡先の担当者は、電子メールで「申請者通知」のメールを受け取ります。(図 3.8.1-1) 電子メールによる通知を確認後、申請書の状況確認を行います。

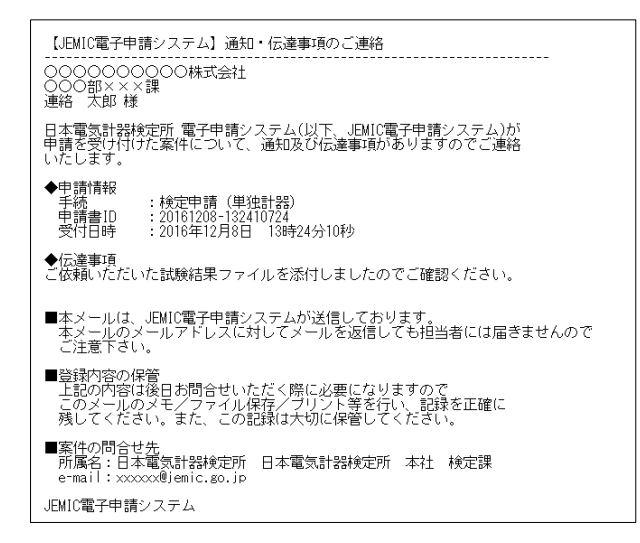

#### 図 3.8.1-1 「申請者通知」メールー [通知・伝達事項のご連絡]

注意 申請者通知の詳細内容は、電子申請システムの[申請書詳細]画面から確認できます。以 降の手順に従って確認してください。

手順.2 [申請履歴照会]画面を表示し、対象の申請書を検索します(図 3.8.1-2)。 通知がある場合、ステータス下側に「通知有」「通知確認済」が表示されます。

対象の申請書の[詳細表示]ボタンをクリックします。

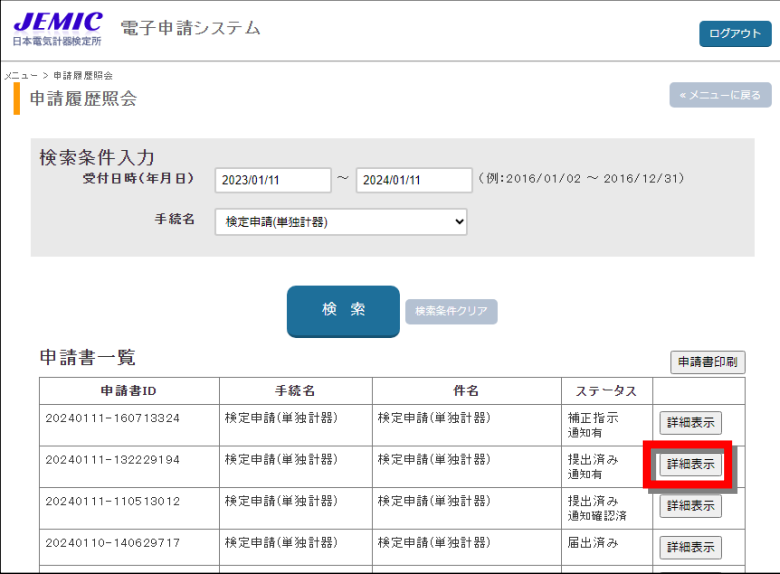

図 3.8.1-2 [申請履歴照会]画面-詳細表示

注意 [申請履歴照会]画面の表示・検索方法は、「3.4.1 申請書の状況確認」を参照してく ださい。

手順.3 [申請書詳細]画面が表示されます(図 3.8.1-3)。

画面下の[日本電気計器検定所からのお知らせ]に「申請者通知」の通知が表示されるので、 [+コメント/ファイル]をクリックします。[+コメント/ファイル]を開くと履歴照会画 面のステータスが「通知確認済」となります。

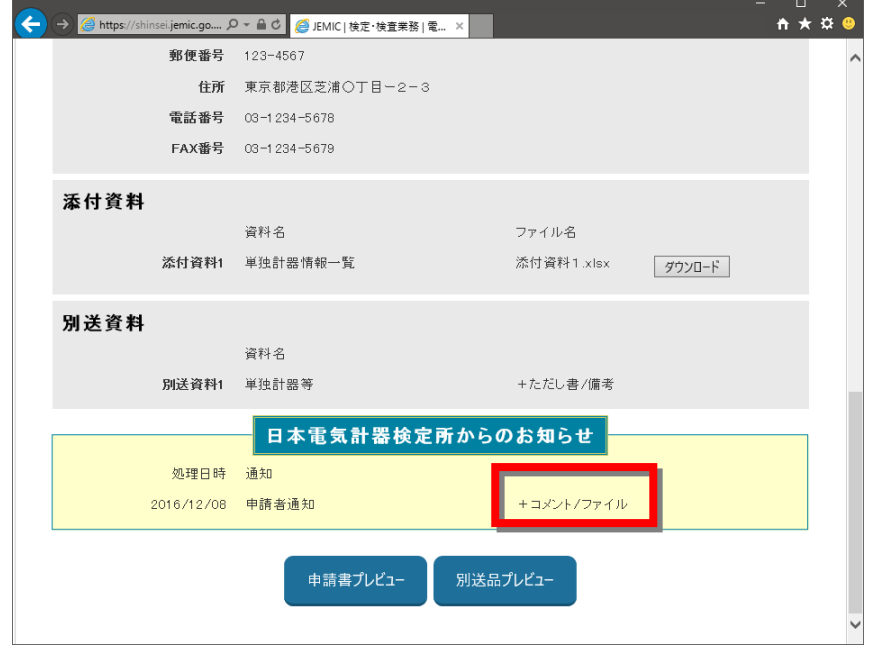

図 3.8.1-3 [申請書詳細]画面- [日本電気計器検定所からのお知らせ] (+コメント/ファイル)

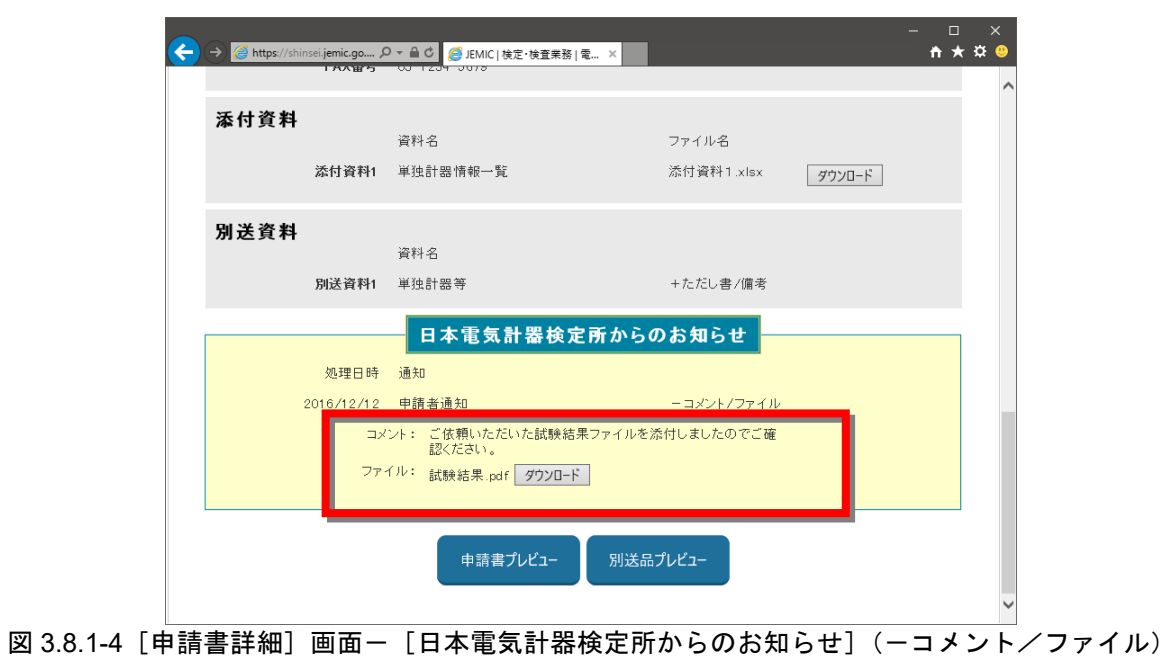

手順.4 コメントの詳細が表示されるので、内容を確認します(図 3.8.1-4)。

- 
- 手順.5 ファイルが添付されている場合は、[ダウンロード]ボタンをクリックします (図 3.8.1-5)。

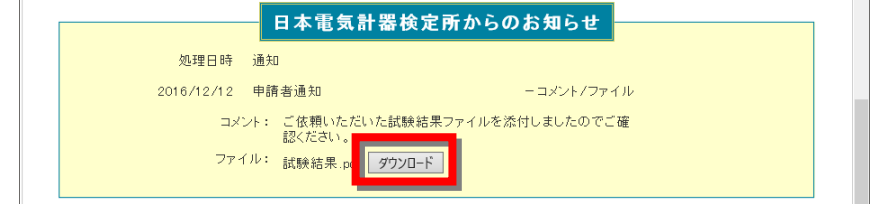

図 3.8.1-5 [申請書詳細]画面-[日本電気計器検定所からのお知らせ](ダウンロード)

【Edge の場合】

ファイルが保存され、画面右上にファイル名が表示されるので、カーソルを合わせ、ファイル 名右横の上矢印をクリックして[フォルダを開く(S)]を選択してください(図 3.8.1-6)。

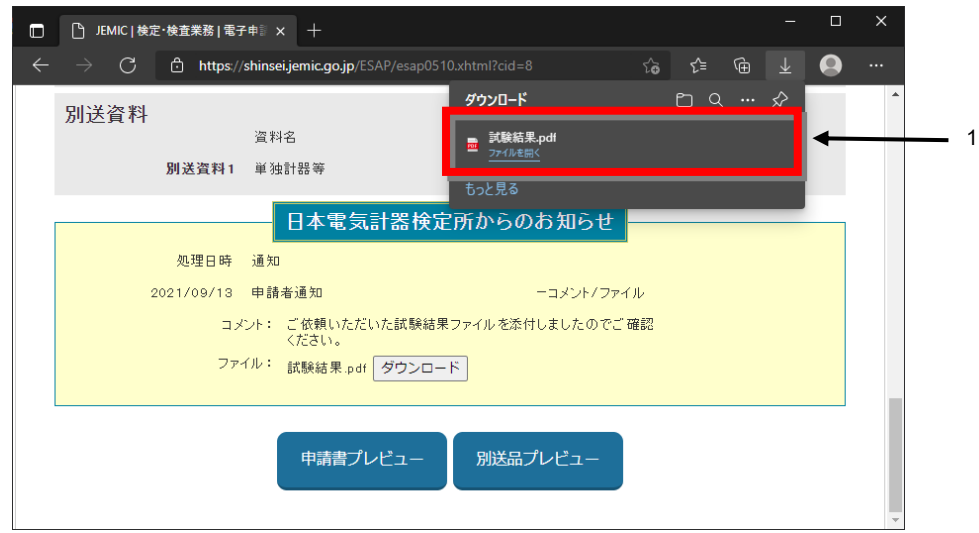

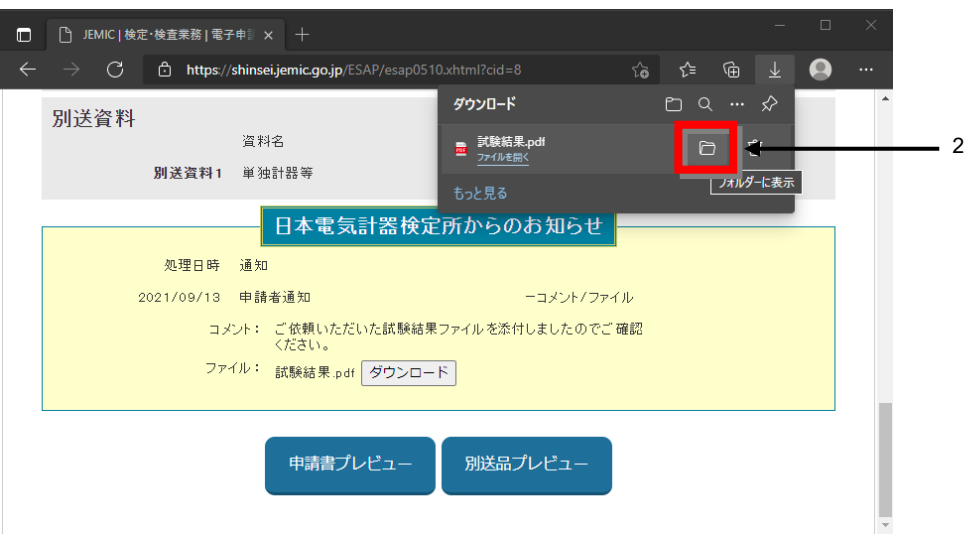

図 3.8.1-6 添付ファイルをダウンロードする場合 (Edge の場合)

#### 【Chrome の場合】

ファイルが保存され、画面右上にファイル名が表示されるので、ファイル名右横のフォルダ アイコン[フォルダを開く]をクリックしてください(図 3.8.1-7)。

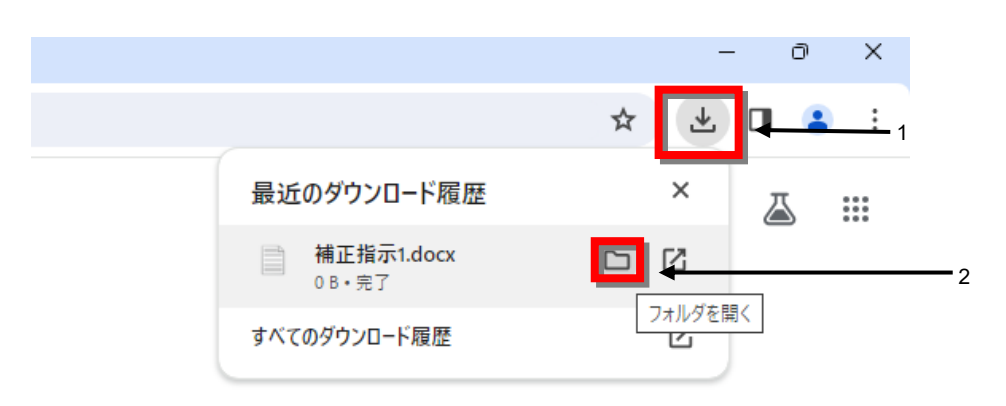

図 3.8.1-7 添付ファイルをダウンロードする場合 (Chrome の場合)

手順.6 ダウンロードしたファイルを開いて、内容を確認してください。

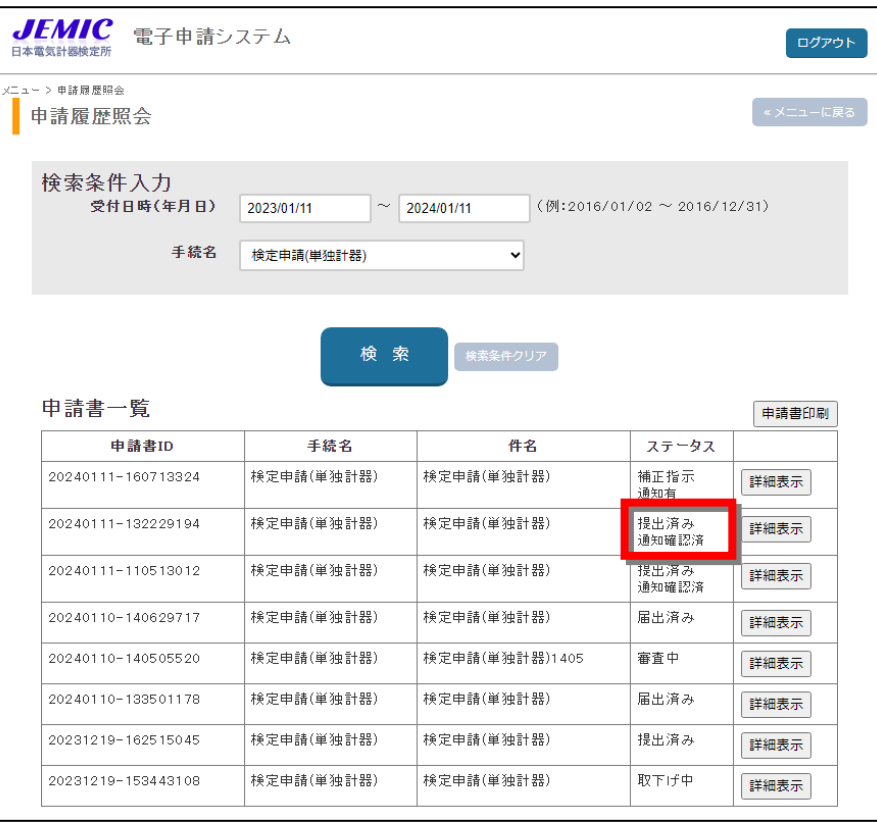

手順.7 内容の確認後、対象の申請書のステータスが「通知確認済」となっています。(図 3.8.1-8)。

図 3.8.1-8 [申請履歴照会]画面-詳細表示

# 4**.** エラーメッセージ

ここでは、本説明書の操作でエラー・警告が発生した場合に表示されるメッセージとその 対処法を説明します。

#### (1) ログイン

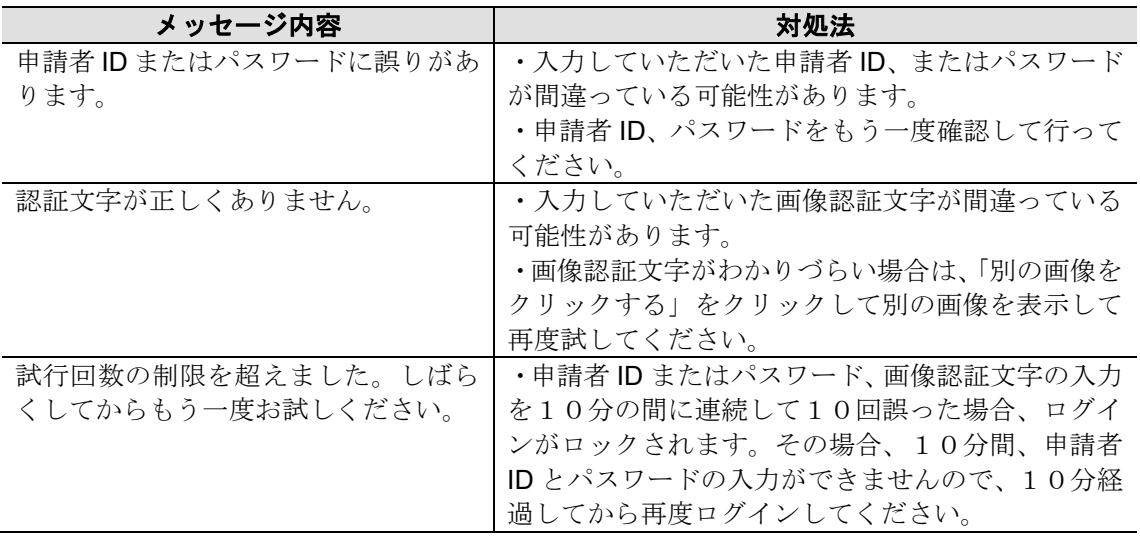

### (2) 申請書作成・提出

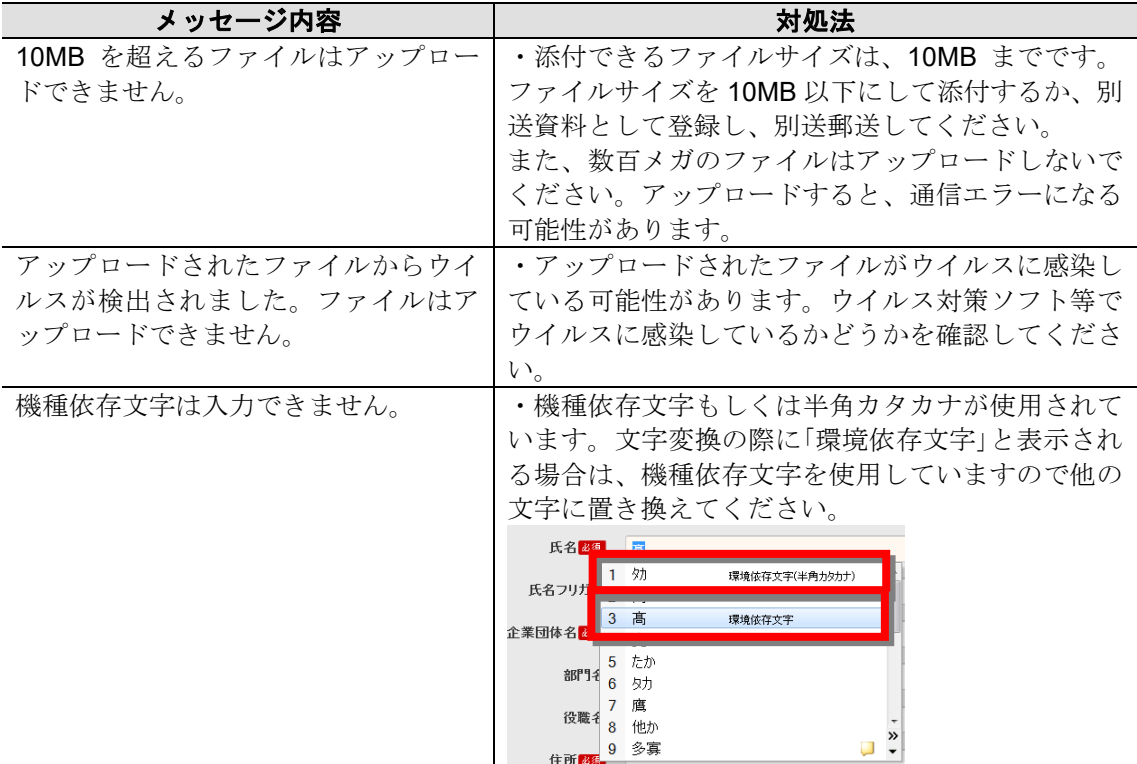

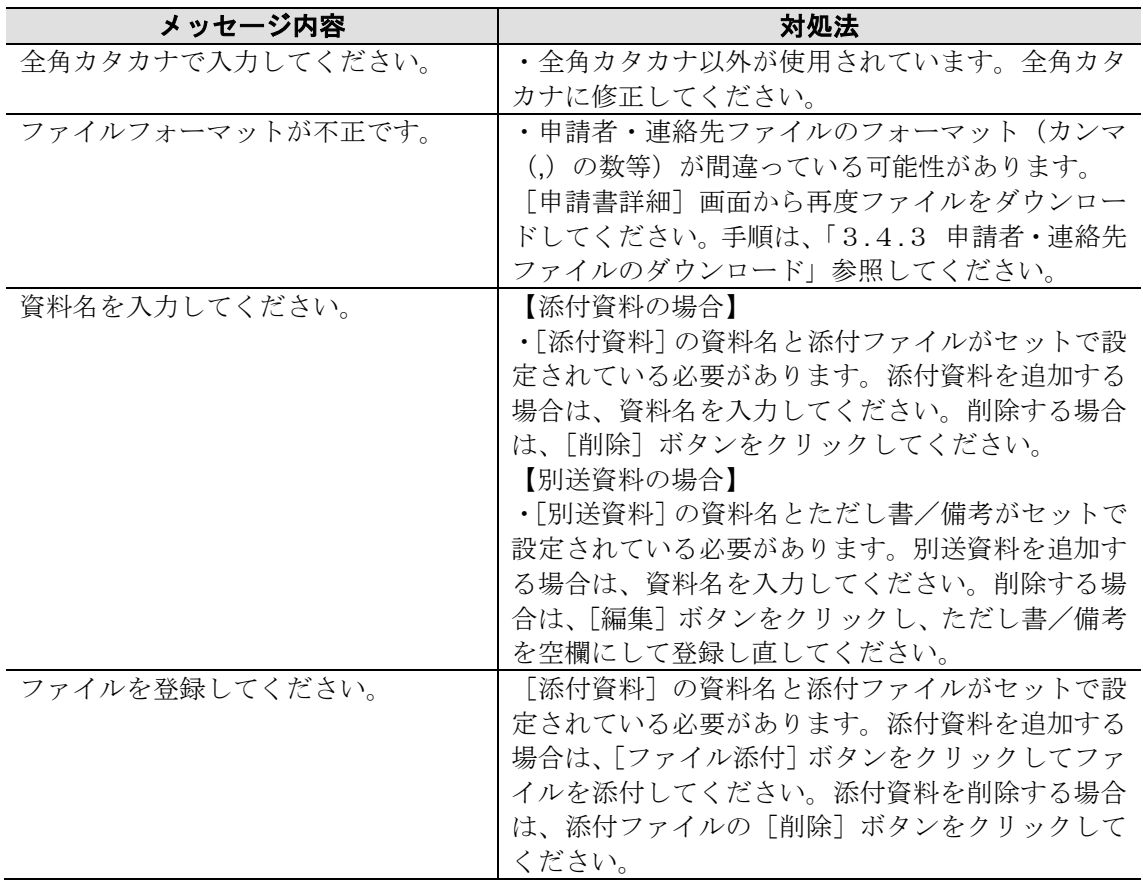

### (3) その他

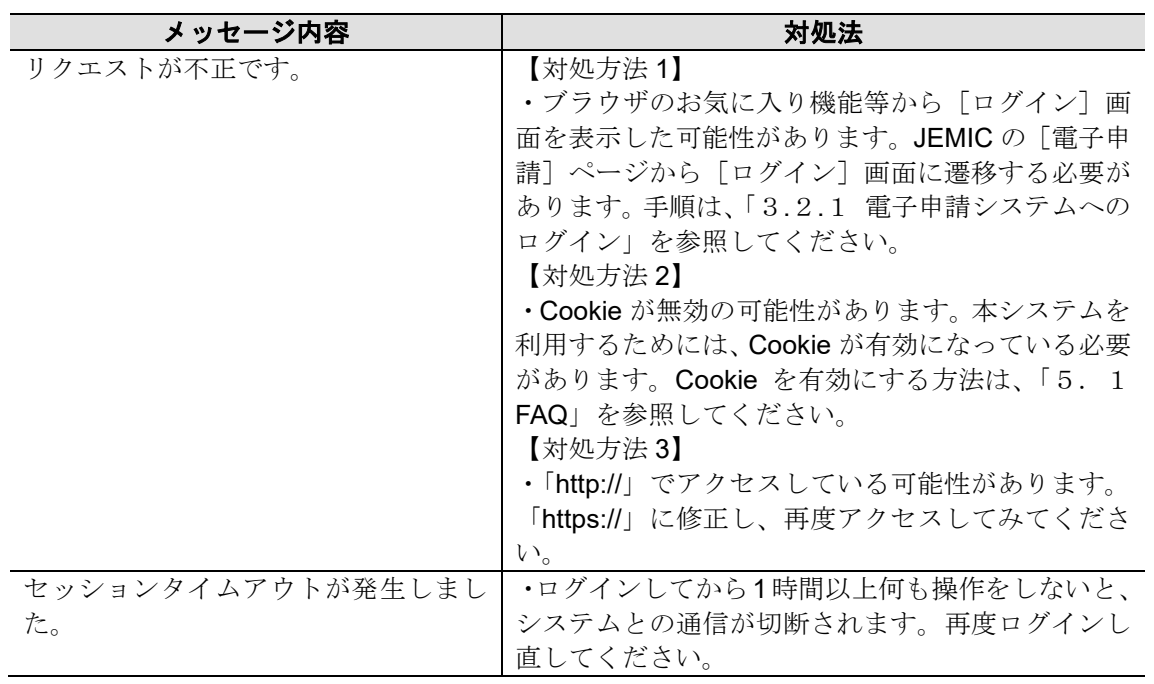

# 5**.** こんなときは

# 5**.**1 **FAQ**

申請者向け電子申請システムの利用に関する、よくある質問とその答え (FAQ) を示しま す(表 5.1-1)。

| No.            | 質問                                  | 答え                                                         |
|----------------|-------------------------------------|------------------------------------------------------------|
| $\mathbf{1}$   | 申請者向け電子申請システムが表                     | · Web ブラウザのインターネット接続の設定に誤りがない                              |
|                | 示されません。                             | か、確認してください。                                                |
|                |                                     | ·SSL が無効になっている場合は、有効に設定してくださ                               |
|                |                                     | $V_{o}$                                                    |
| $\overline{2}$ | ネットワークの設定は正しく行っ                     | · JEMIC の電子申請受付システムの稼働状況を確認してく                             |
|                | たのに、まだ表示できません。                      | ださい。                                                       |
| $\overline{3}$ | パスワードが正しく入力できませ                     | ・日本語 IME (MS-IME や ATOK) が日本語入力モードにな                       |
|                | $\lambda$                           | っている可能性があります。半角英数 (直接入力) モードに                              |
|                |                                     | して、パスワードを入力してください。もしくは、CapsLock                            |
| 4              |                                     | が有効になっている可能性があります。<br>・申請書などのデータは Web ブラウザの SSL を使って暗      |
|                | 申請書を提出したり、状況確認した<br>りするときの送受信でデータを暗 | 号化されています。                                                  |
|                | 号化しているのですか?                         |                                                            |
| 5              | 複数の Web ブラウザで同時に申請                  | ・同時に複数画面で操作することは推奨しません。                                    |
|                | 書の編集や提出をすることができ                     |                                                            |
|                | ますか?                                |                                                            |
| 6              | ポップアップブロック機能により                     | ・ポップアップを一時的に許可することで、画面を開くこ                                 |
|                | 画面が開きません。                           | とができます。                                                    |
|                | $\cdot$ Edge                        | 1.アドレスバーで、ポップアップの「ブロック アイコン ポ                              |
|                | ど<br>্দি<br>Ee.                     | ップアップ]をクリックします。                                            |
|                |                                     | ≾≿<br>্দি                                                  |
|                |                                     |                                                            |
|                |                                     | 2.そのサイトのポップアップを常に表示する場合は、[(サ<br>イト)のポップアップとリダイレクトを常に許可する]を |
|                |                                     | 選択後、[完了] ボタンをクリックします。                                      |
|                |                                     |                                                            |
|                |                                     | ポップアップがブロックされました:                                          |
|                |                                     | https://                                                   |
|                |                                     | からのポップアップとリダイ<br>https://<br>レクトを常に許可する                    |
|                |                                     | ブロックを続行                                                    |
|                |                                     | 笹理                                                         |
|                |                                     |                                                            |

表 5.1-1 質問と答え

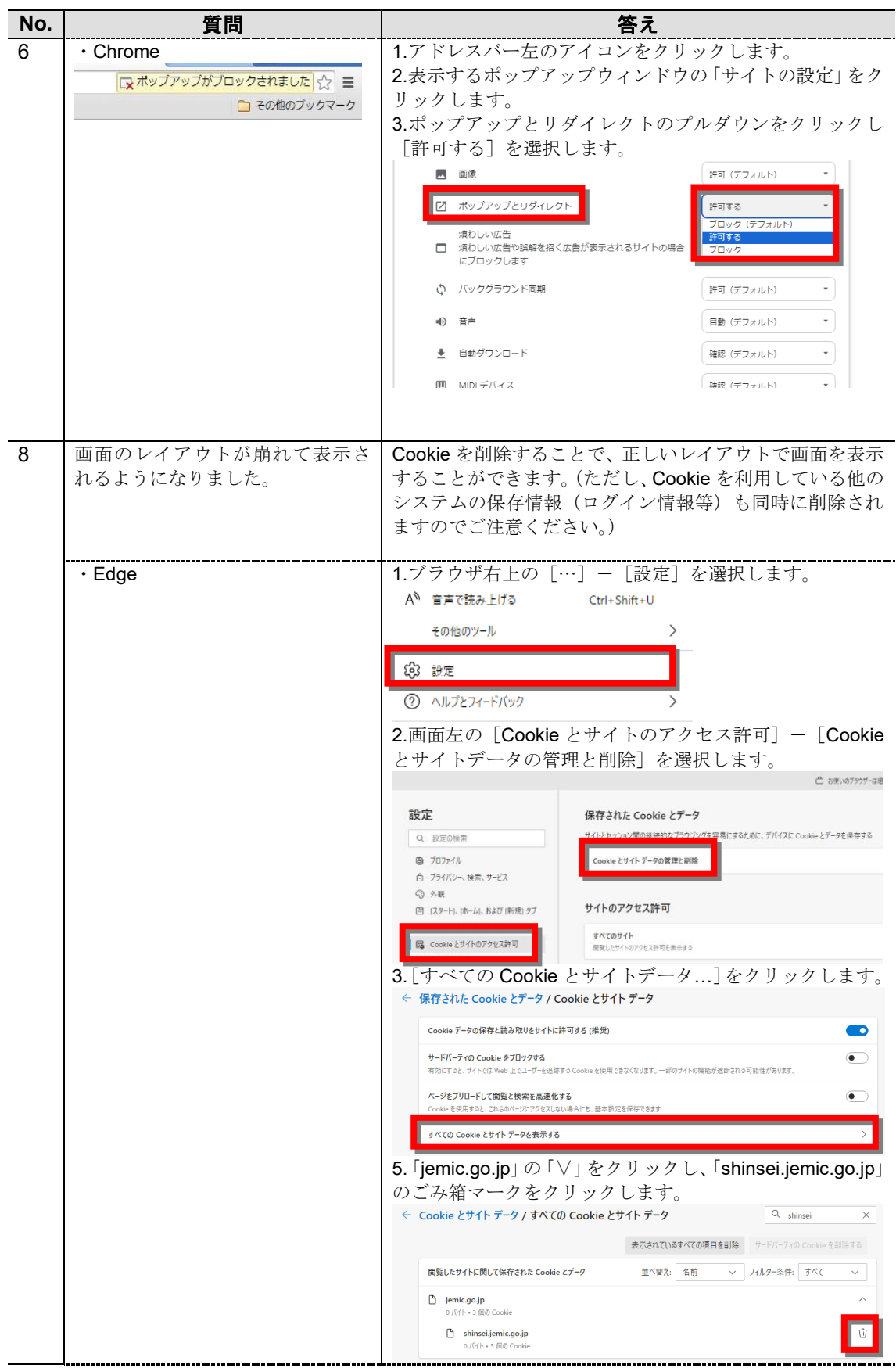

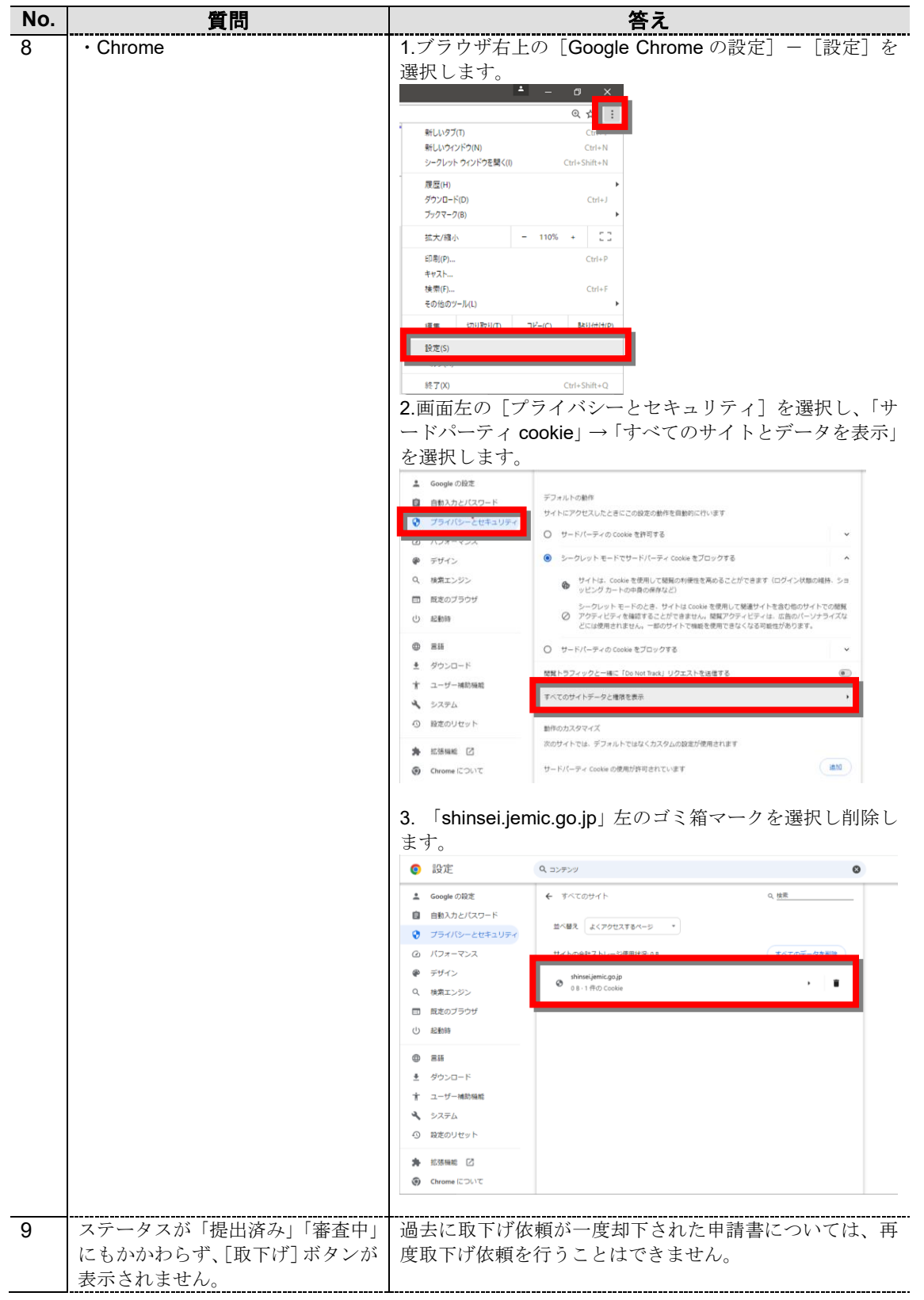

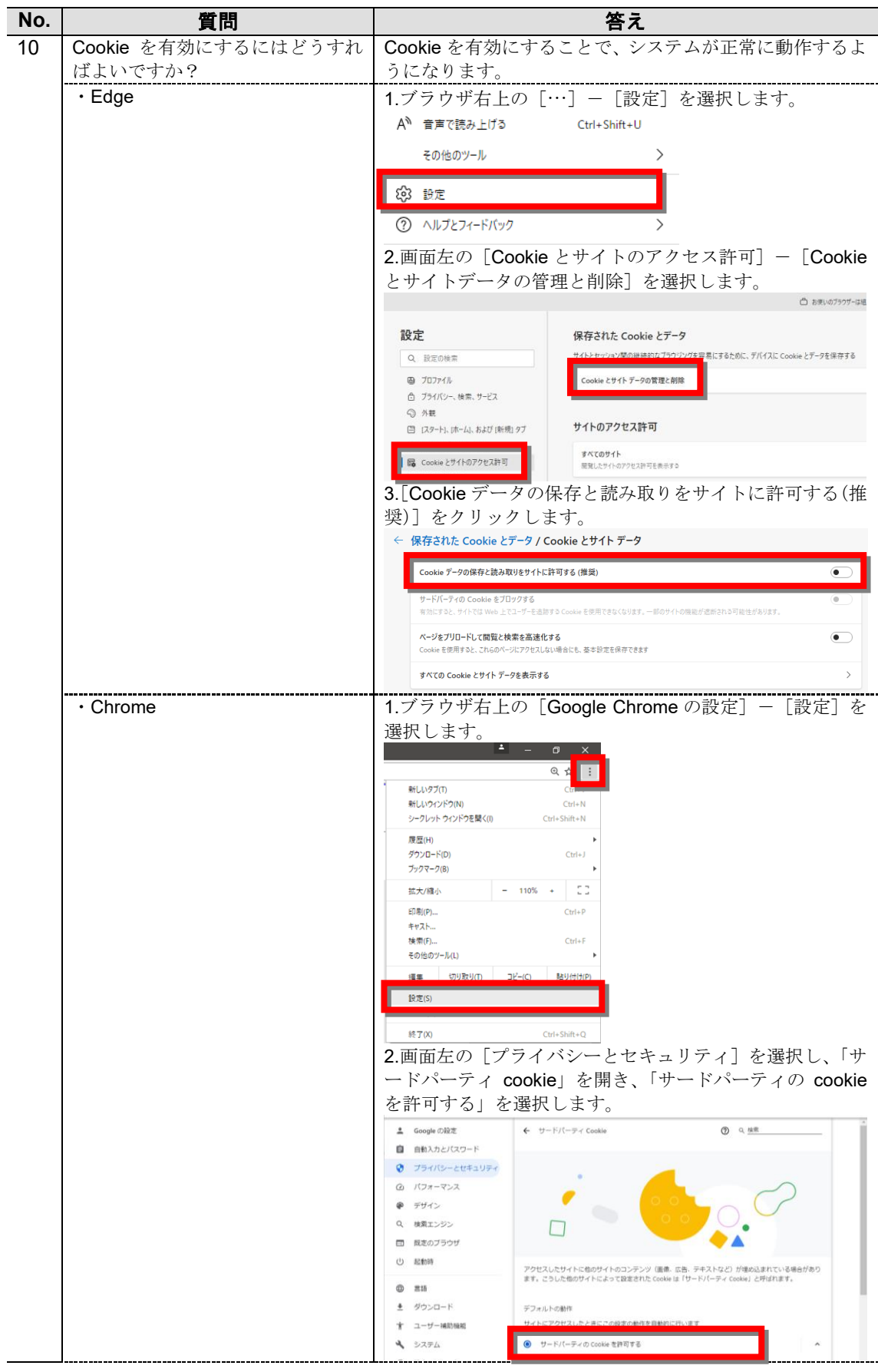

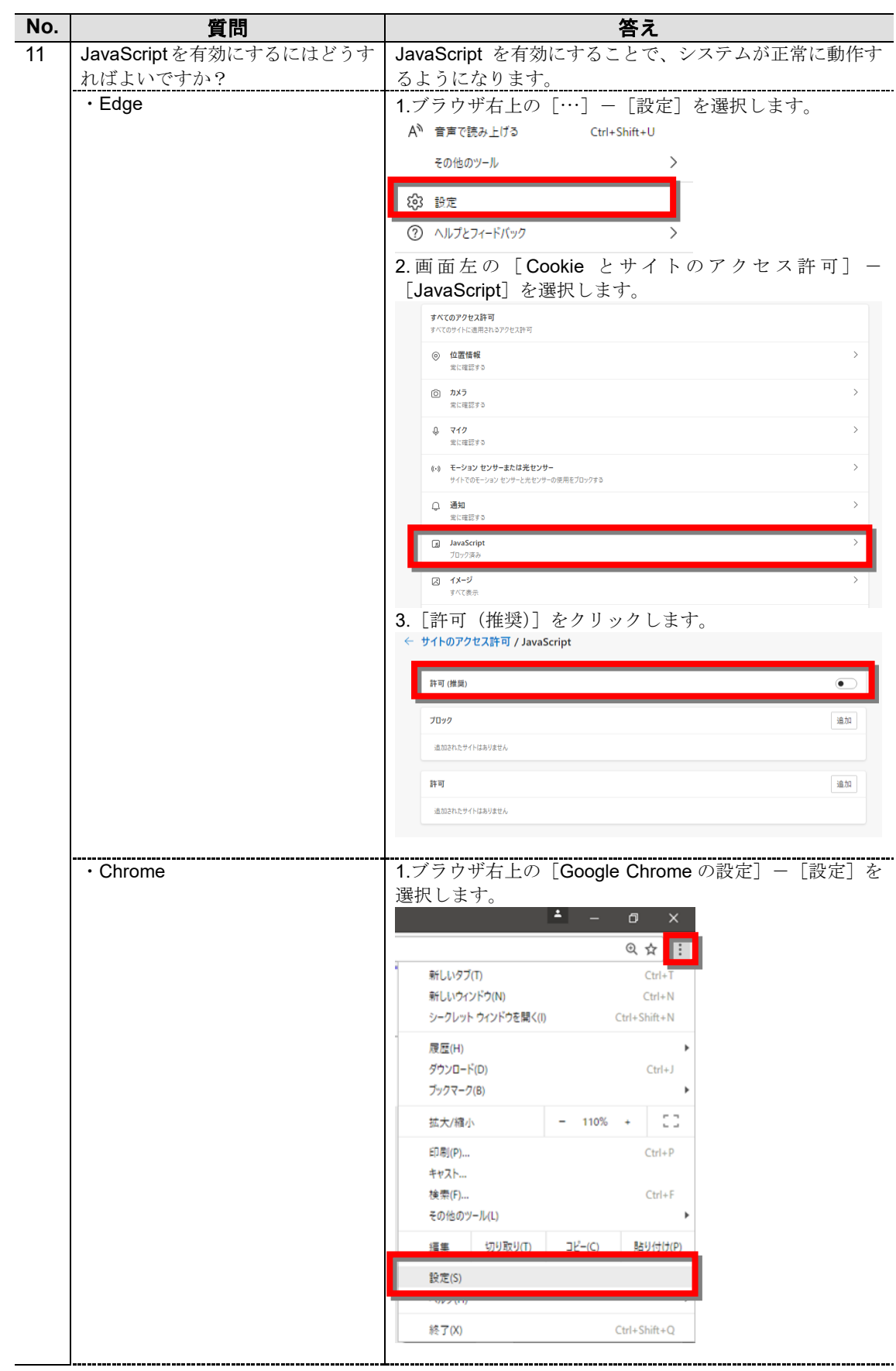

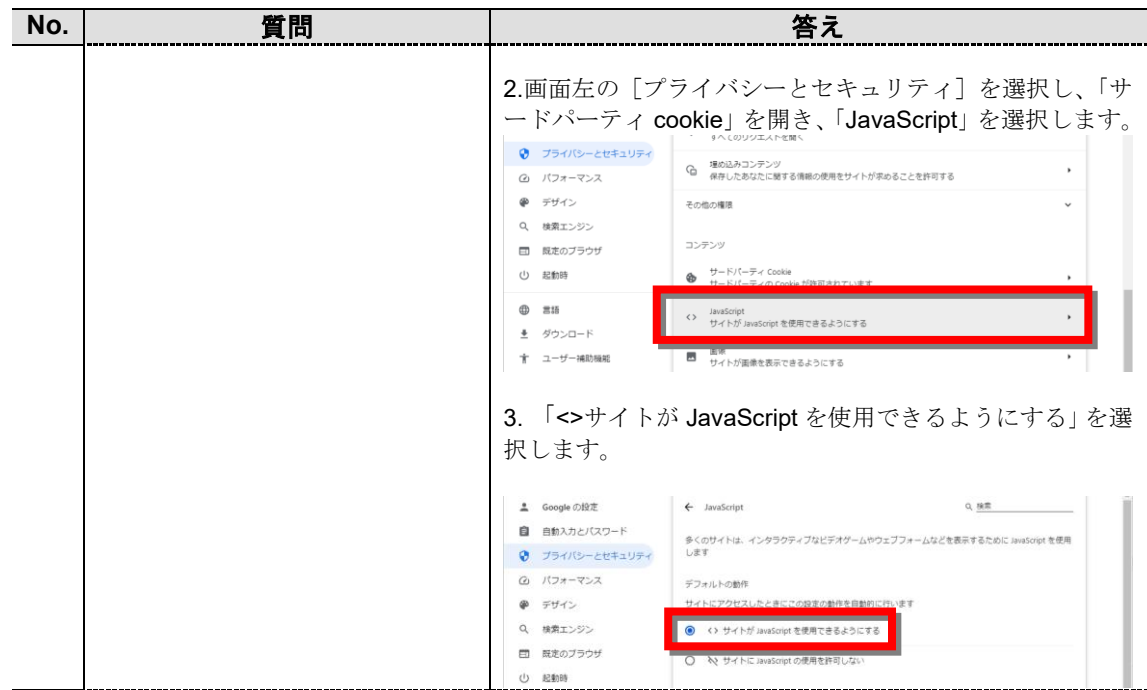

# 5**.**2 問い合わせ先

『操作説明書』に関する問い合わせ先を示します(表 5.2-1)。

表 5.2-1 問い合わせ内容と問い合わせ先

| 問い合わせ内容 | 問い合わせ先                             |
|---------|------------------------------------|
|         | 各手続及び業務内容に関するお問 各手続の案内情報に記載された相談窓口 |
| い合わせ    |                                    |

日本電気計器検定所ホームページには、申請者向け電子申請システムに関する最新の FAQ や、お問い合わせ先等が掲載されています。

## **https://www.jemic.go.jp/online.html**

日本電気計器検定所

申請者向け電子申請システム 操作説明書

### 電子申請システム 操作説明書

2024 年 02 月 01 日 第 1.3 版発行

編集 日本電気計器検定所

発行者 日本電気計器検定所

Copyright © 2016 - 2024 Japan Electric Meters Inspection Corporation

(JEMIC) All Rights Reserved.

※本書の全部または一部を無断で複写、複製、転訳載することを禁じます